# **Precision 3260 Compact**

Service Manual

**Regulatory Model: D16U Regulatory Type: D16U001 July 2022 Rev. A01**

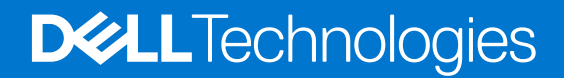

### Notes, cautions, and warnings

**NOTE:** A NOTE indicates important information that helps you make better use of your product.

**CAUTION: A CAUTION indicates either potential damage to hardware or loss of data and tells you how to avoid the problem.**

**WARNING: A WARNING indicates a potential for property damage, personal injury, or death.**

© 2022 Dell Inc. or its subsidiaries. All rights reserved. Dell Technologies, Dell, and other trademarks are trademarks of Dell Inc. or its subsidiaries. Other trademarks may be trademarks of their respective owners.

# **Contents**

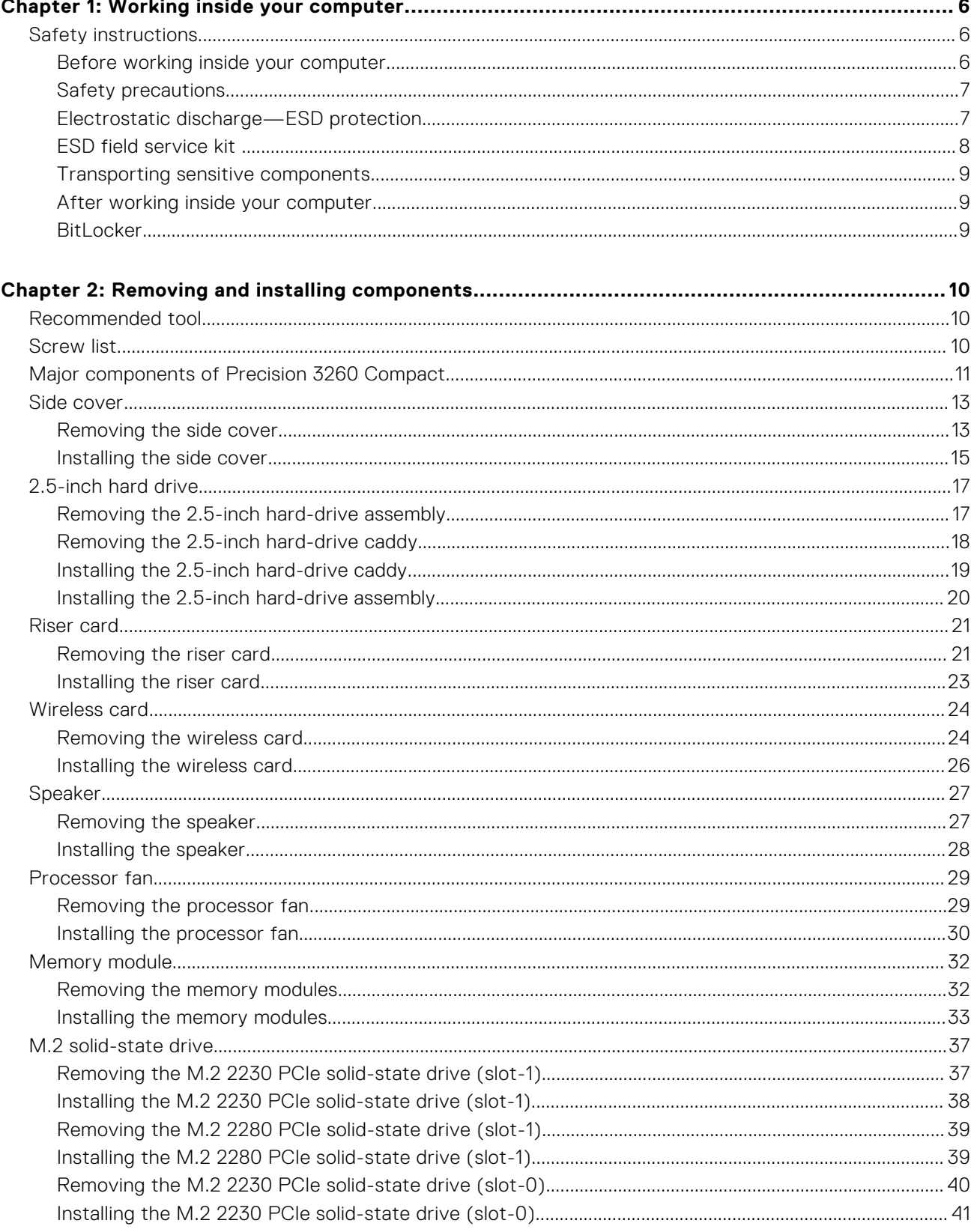

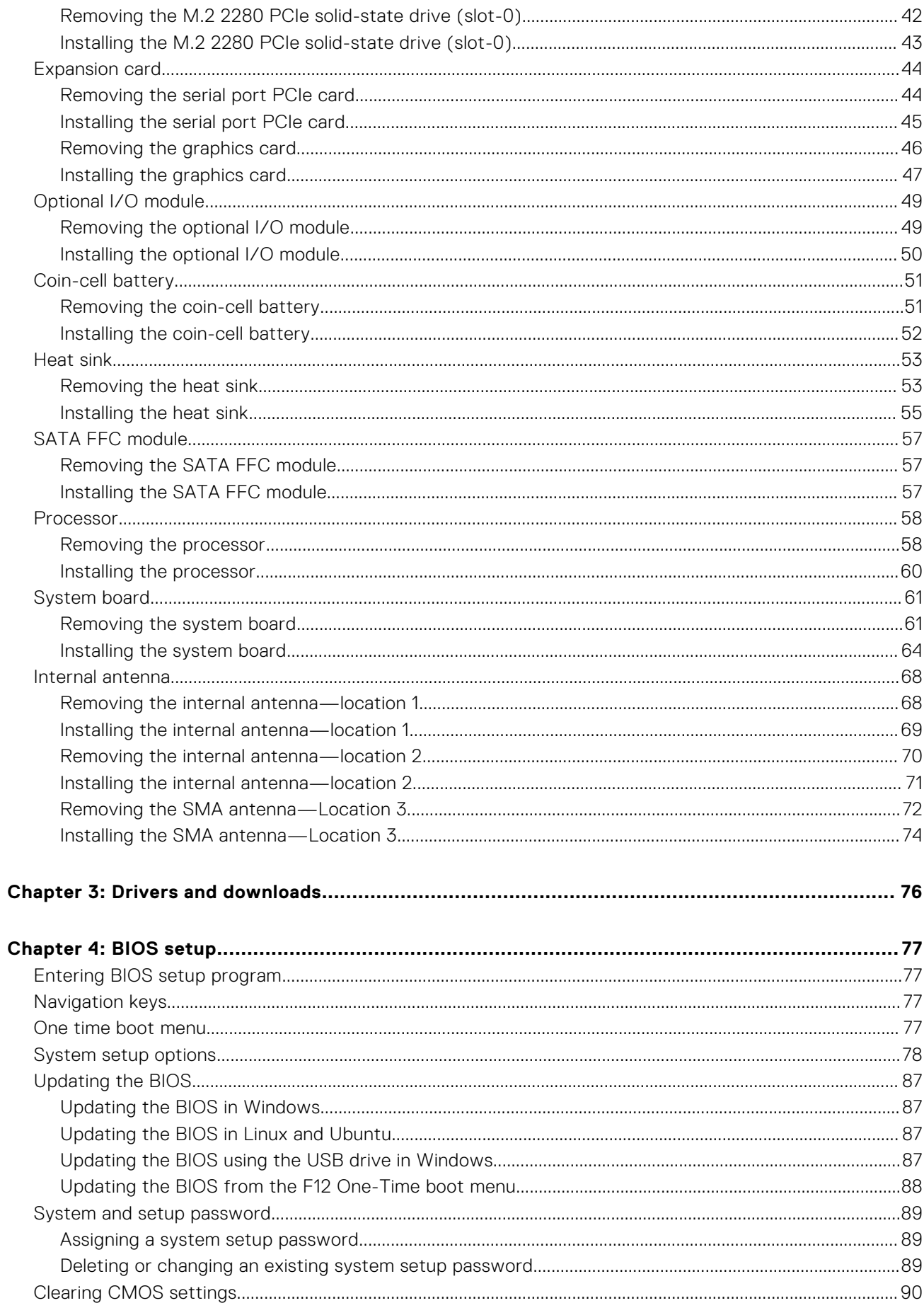

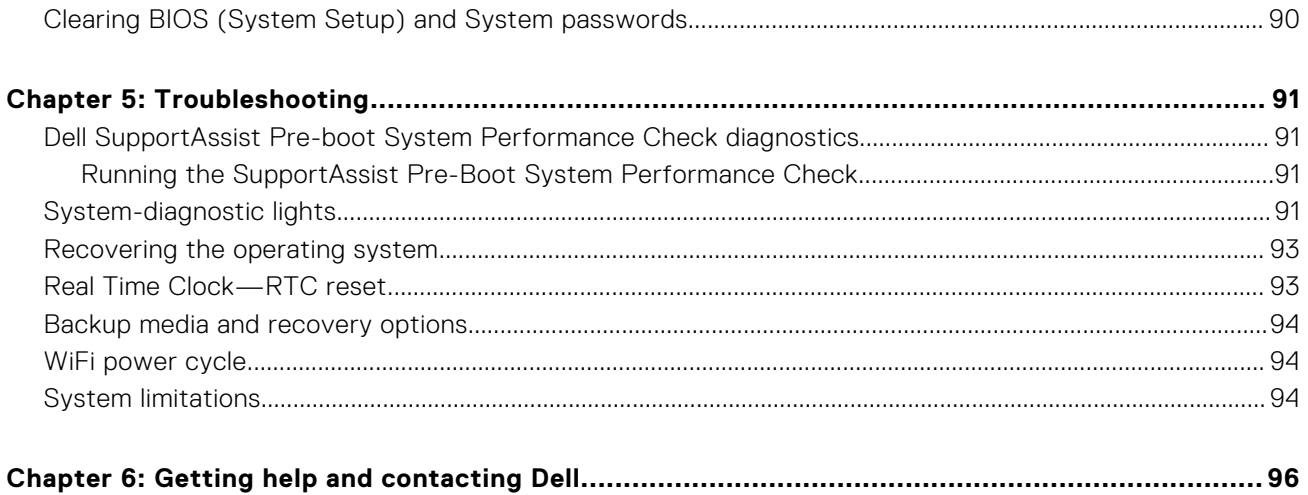

# **Working inside your computer**

**1**

# <span id="page-5-0"></span>**Safety instructions**

Use the following safety guidelines to protect your computer from potential damage and to ensure your personal safety. Unless otherwise noted, each procedure included in this document assumes that you have read the safety information that shipped with your computer.

- **WARNING: Before working inside your computer, read the safety information that is shipped with your**  $\bigwedge$ **computer. For more safety best practices, see the Regulatory Compliance home page at [www.dell.com/](https://www.dell.com/regulatory_compliance) [regulatory\\_compliance](https://www.dell.com/regulatory_compliance).**
- **WARNING: Disconnect your computer from all power sources before opening the computer cover or panels.**  $\mathcal{N}$ **After you finish working inside the computer, replace all covers, panels, and screws before connecting your computer to an electrical outlet.**

**CAUTION: To avoid damaging the computer, ensure that the work surface is flat, dry, and clean.**

- **CAUTION: To avoid damaging the components and cards, handle them by their edges, and avoid touching the pins and the contacts.**
- **CAUTION: You should only perform troubleshooting and repairs as authorized or directed by the Dell technical assistance team. Damage due to servicing that is not authorized by Dell is not covered by your warranty. See the safety instructions that is shipped with the product or at [www.dell.com/regulatory\\_compliance](https://www.dell.com/regulatory_compliance).**
- **CAUTION: Before touching anything inside your computer, ground yourself by touching an unpainted metal surface, such as the metal at the back of the computer. While you work, periodically touch an unpainted metal surface to dissipate static electricity which could harm internal components.**
- **CAUTION: When you disconnect a cable, pull it by its connector or its pull tab, not the cable itself. Some cables have connectors with locking tabs or thumbscrews that you must disengage before disconnecting the cable. When disconnecting cables, keep them evenly aligned to avoid bending the connector pins. When connecting cables, ensure that the ports and the connectors are correctly oriented and aligned.**
- **CAUTION: Press and eject any installed card from the media-card reader.**
- **CAUTION: Exercise caution when handling Lithium-ion batteries in laptops. Swollen batteries should not be used and should be replaced and disposed properly.**
- **NOTE:** The color of your computer and certain components may appear differently than shown in this document.

### **Before working inside your computer**

#### **About this task**

**NOTE:** The images in this document may differ from your computer depending on the configuration you ordered.

### **Steps**

- 1. Save and close all open files and exit all open applications.
- 2. Shut down your computer. Click **Start** > **Power** > **Shut down**.

<span id="page-6-0"></span>**NOTE:** If you are using a different operating system, see the documentation of your operating system for shut-down instructions.

- 3. Disconnect your computer and all attached devices from their electrical outlets.
- 4. Disconnect all attached network devices and peripherals, such as keyboard, mouse, and monitor from your computer.

**CAUTION: To disconnect a network cable, first unplug the cable from your computer and then unplug the cable from the network device.**

5. Remove any media card and optical disc from your computer, if applicable.

### **Safety precautions**

The safety precautions chapter details the primary steps to be taken before performing any disassembly instructions.

Observe the following safety precautions before you perform any installation or break/fix procedures involving disassembly or reassembly:

- Turn off the system and all attached peripherals.
- Disconnect the system and all attached peripherals from AC power.
- Disconnect all network cables, telephone, and telecommunications lines from the system.
- Use an ESD field service kit when working inside any desktop to avoid electrostatic discharge (ESD) damage.
- After removing any system component, carefully place the removed component on an anti-static mat.
- Wear shoes with non-conductive rubber soles to reduce the chance of getting electrocuted.

### Standby power

Dell products with standby power must be unplugged before you open the case. Systems that incorporate standby power are essentially powered while turned off. The internal power enables the system to be remotely turned on (wake on LAN) and suspended into a sleep mode and has other advanced power management features.

Unplugging, pressing and holding the power button for 15 seconds should discharge residual power in the system board.

### Bonding

Bonding is a method for connecting two or more grounding conductors to the same electrical potential. This is done through the use of a field service electrostatic discharge (ESD) kit. When connecting a bonding wire, ensure that it is connected to bare metal and never to a painted or non-metal surface. The wrist strap should be secure and in full contact with your skin, and ensure that you remove all jewelry such as watches, bracelets, or rings prior to bonding yourself and the equipment.

### **Electrostatic discharge—ESD protection**

ESD is a major concern when you handle electronic components, especially sensitive components such as expansion cards, processors, memory DIMMs, and system boards. Very slight charges can damage circuits in ways that may not be obvious, such as intermittent problems or a shortened product life span. As the industry pushes for lower power requirements and increased density, ESD protection is an increasing concern.

Due to the increased density of semiconductors used in recent Dell products, the sensitivity to static damage is now higher than in previous Dell products. For this reason, some previously approved methods of handling parts are no longer applicable.

Two recognized types of ESD damage are catastrophic and intermittent failures.

- **Catastrophic** Catastrophic failures represent approximately 20 percent of ESD-related failures. The damage causes an immediate and complete loss of device functionality. An example of catastrophic failure is a memory DIMM that has received a static shock and immediately generates a "No POST/No Video" symptom with a beep code emitted for missing or nonfunctional memory.
- **Intermittent** Intermittent failures represent approximately 80 percent of ESD-related failures. The high rate of intermittent failures means that most of the time when damage occurs, it is not immediately recognizable. The DIMM receives a static shock, but the tracing is merely weakened and does not immediately produce outward symptoms related to the damage. The weakened trace may take weeks or months to melt, and in the meantime may cause degradation of memory integrity, intermittent memory errors, etc.

<span id="page-7-0"></span>The more difficult type of damage to recognize and troubleshoot is the intermittent (also called latent or "walking wounded") failure.

Perform the following steps to prevent ESD damage:

- Use a wired ESD wrist strap that is properly grounded. The use of wireless anti-static straps is no longer allowed; they do not provide adequate protection. Touching the chassis before handling parts does not ensure adequate ESD protection on parts with increased sensitivity to ESD damage.
- Handle all static-sensitive components in a static-safe area. If possible, use anti-static floor pads and workbench pads.
- When unpacking a static-sensitive component from its shipping carton, do not remove the component from the anti-static packing material until you are ready to install the component. Before unwrapping the anti-static packaging, ensure that you discharge static electricity from your body.
- Before transporting a static-sensitive component, place it in an anti-static container or packaging.

### **ESD field service kit**

The unmonitored Field Service kit is the most commonly used service kit. Each Field Service kit includes three main components: anti-static mat, wrist strap, and bonding wire.

### Components of an ESD field service kit

The components of an ESD field service kit are:

- Anti-Static Mat The anti-static mat is dissipative and parts can be placed on it during service procedures. When using an anti-static mat, your wrist strap should be snug and the bonding wire should be connected to the mat and to any bare metal on the system being worked on. Once deployed properly, service parts can be removed from the ESD bag and placed directly on the mat. ESD-sensitive items are safe in your hand, on the ESD mat, in the system, or inside a bag.
- Wrist Strap and Bonding Wire The wrist strap and bonding wire can be either directly connected between your wrist and bare metal on the hardware if the ESD mat is not required, or connected to the anti-static mat to protect hardware that is temporarily placed on the mat. The physical connection of the wrist strap and bonding wire between your skin, the ESD mat, and the hardware is known as bonding. Use only Field Service kits with a wrist strap, mat, and bonding wire. Never use wireless wrist straps. Always be aware that the internal wires of a wrist strap are prone to damage from normal wear and tear, and must be checked regularly with a wrist strap tester in order to avoid accidental ESD hardware damage. It is recommended to test the wrist strap and bonding wire at least once per week.
- **ESD Wrist Strap Tester** The wires inside of an ESD strap are prone to damage over time. When using an unmonitored kit, it is a best practice to regularly test the strap prior to each service call, and at a minimum, test once per week. A wrist strap tester is the best method for doing this test. If you do not have your own wrist strap tester, check with your regional office to find out if they have one. To perform the test, plug the wrist-strap's bonding-wire into the tester while it is strapped to your wrist and push the button to test. A green LED is lit if the test is successful; a red LED is lit and an alarm sounds if the test fails.
- **Insulator Elements** It is critical to keep ESD sensitive devices, such as plastic heat sink casings, away from internal parts that are insulators and often highly charged.
- **Working Environment**  Before deploying the ESD Field Service kit, assess the situation at the customer location. For example, deploying the kit for a server environment is different than for a desktop or portable environment. Servers are typically installed in a rack within a data center; desktops or portables are typically placed on office desks or cubicles. Always look for a large open flat work area that is free of clutter and large enough to deploy the ESD kit with additional space to accommodate the type of system that is being repaired. The workspace should also be free of insulators that can cause an ESD event. On the work area, insulators such as Styrofoam and other plastics should always be moved at least 12 inches or 30 centimeters away from sensitive parts before physically handling any hardware components
- **ESD Packaging** All ESD-sensitive devices must be shipped and received in static-safe packaging. Metal, static-shielded bags are preferred. However, you should always return the damaged part using the same ESD bag and packaging that the new part arrived in. The ESD bag should be folded over and taped shut and all the same foam packing material should be used in the original box that the new part arrived in. ESD-sensitive devices should be removed from packaging only at an ESD-protected work surface, and parts should never be placed on top of the ESD bag because only the inside of the bag is shielded. Always place parts in your hand, on the ESD mat, in the system, or inside an anti-static bag.
- **Transporting Sensitive Components** When transporting ESD sensitive components such as replacement parts or parts to be returned to Dell, it is critical to place these parts in anti-static bags for safe transport.

### <span id="page-8-0"></span>ESD protection summary

It is recommended that all field service technicians use the traditional wired ESD grounding wrist strap and protective anti-static mat at all times when servicing Dell products. In addition, it is critical that technicians keep sensitive parts separate from all insulator parts while performing service and that they use anti-static bags for transporting sensitive components.

### **Transporting sensitive components**

When transporting ESD sensitive components such as replacement parts or parts to be returned to Dell, it is critical to place these parts in anti-static bags for safe transport.

### Lifting equipment

Adhere to the following guidelines when lifting heavy weight equipment:

#### **CAUTION: Do not lift greater than 50 pounds. Always obtain additional resources or use a mechanical lifting device.**

- 1. Get a firm balanced footing. Keep your feet apart for a stable base, and point your toes out.
- 2. Tighten stomach muscles. Abdominal muscles support your spine when you lift, offsetting the force of the load.
- 3. Lift with your legs, not your back.
- 4. Keep the load close. The closer it is to your spine, the less force it exerts on your back.
- 5. Keep your back upright, whether lifting or setting down the load. Do not add the weight of your body to the load. Avoid twisting your body and back.
- 6. Follow the same techniques in reverse to set the load down.

### **After working inside your computer**

### **About this task**

**CAUTION: Leaving stray or loose screws inside your computer may severely damage your computer.**

#### **Steps**

- 1. Replace all screws and ensure that no stray screws remain inside your computer.
- 2. Connect any external devices, peripherals, or cables you removed before working on your computer.
- 3. Replace any media cards, discs, or any other parts that you removed before working on your computer.
- 4. Connect your computer and all attached devices to their electrical outlets.
- 5. Turn on your computer.

### **BitLocker**

 $\bigwedge\big\vert$ CAUTI<mark>ON:</mark> If BitLocker is not suspended before updating the BIOS, the next time you reboot the system it **will not recognize the BitLocker key. You will then be prompted to enter the recovery key to progress, and the system will ask for this on each reboot. If the recovery key is not known this can result in data loss or an unnecessary operating system reinstall. For more information about this subject, see Knowledge Article: [updating the BIOS on Dell systems with BitLocker enabled.](https://www.dell.com/support/kbdoc/000134415)**

The installation of the following components triggers BitLocker:

- Hard disk drive or solid state drive
- System board

# **Removing and installing components**

<span id="page-9-0"></span>**NOTE:** The images in this document may differ from your computer depending on the configuration you ordered.

# **Recommended tool**

The procedures in this document may require the following tool:

● Phillips # 1 screwdriver

# **Screw list**

- **NOTE:** When removing screws from a component, it is recommended to note the screw type, the quantity of screws, and then place them in a screw storage box. This is to ensure that the correct number of screws and correct screw type is restored when the component is replaced.
- **(i)** NOTE: Some computers have magnetic surfaces. Ensure that the screws are not left attached to such surfaces when replacing a component.
- **NOTE:** Screw color may vary with the configuration ordered.

### **Table 1. Screw list**

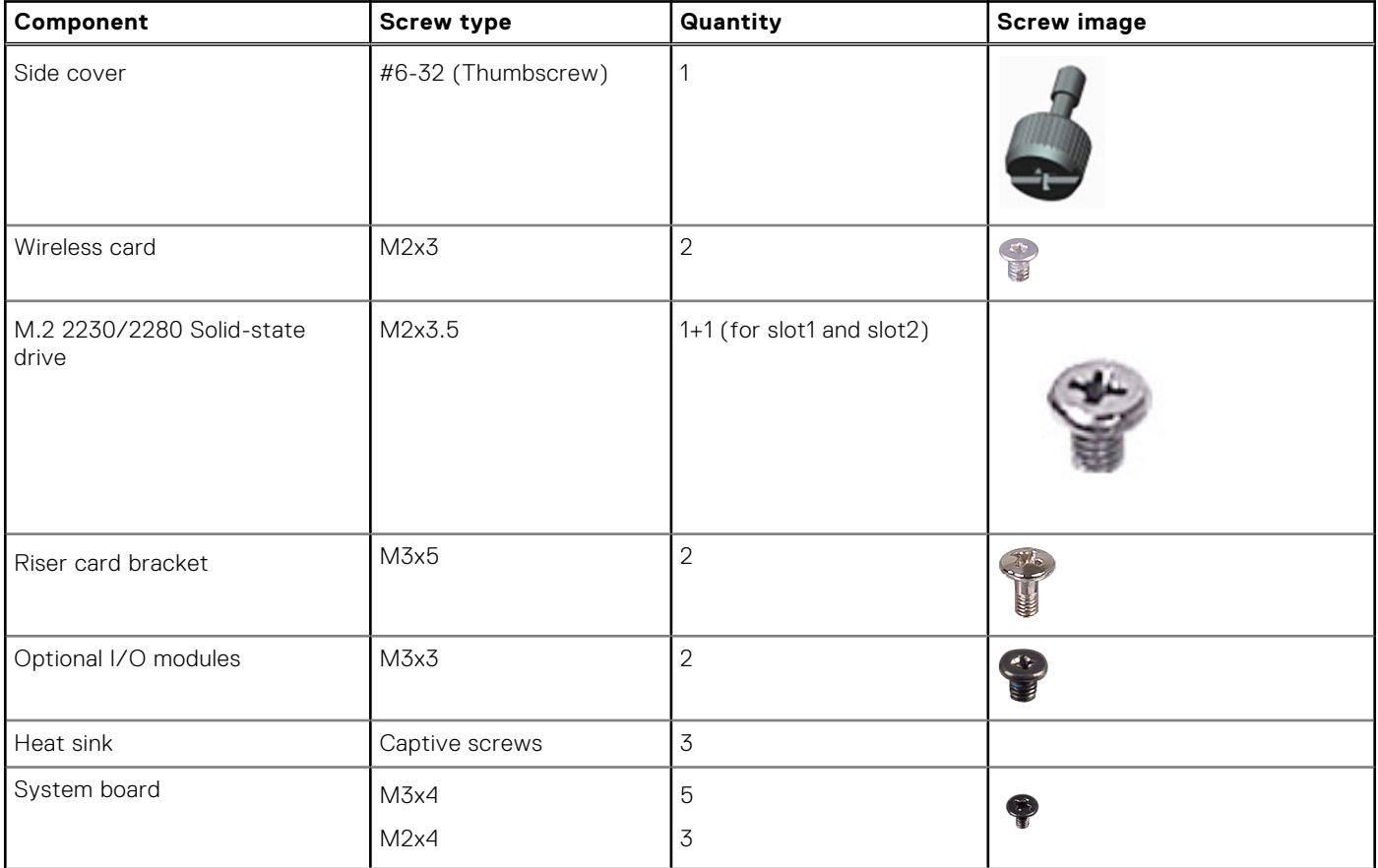

### <span id="page-10-0"></span>**Table 1. Screw list (continued)**

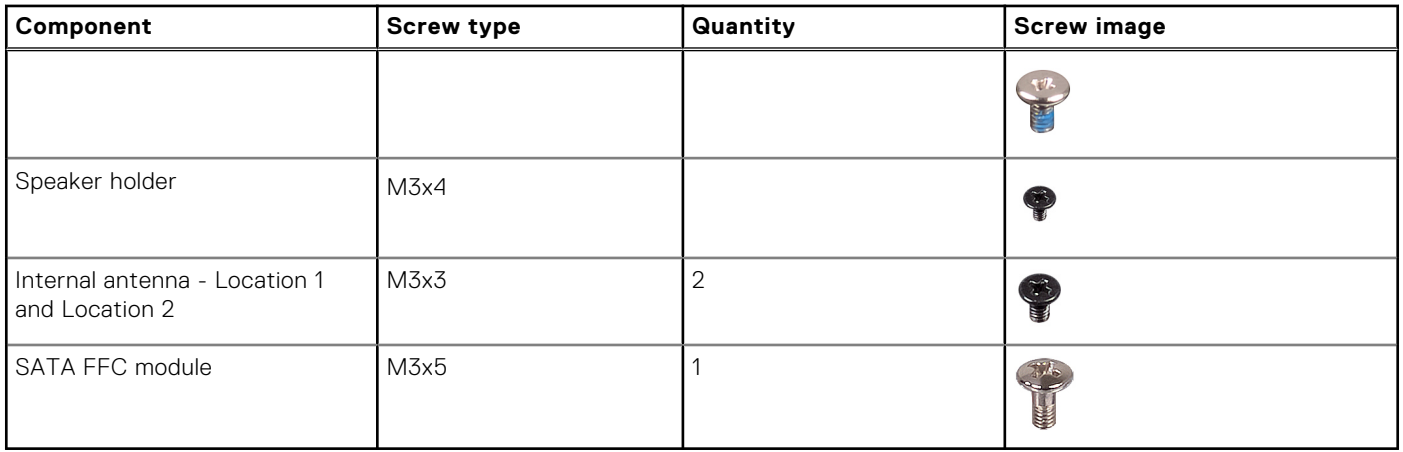

# **Major components of Precision 3260 Compact**

The following image shows the major components of Precision 3260 Compact.

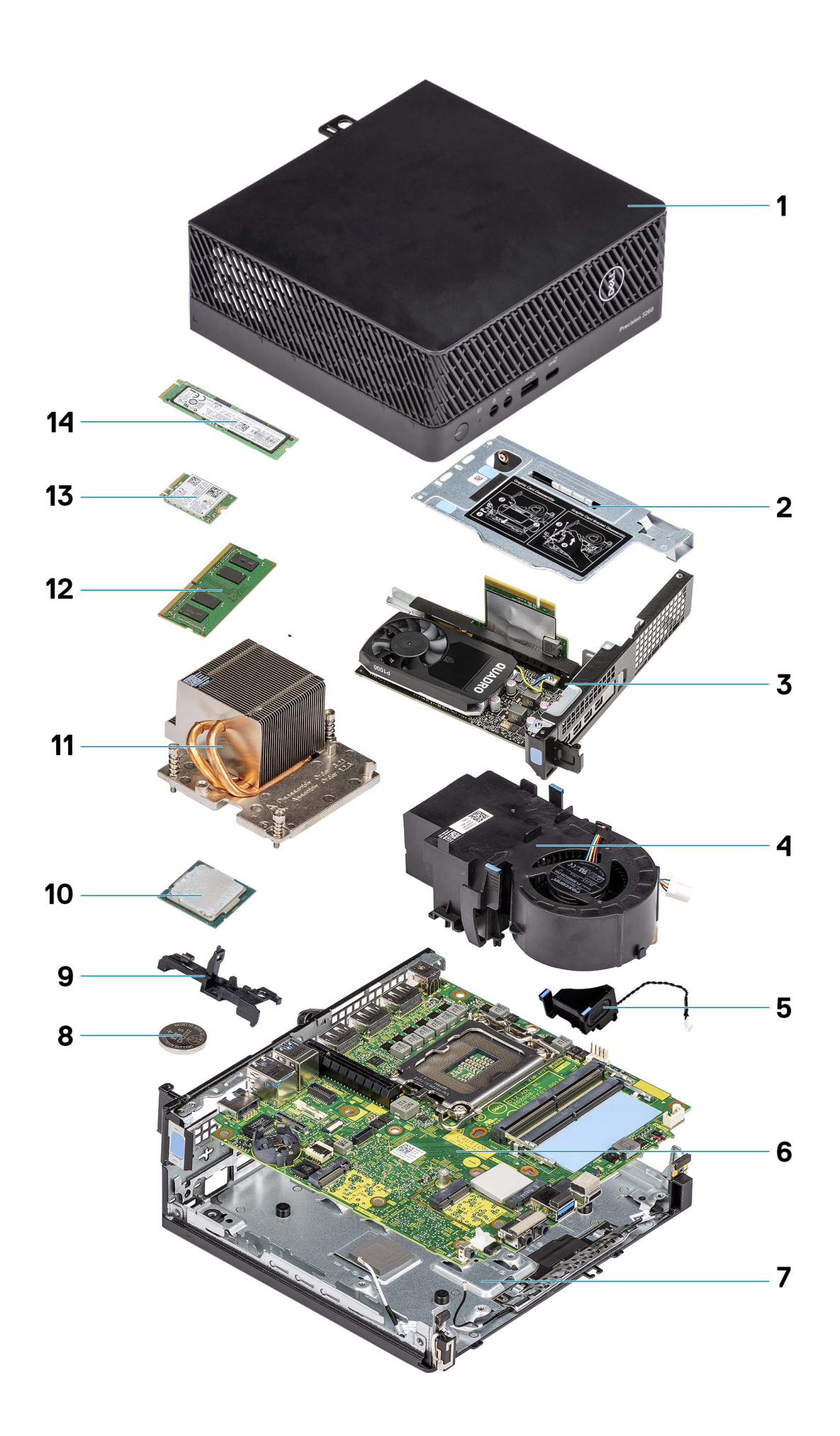

- 
- 
- 
- 
- 9. Speaker holder 10. Processor
- 
- 
- <span id="page-12-0"></span>1. Side cover 2. Riser-card bracket
- 3. Graphics card 4. Processor fan
- 5. Speaker 6. System board
- 7. Bottom chassis **8. Coin-cell battery** 
	-
- 11. Heat sink 12. Memory module
- 13. Wireless card 14. solid-state drive

**(i)** NOTE: Dell provides a list of components and their part numbers for the original system configuration purchased. These parts are available according to warranty coverages purchased by the customer. Contact your Dell sales representative for purchase options.

## **Side cover**

### **Removing the side cover**

### **Prerequisites**

1. Follow the procedure in [before working inside your computer](#page-5-0).

**NOTE:** Ensure that you remove the security cable from the security-cable slot (if applicable).

### **About this task**

The following images indicate the location of the side cover and provide a visual representation of the removal procedure.

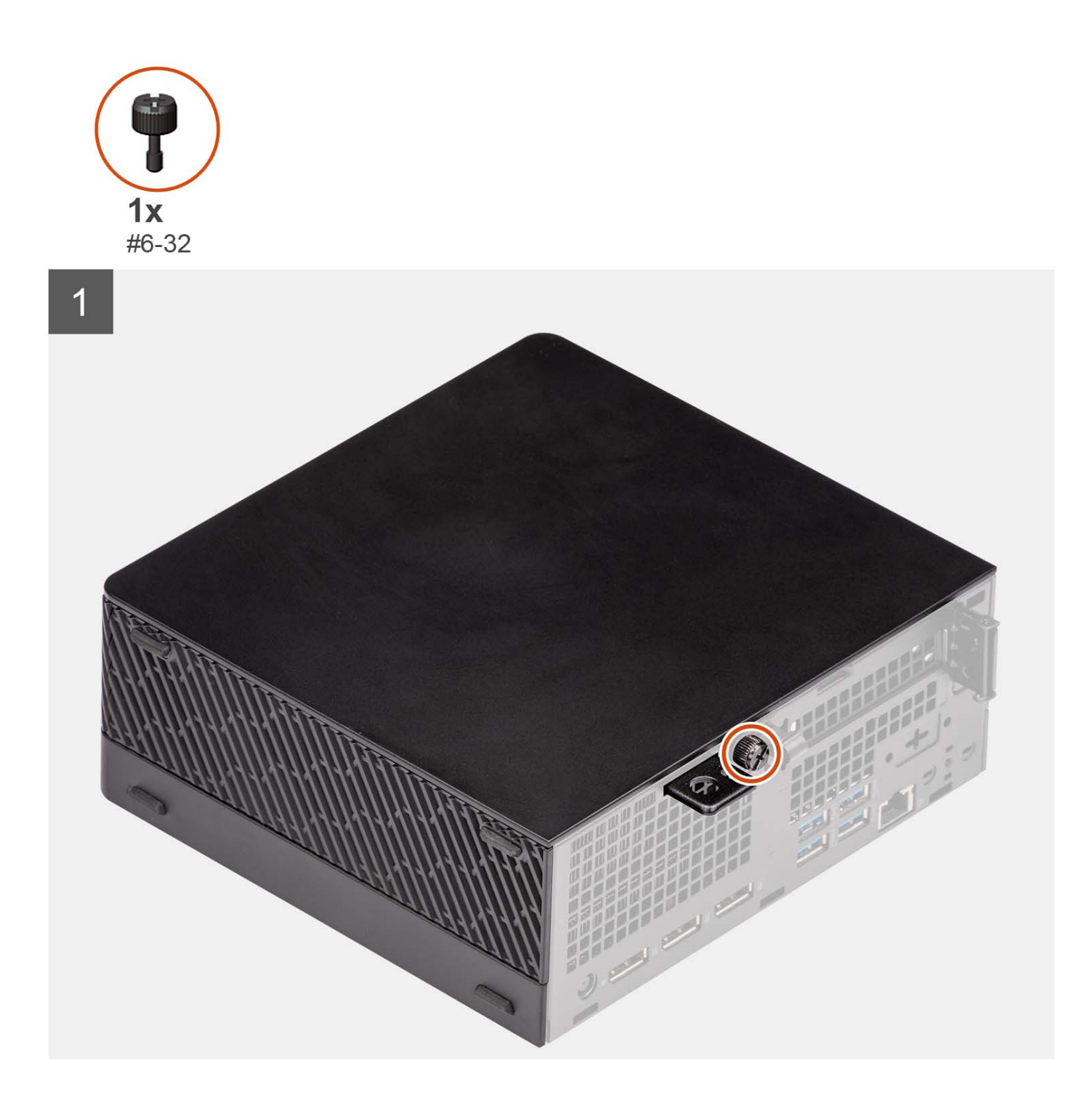

<span id="page-14-0"></span>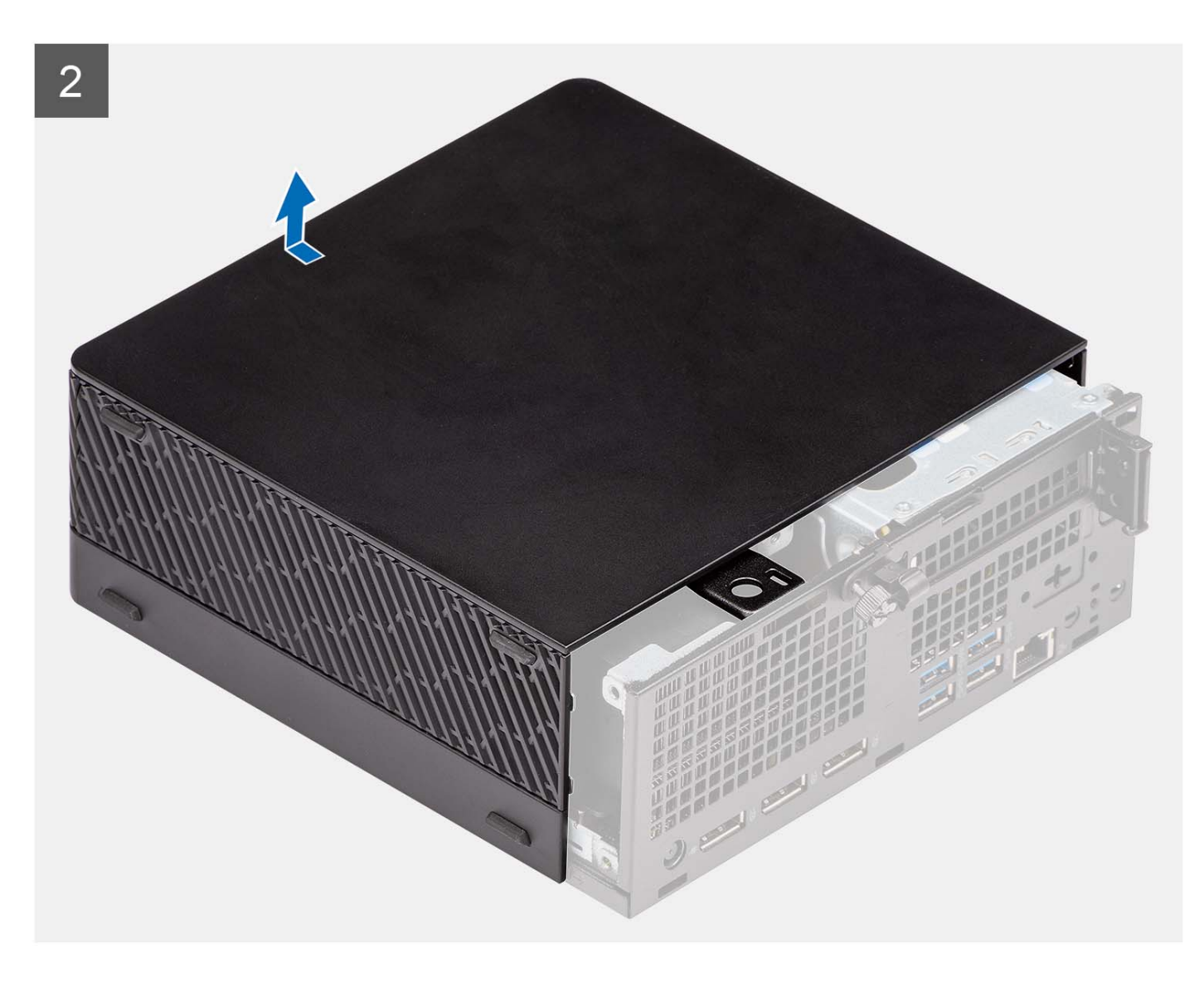

- 1. Loosen the thumbscrew (#6-32) that secures the side cover to the computer.
- 2. Slide the side cover towards the front of the computer and remove the side cover from the computer.

### **Installing the side cover**

#### **Prerequisites**

If you are replacing a component, remove the existing component before performing the installation procedure.

### **About this task**

The following image indicates the location of the side cover and provides a visual representation of the installation procedure.

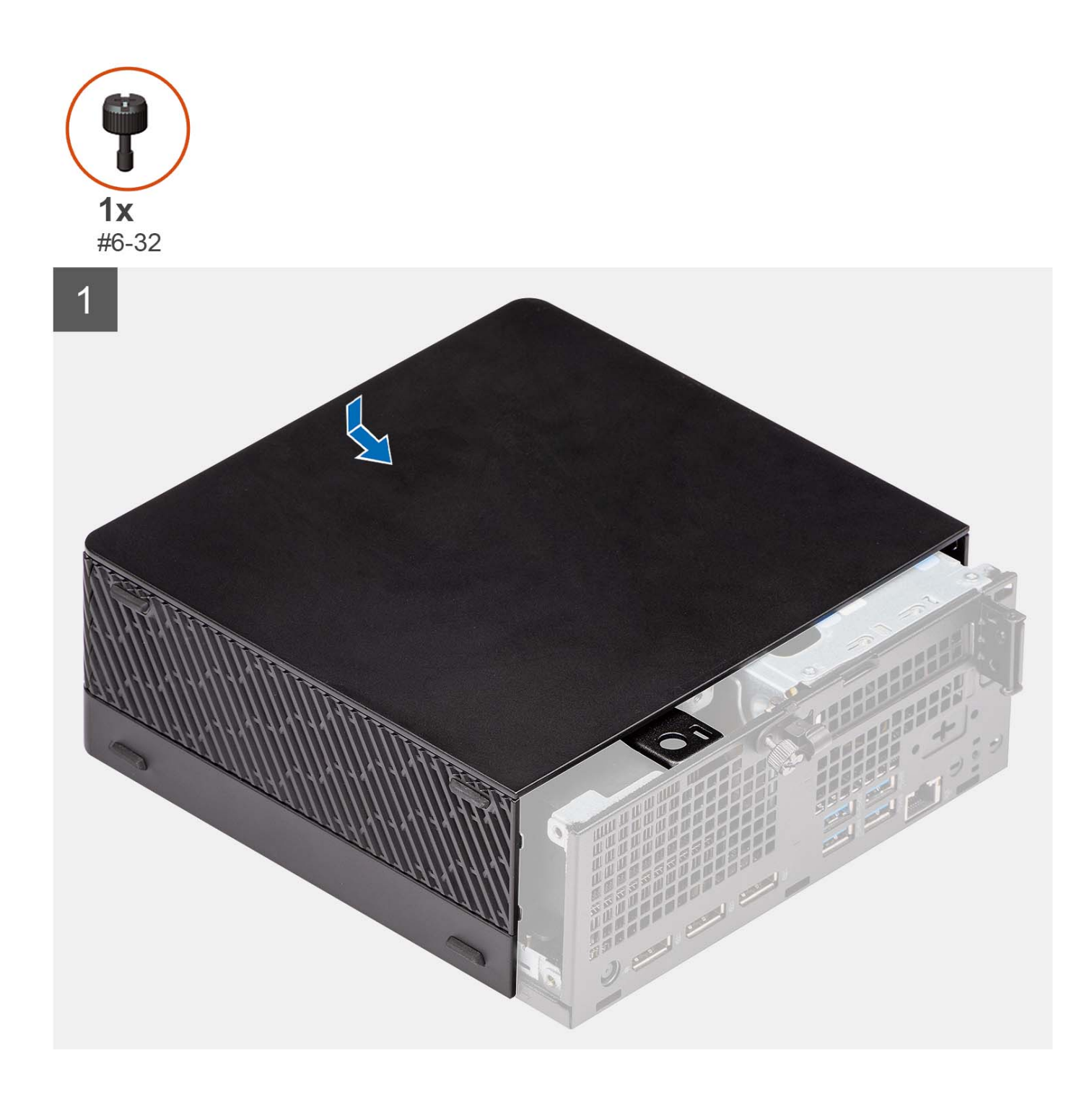

<span id="page-16-0"></span>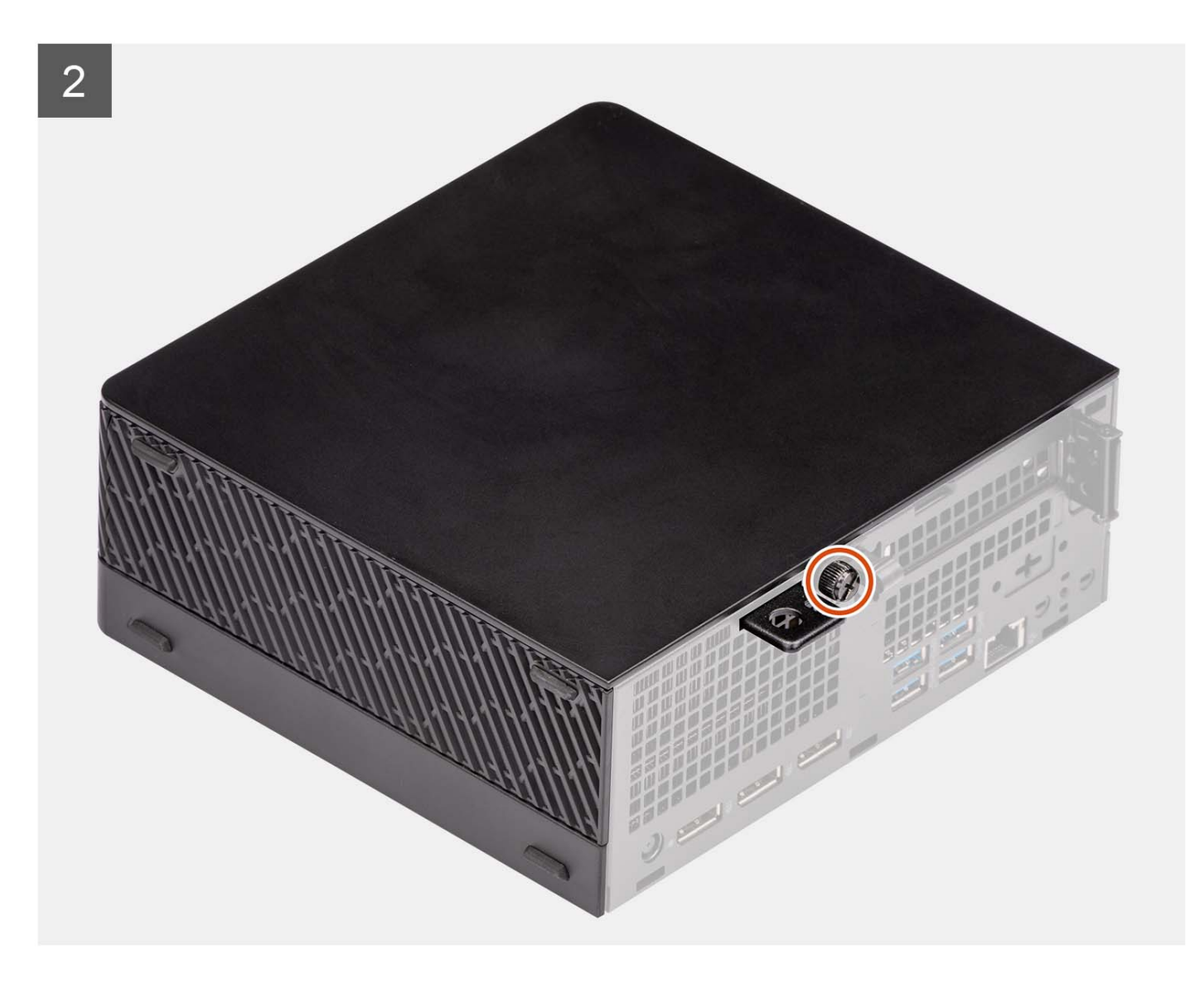

- 1. Align the side cover with the grooves on the computer.
- 2. Slide the side cover into the chassis towards the front of the computer.
- 3. Tighten the thumbscrew (#6-32) to secure the side cover to the computer.

### **Next steps**

1. Follow the procedure in [after working inside your computer.](#page-8-0)

# **2.5-inch hard drive**

### **Removing the 2.5-inch hard-drive assembly**

### **Prerequisites**

- 1. Follow the procedure in [before working inside your computer](#page-5-0).
- 2. Remove the [side cover](#page-12-0).

### <span id="page-17-0"></span>**About this task**

The following image(s) indicate the location of the 2.5-inch hard-drive assembly and provides a visual representation of the removal procedure.

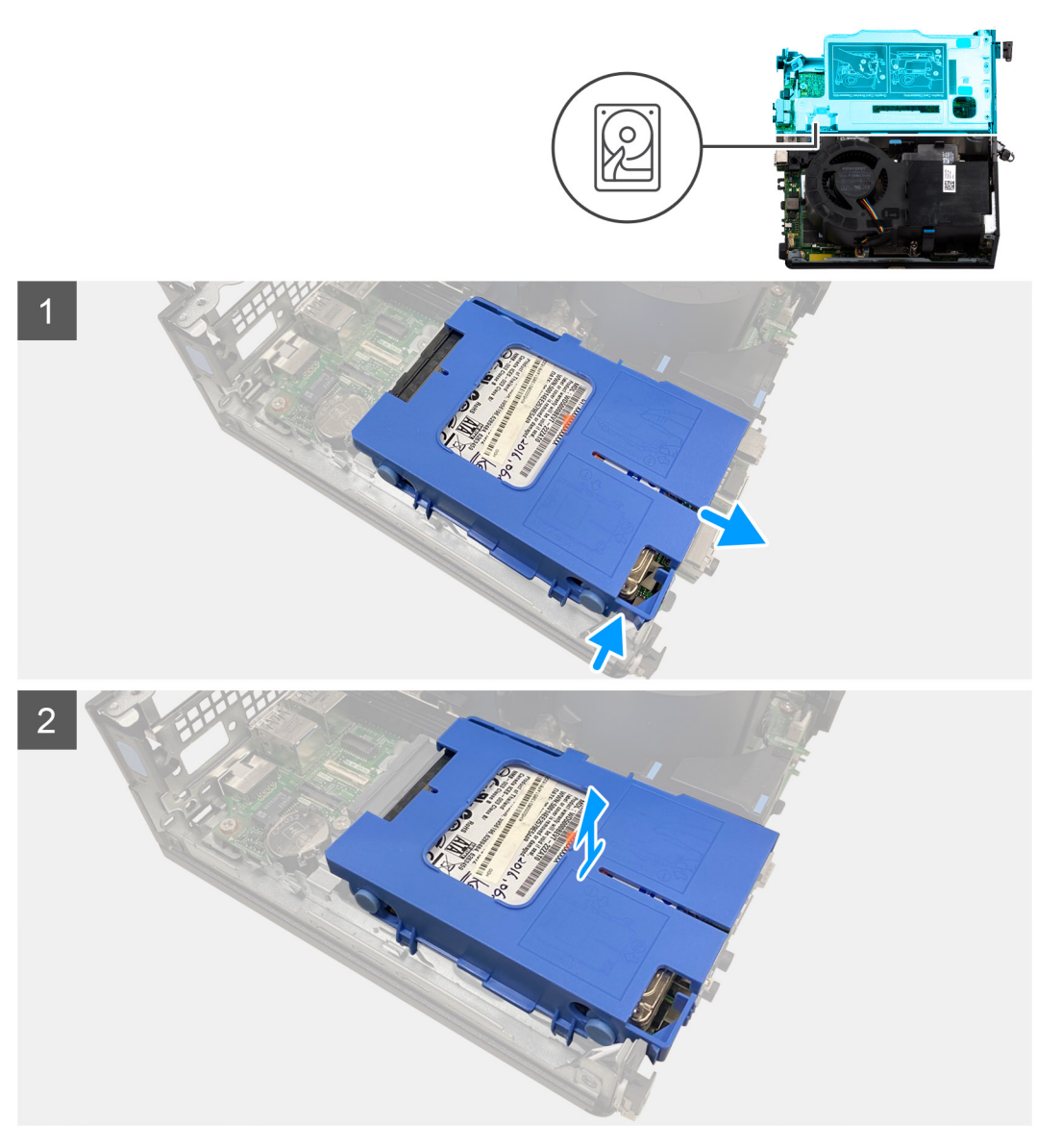

### **Steps**

- 1. Press the release tabs on the hard-drive caddy and slide the hard-drive caddy out to disconnect from the connector on the system board.
- 2. Lift the hard-drive assembly from the computer.
	- **(i) NOTE:** Note the orientation of the hard drive so that you can replace it correctly.

### **Removing the 2.5-inch hard-drive caddy**

### **Prerequisites**

- 1. Follow the procedure in [before working inside your computer](#page-5-0).
- 2. Remove the [side cover](#page-12-0).
- **3.** Remove the [2.5-inch hard-drive assembly](#page-16-0).

### <span id="page-18-0"></span>**About this task**

The following image(s) provides a visual representation of the 2.5-inch hard-drive caddy removal procedure.

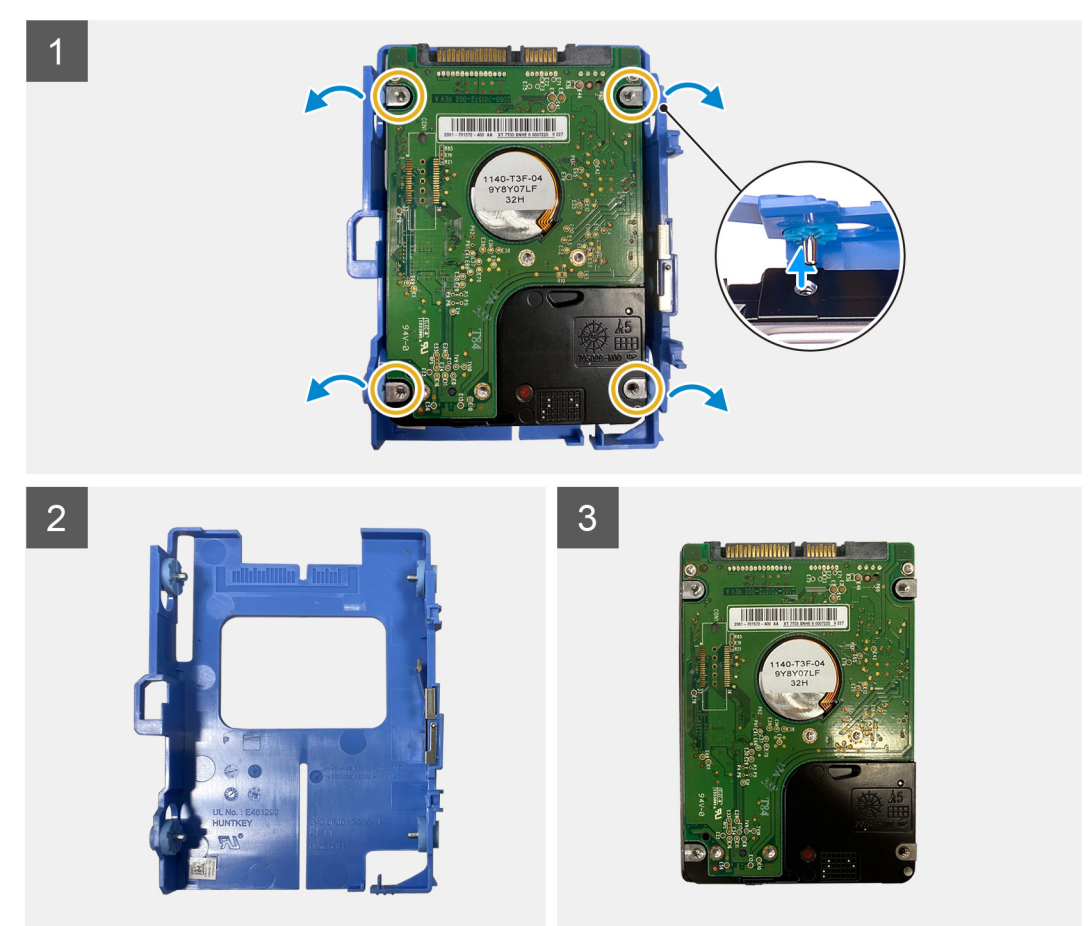

### **Steps**

- 1. Pry the hard-drive caddy to release the tabs on the caddy from the slots on the 2.5-inch hard drive.
- 2. Lift the 2.5-inch hard drive off the hard-drive caddy.

### **Installing the 2.5-inch hard-drive caddy**

### **Prerequisites**

If you are replacing a component, remove the existing component before performing the installation procedure.

### **About this task**

The following image(s) provide a visual representation of the 2.5-inch hard-drive caddy installation procedure.

<span id="page-19-0"></span>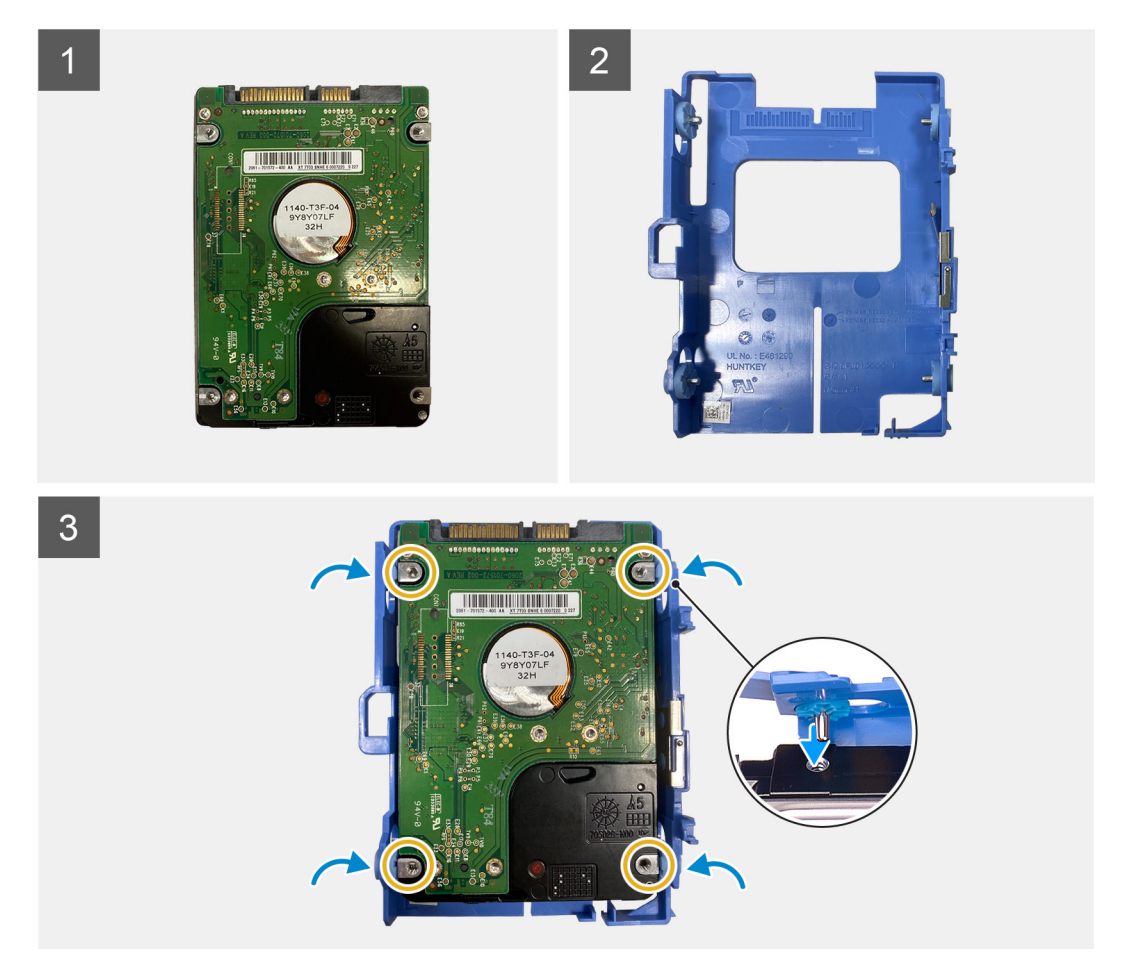

- 1. Place the 2.5-inch hard drive into the hard-drive caddy and align the tabs on the caddy with the slots on the hard drive.
- 2. Snap the hard-drive caddy onto the 2.5-inch hard drive.

#### **Next steps**

- 1. Install the [side cover.](#page-14-0)
- 2. Follow the procedure in [after working inside your computer.](#page-8-0)

### **Installing the 2.5-inch hard-drive assembly**

#### **Prerequisites**

If you are replacing a component, remove the existing component before performing the installation procedure.

#### **About this task**

The following image(s) indicate the location of the 2.5-inch hard-drive assembly and provide a visual representation of the installation procedure.

<span id="page-20-0"></span>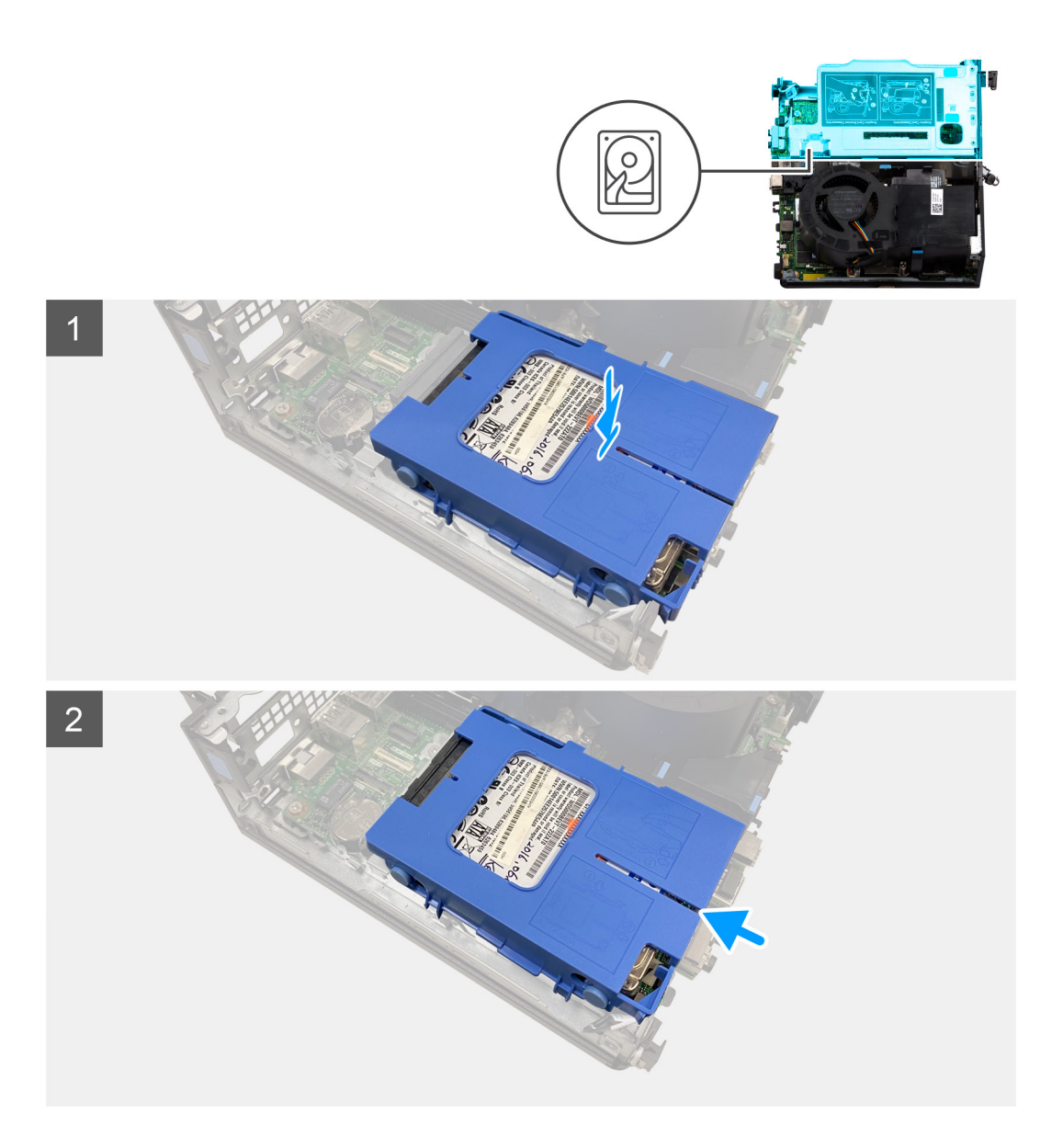

- 1. Align and place the hard-drive assembly into the slot on the computer.
- 2. Slide the hard-drive assembly towards the connector on the system board until it snaps into place.

### **Next steps**

- 1. Install the [2.5-inch hard-drive caddy](#page-18-0).
- 2. Install the [side cover.](#page-14-0)
- **3.** Follow the procedure in [after working inside your computer.](#page-8-0)

# **Riser card**

### **Removing the riser card**

### **Prerequisites**

- 1. Follow the procedure in [before working inside your computer](#page-5-0).
- 2. Remove the [side cover](#page-12-0).

### **About this task**

The following image(s) indicate the location of the riser card and provide a visual representation of the removal procedure.

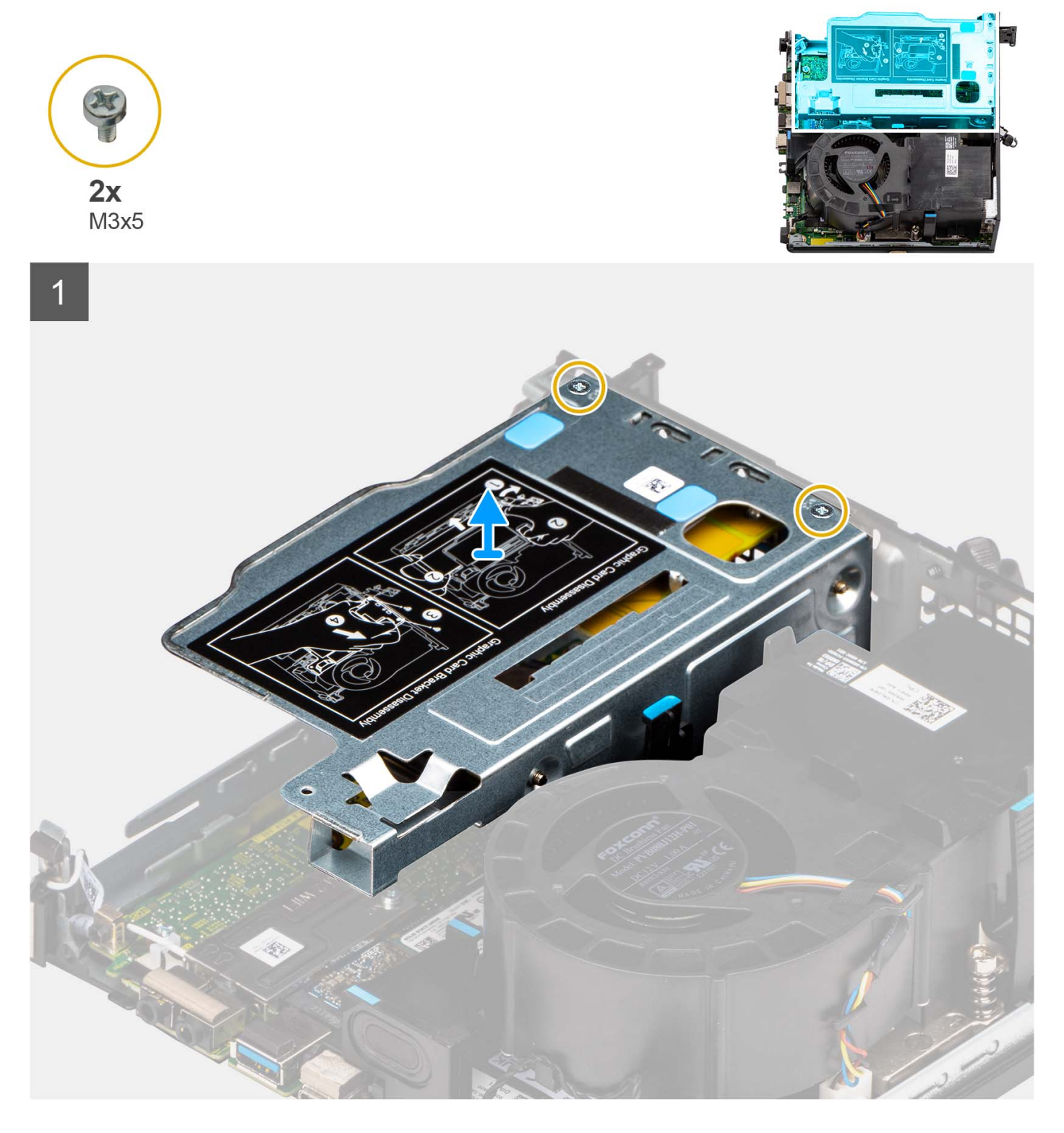

### **Steps**

- 1. Remove the two (M3x5) screws that secure the riser card to the chassis.
- 2. Lift the riser card away from the computer.

## <span id="page-22-0"></span>**Installing the riser card**

### **Prerequisites**

If you are replacing a component, remove the existing component before performing the installation procedure.

### **About this task**

The following image(s) indicate the location of the riser card and provide a visual representation of the installation procedure.

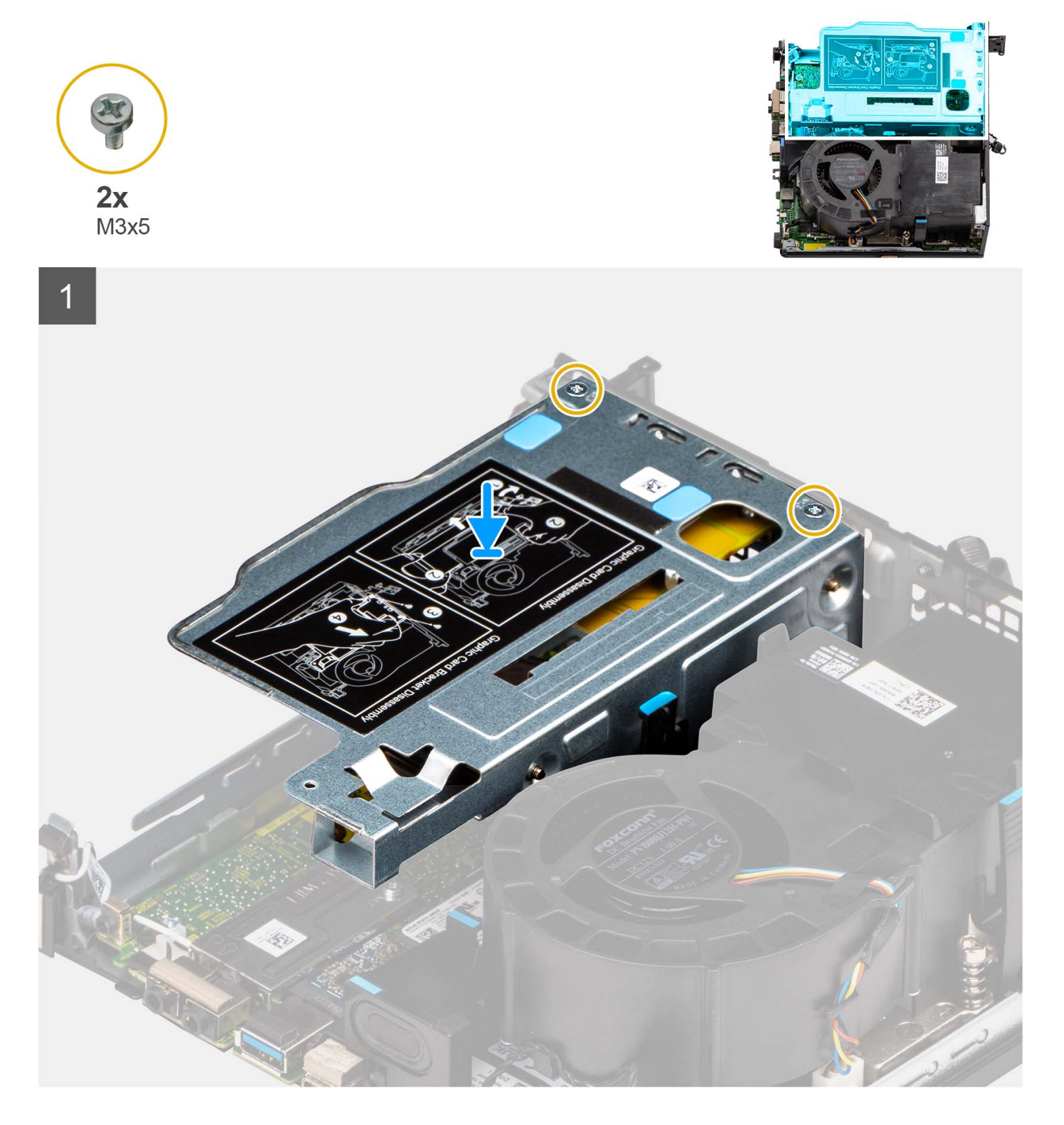

- <span id="page-23-0"></span>1. Align the screw holes on the riser card with the screw holes on the chassis.
- 2. Replace the two (M3x5) screws to secure the riser card to the chassis.

#### **Next steps**

- 1. Install the [side cover.](#page-14-0)
- 2. Follow the procedure in [after working inside your computer.](#page-8-0)

# **Wireless card**

### **Removing the wireless card**

### **Prerequisites**

- 1. Follow the procedure in [before working inside your computer](#page-5-0).
- 2. Remove the [side cover](#page-12-0).
- 3. Remove the [hard-drive assembly](#page-16-0).

### **About this task**

The following image(s) indicate the location of the wireless card and provide a visual representation of the removal procedure.

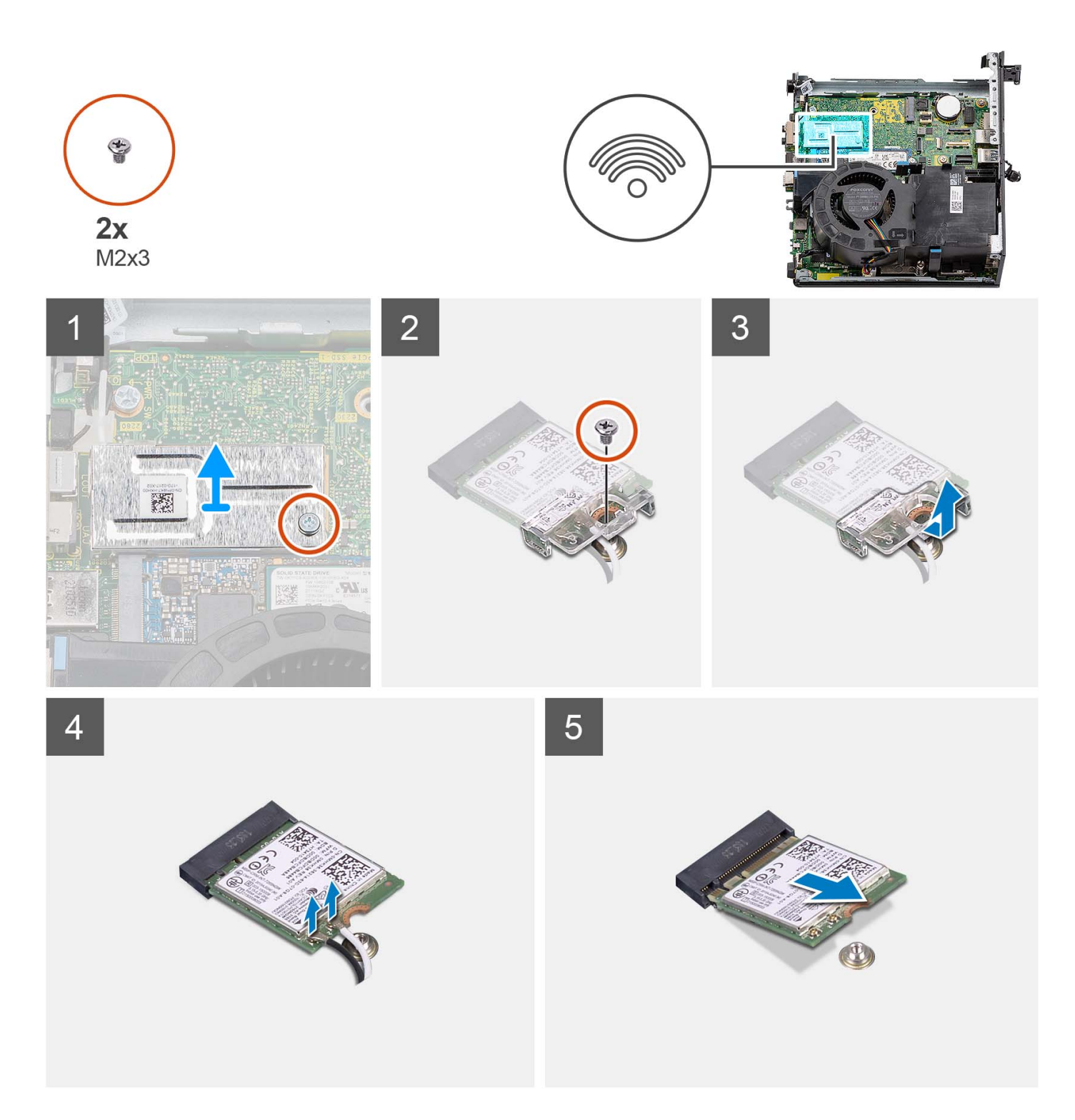

- 1. Remove the screw (M2x3) that secure the wireless-card shield to the system board.
- 2. Lift the wireless-card shield out of the computer.
- 3. Remove the screw (M2x3) that secure the Wireless-card bracket to the wireless card.
- 4. Slide and remove the wireless-card bracket off the wireless card.
- 5. Disconnect the antenna cables from the wireless card.
- 6. Slide and remove the wireless card from the wireless-card slot.

## <span id="page-25-0"></span>**Installing the wireless card**

### **Prerequisites**

If you are replacing a component, remove the existing component before performing the installation procedure.

### **About this task**

The following image(s) indicates the location of the wireless card and provides a visual representation of the installation procedure.

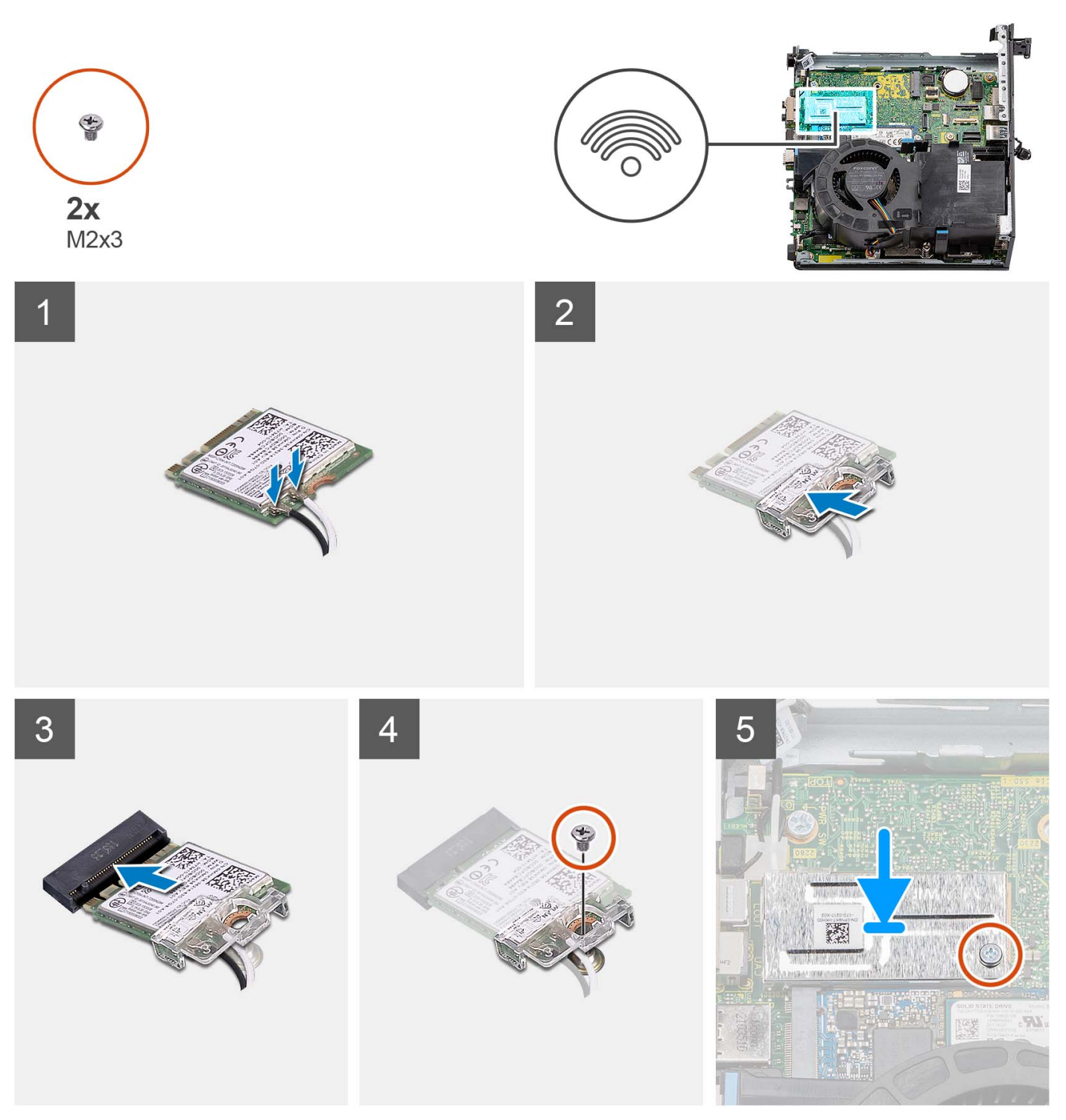

<span id="page-26-0"></span>1. Connect the antenna cables to the wireless card. The following table provides the antenna-cable color scheme for the WLAN card of your computer.

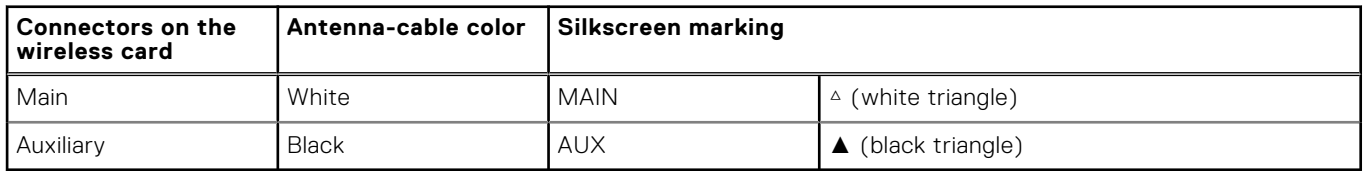

### **Table 2. Antenna-cable color scheme**

- 2. Place the wireless-card bracket on the wireless card.
- 3. Align the notch on the wireless card with the tab on the wireless-card slot.
- 4. Slide the wireless card at an angle into the wireless-card slot.
- 5. Replace the screw (M2x3) to secure the wireless card and wireless-card bracket to the system board.
- 6. Align and place the wireless-card shield on the system board and wireless card.
- 7. Replace the screw (M2x3) to secure the wireless-card shield to the system board.

#### **Next steps**

- 1. Install the [hard-drive assembly.](#page-19-0)
- 2. Install the [side cover.](#page-14-0)
- 3. Follow the procedure in [after working inside your computer.](#page-8-0)

# **Speaker**

### **Removing the speaker**

#### **Prerequisites**

- 1. Follow the procedure in [before working inside your computer](#page-5-0).
- 2. Remove the [side cover](#page-12-0).

#### **About this task**

The following image(s) indicate the location of the speaker and provide a visual representation of the removal procedure.

<span id="page-27-0"></span>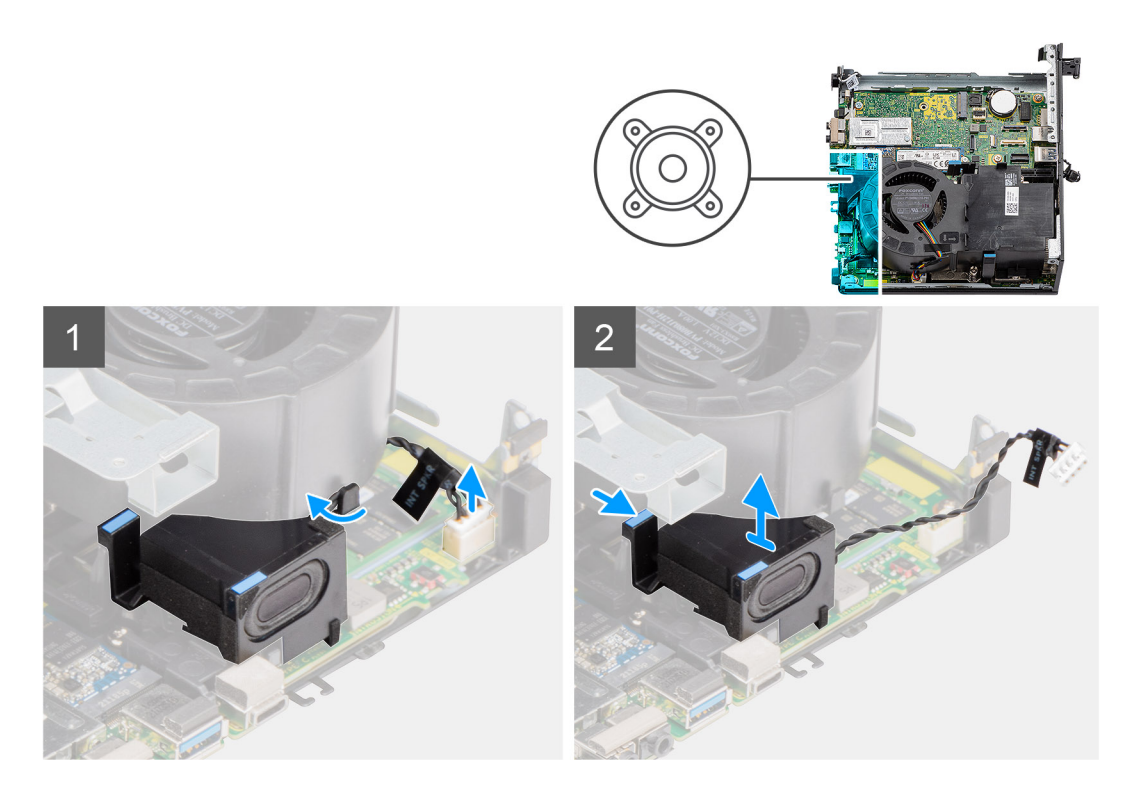

- 1. Disconnect the speaker cable from the connector on the system board.
- 2. Unroute the speaker cable from the routing guide on the fan assembly.
- 3. Press the release tab and lift the speaker along with the cable from the system board.

### **Installing the speaker**

#### **Prerequisites**

If you are replacing a component, remove the existing component before performing the installation procedure.

### **About this task**

The following image(s) indicate the location of the speaker and provide a visual representation of the installation procedure.

<span id="page-28-0"></span>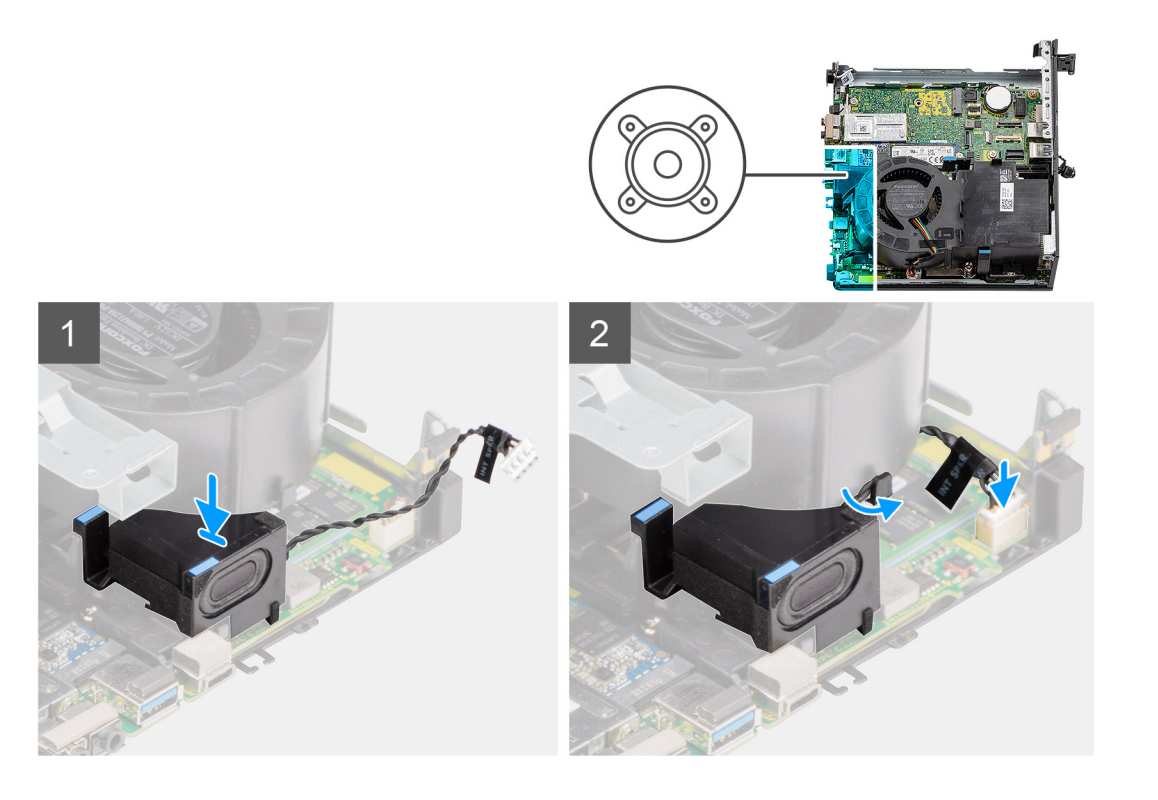

- 1. Align and insert the speaker into the slot and press it until the release tab clicks.
- 2. Route the speaker cable through the routing guide on the fan assembly.
- 3. Connect the speaker cable to the connector on the system board.

### **Next steps**

- 1. Install the [side cover.](#page-14-0)
- 2. Follow the procedure in [after working inside your computer.](#page-8-0)

# **Processor fan**

### **Removing the processor fan**

#### **Prerequisites**

- 1. Follow the procedure in [before working inside your computer](#page-5-0).
- 2. Remove the [side cover](#page-12-0).
- 3. Remove the [speaker](#page-26-0).

### **About this task**

The following image(s) indicate the location of the processor fan and provide a visual representation of the removal procedure.

<span id="page-29-0"></span>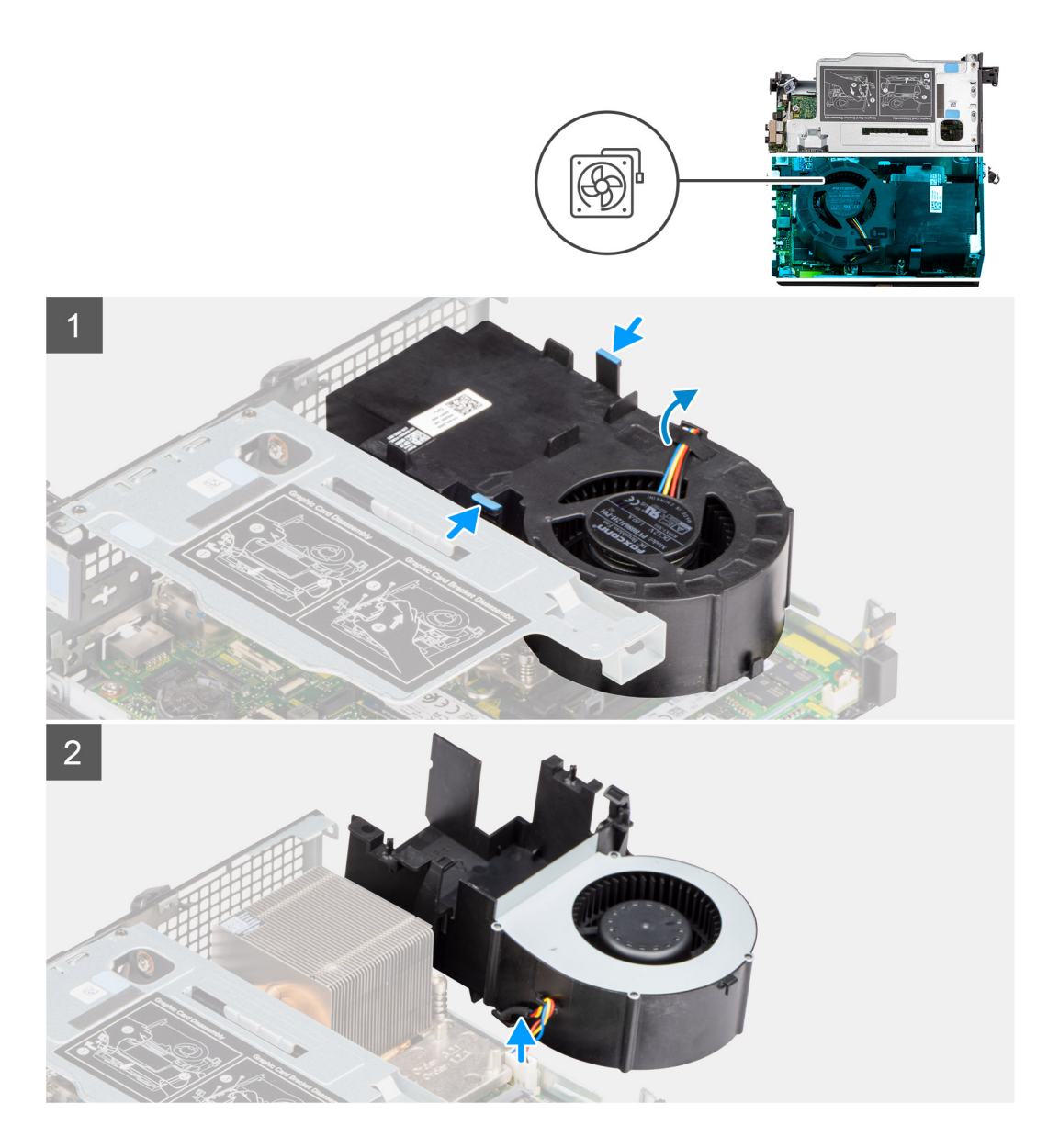

- 1. **(i) NOTE:** Unroute the speaker cable from the routing guide on the processor fan.
	- Press the blue tabs on both sides of the processor fan, and lift the fan to release it from the computer and turn it over.
- 2. Disconnect the fan cable from the connector on the system board.
- 3. Lift the processor fan out of the computer.

### **Installing the processor fan**

#### **Prerequisites**

If you are replacing a component, remove the existing component before performing the installation procedure.

### **About this task**

The following image(s) indicate the location of the processor fan and provide a visual representation of the installation procedure.

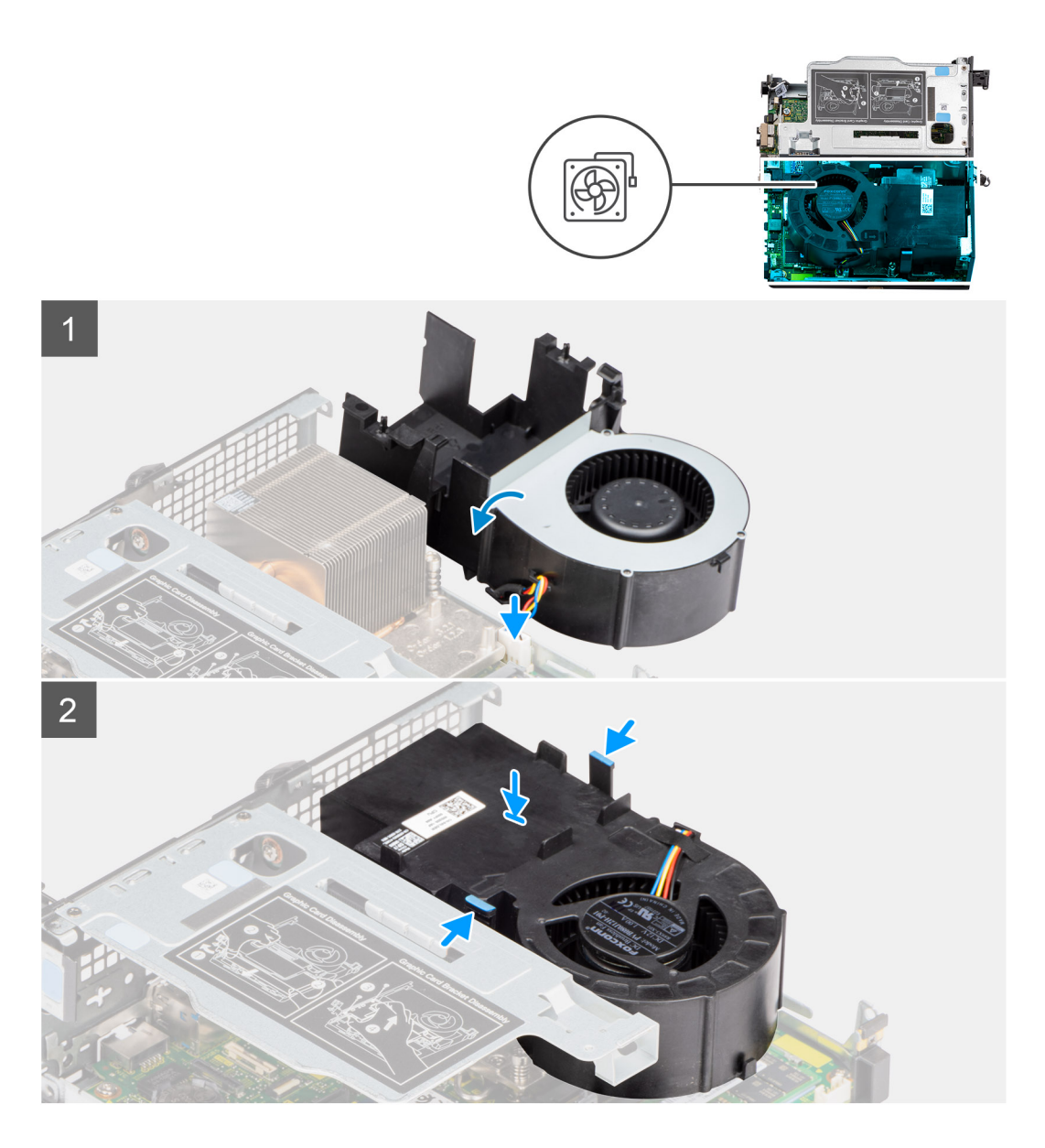

- 1. Connect the fan cable to the connector on the system board, and turn up-side down.
- 2. Press the release tab on the processor fan and place it on the computer until it clicks into place.

**NOTE:** Route the speaker cable through the routing guides on the fan assembly.

### **Next steps**

- 1. Install the [speaker.](#page-27-0)
- 2. Install the [side cover.](#page-14-0)
- 3. Follow the procedure in [after working inside your computer.](#page-8-0)

# <span id="page-31-0"></span>**Memory module**

### **Removing the memory modules**

#### **Prerequisites**

- 1. Follow the procedure in [before working inside your computer](#page-5-0).
- 2. Remove the [side cover](#page-12-0).
- 3. Remove the [processor fan](#page-28-0).

#### **About this task**

The following image(s) indicate the location of the memory modules and provide a visual representation of the removal procedure.

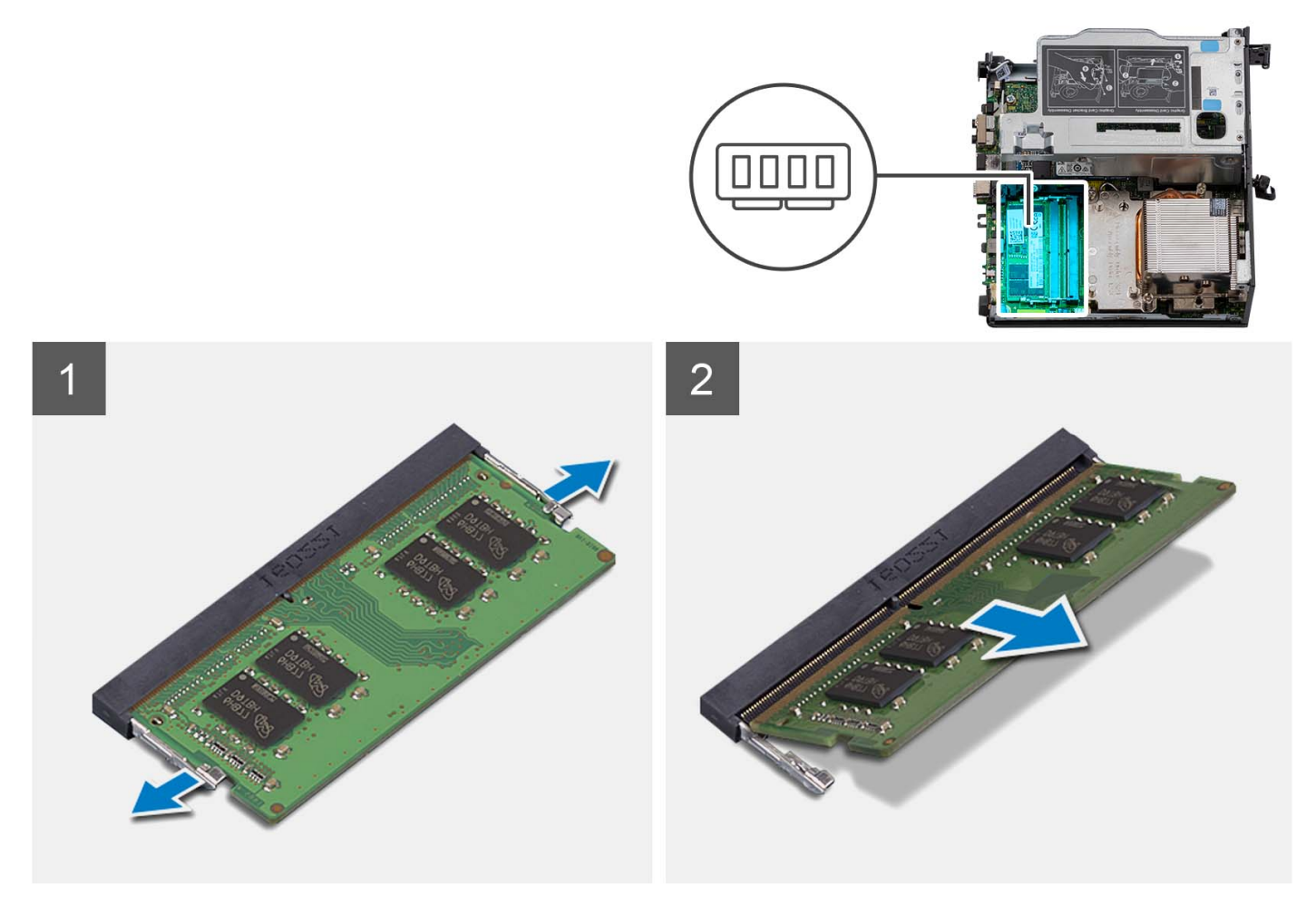

#### **Steps**

- 1. Place the computer on its side with the left side facing up.
- 2. Carefully spread apart the securing-clips on each end of the memory-module slot.
- 3. Grasp the memory module near the securing clip, and then gently ease the memory module out of the memory-module slot.
	- **CAUTION: To prevent damage to the memory module, hold the memory module by the edges. Do not touch the components on the memory module.**
	- **NOTE:** Repeat step 2 to step 3 to remove any other memory modules installed in your computer.
	- **(i) NOTE:** Note the slot and the orientation of the memory module in order to replace it in the correct slot.

<span id="page-32-0"></span>**NOTE:** If the memory module is difficult to remove, gently ease the memory module back and forth to remove it from the slot.

### **Installing the memory modules**

#### **Prerequisites**

If you are replacing a component, remove the existing component before performing the installation procedure.

#### **About this task**

The following image(s) indicate the location of the memory modules and provide a visual representation of the installation procedure.

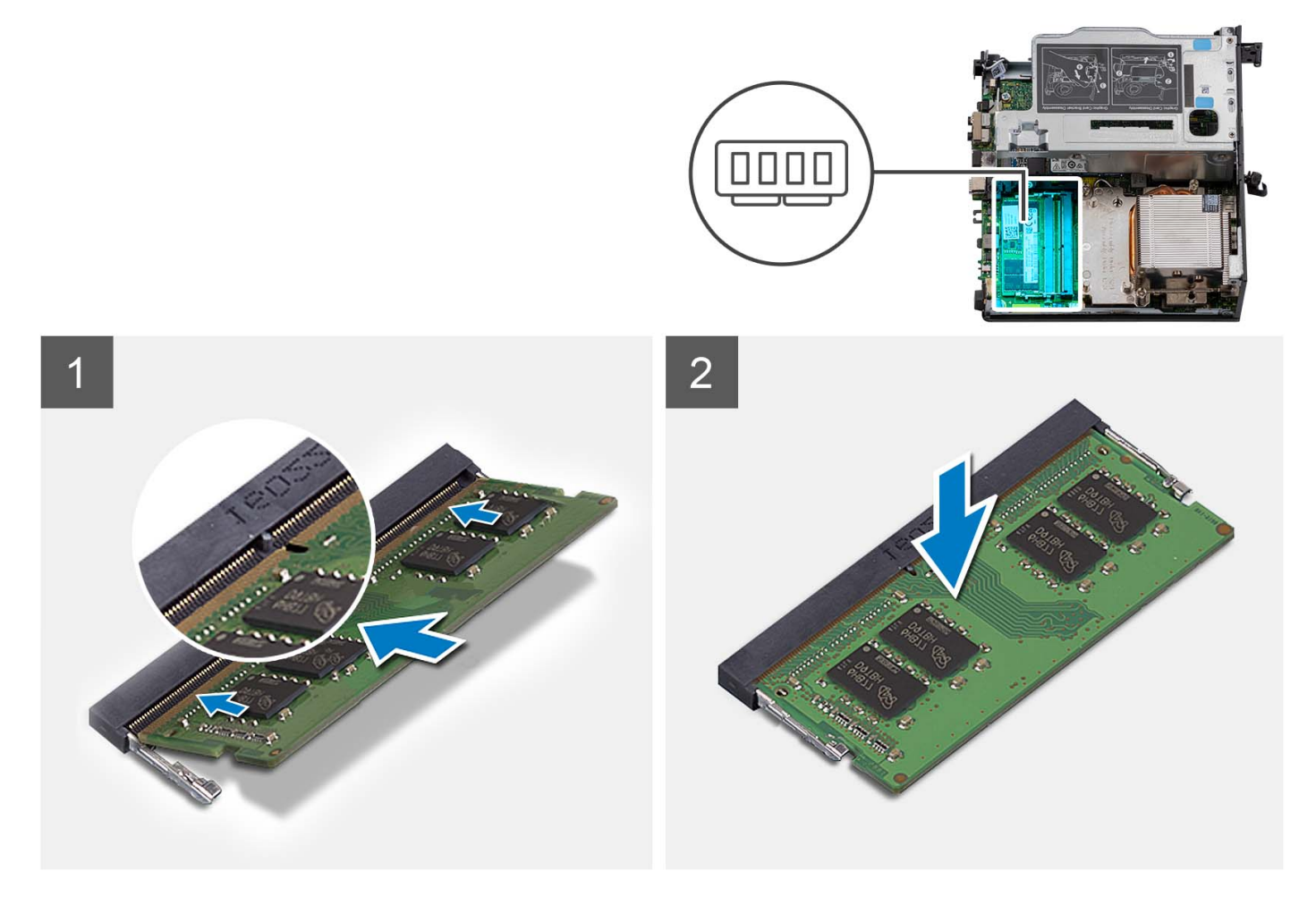

### **Steps**

1. **(i) NOTE:** The thermal pad is applicable only for computers with 32 GB x 2 configuration, install the thermal pad before installing the 32 GB x 2 memory module.

Verify if the SODIMM thermal pad is bent or out of shape. If yes, then press the thermal pad to secure it properly to the system board.

Precision 3260 Compact has SODIMM thermal pad 100% attached on system board. SODIMM thermal pad is not reusable. There is no residual upon removal of the SODIMM thermal pad from the system board.

**(i)** NOTE: The thermal pad can create the push up force, when assembling the SODIMM module have to be pressed down and latched.

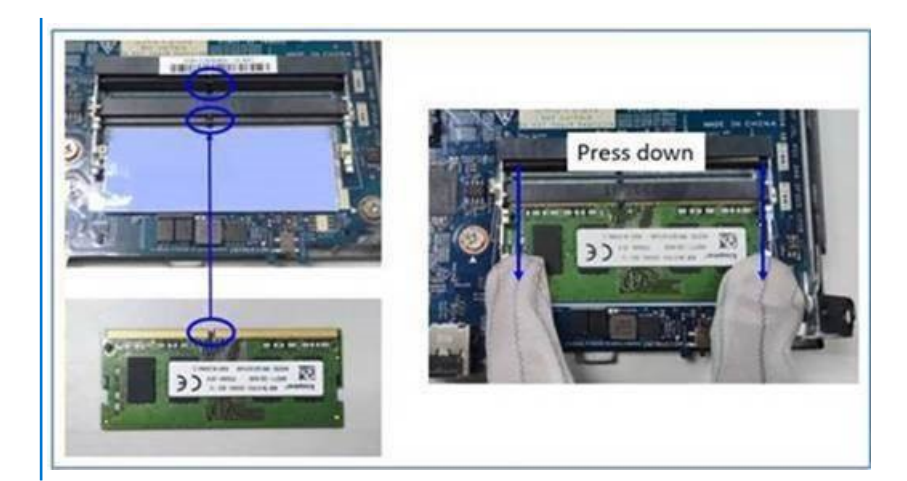

- 2. Partially remove the anti-adhesive paper from the SODIMM thermal pad. **NOTE:** Do not touch the adhesive surface of the SODIMM thermal pad.
- 3. Using a scraper, press the SODIMM thermal pad from left to right edge on the memory module slot.

**NOTE:** Refer the thermal pad area in the image as reference for assembly positioning.

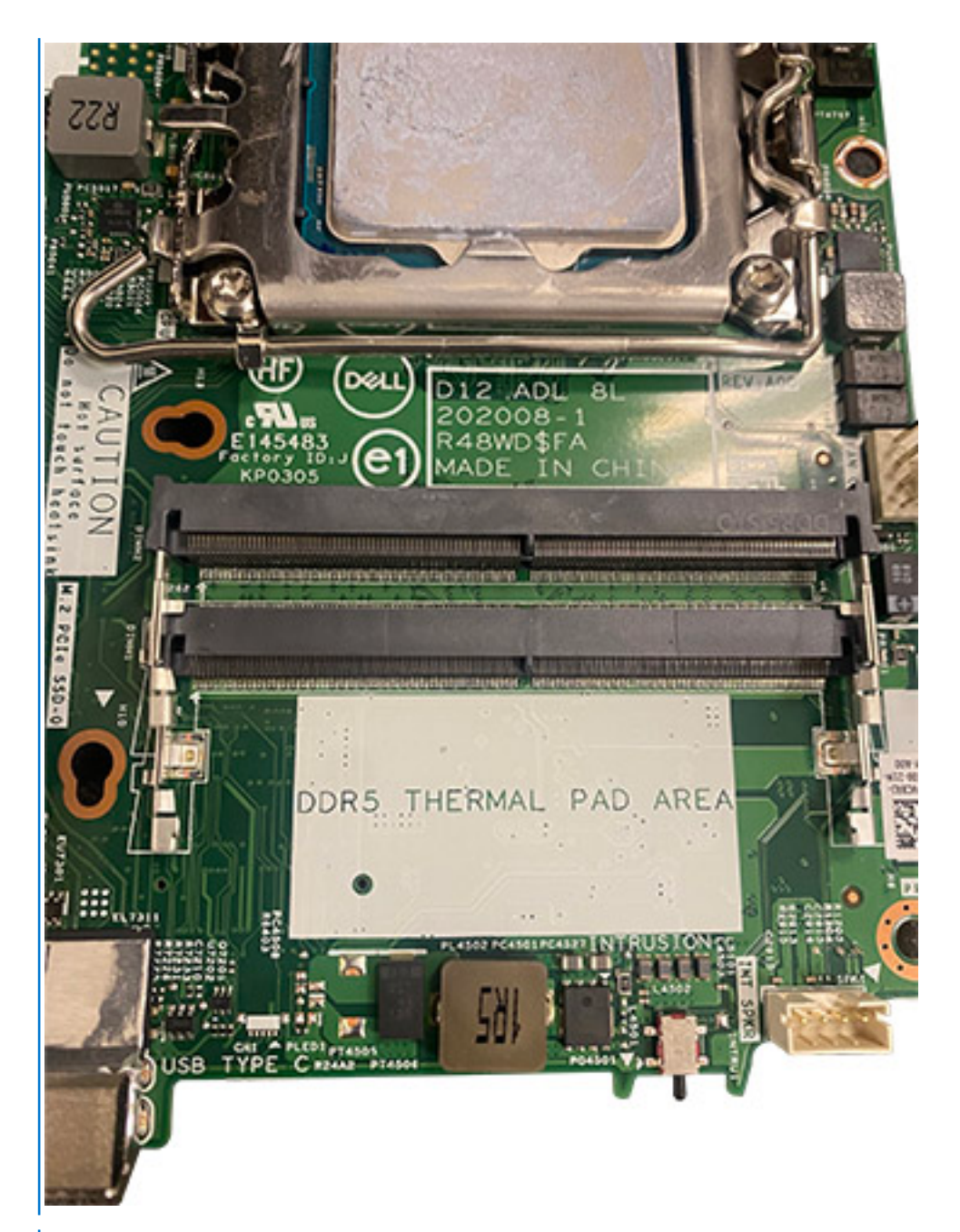

**(i) NOTE:** Ensure that the SODIMM thermal pad is attached properly and the thermal pad is not bent or out of shape.

4. Push and remove the adhesive layer on the SODIMM thermal pad.

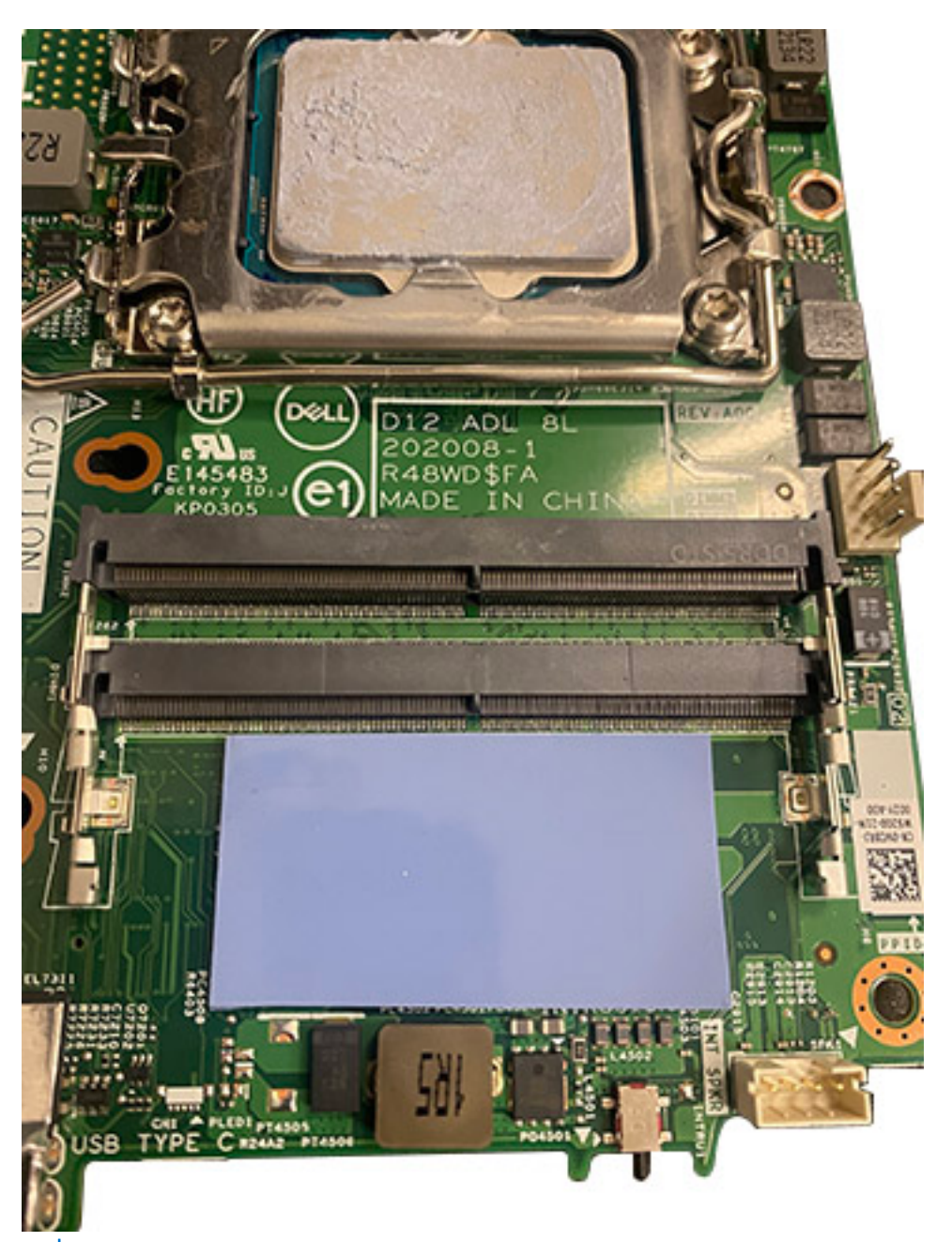

**NOTE:** Check if there is any SODIMM pad residual on the thermal pad and clean the residual up.

- 5. Align the notch on the memory module with the tab on the memory-module slot.
- 6. Insert the memory module into the memory-module slot.
- 7. Press down on the memory module until the memory module snaps into position and the securing clip locks in place.

**CAUTION: To prevent damage to the memory module, hold the memory module by the edges. Do not touch the components on the memory module.**

- **(i)** NOTE: The securing clips return to the locked position. If you do not hear the click, remove the memory module and reinstall it.
- **(i)** NOTE: If the memory module is difficult to remove, gently ease the memory module back and forth to remove it from the slot.
- **NOTE:** Repeat step 5 to 7 when installing more than one memory module in your computer.
#### <span id="page-36-0"></span>**Next steps**

- 1. Install the [processor fan.](#page-29-0)
- 2. Install the [side cover.](#page-14-0)
- 3. Follow the procedure in [after working inside your computer.](#page-8-0)

# **M.2 solid-state drive**

## **Removing the M.2 2230 PCIe solid-state drive (slot-1)**

#### **Prerequisites**

- 1. Follow the procedure in [before working inside your computer](#page-5-0).
- 2. Remove the [side cover](#page-12-0).
- 3. Remove the [processor fan](#page-28-0).
- 4. Remove the [riser card—optional](#page-43-0).
- 5. Remove the [hard-drive assembly](#page-16-0).

#### **About this task**

The following image(s) indicate the location of the solid-state drive and provide a visual representation of the removal procedure.

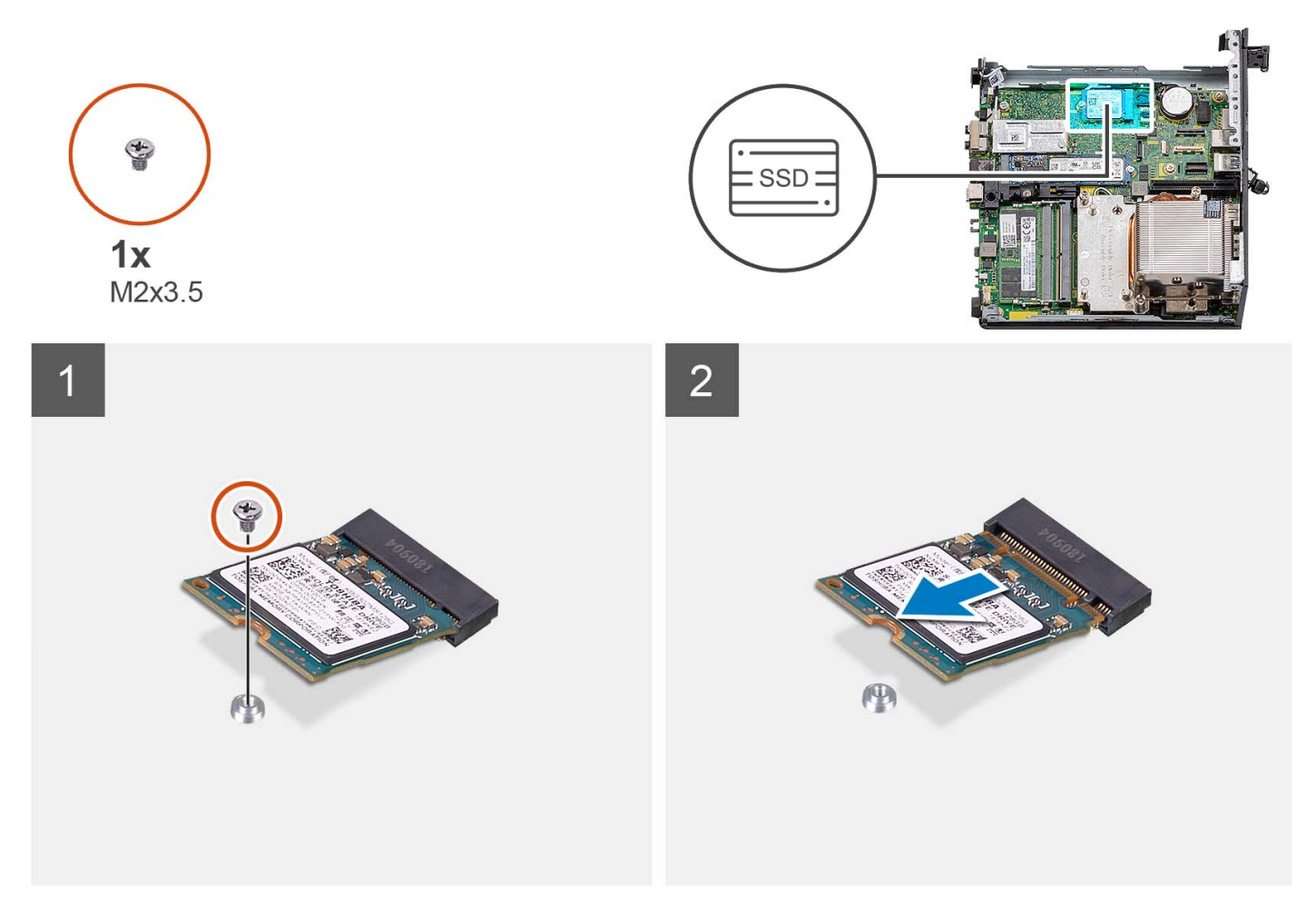

#### **Steps**

- 1. Remove the screw (M2x3.5) that secures the 2230 solid-state drive to the system board.
- 2. Slide and lift the 2230 solid-state drive from the M.2 card slot on the system board.

## **Installing the M.2 2230 PCIe solid-state drive (slot-1)**

#### **Prerequisites**

If you are replacing a component, remove the existing component before performing the installation procedure.

#### **About this task**

The following image(s) indicate the location of the solid-state drive and provides a visual representation of the installation procedure.

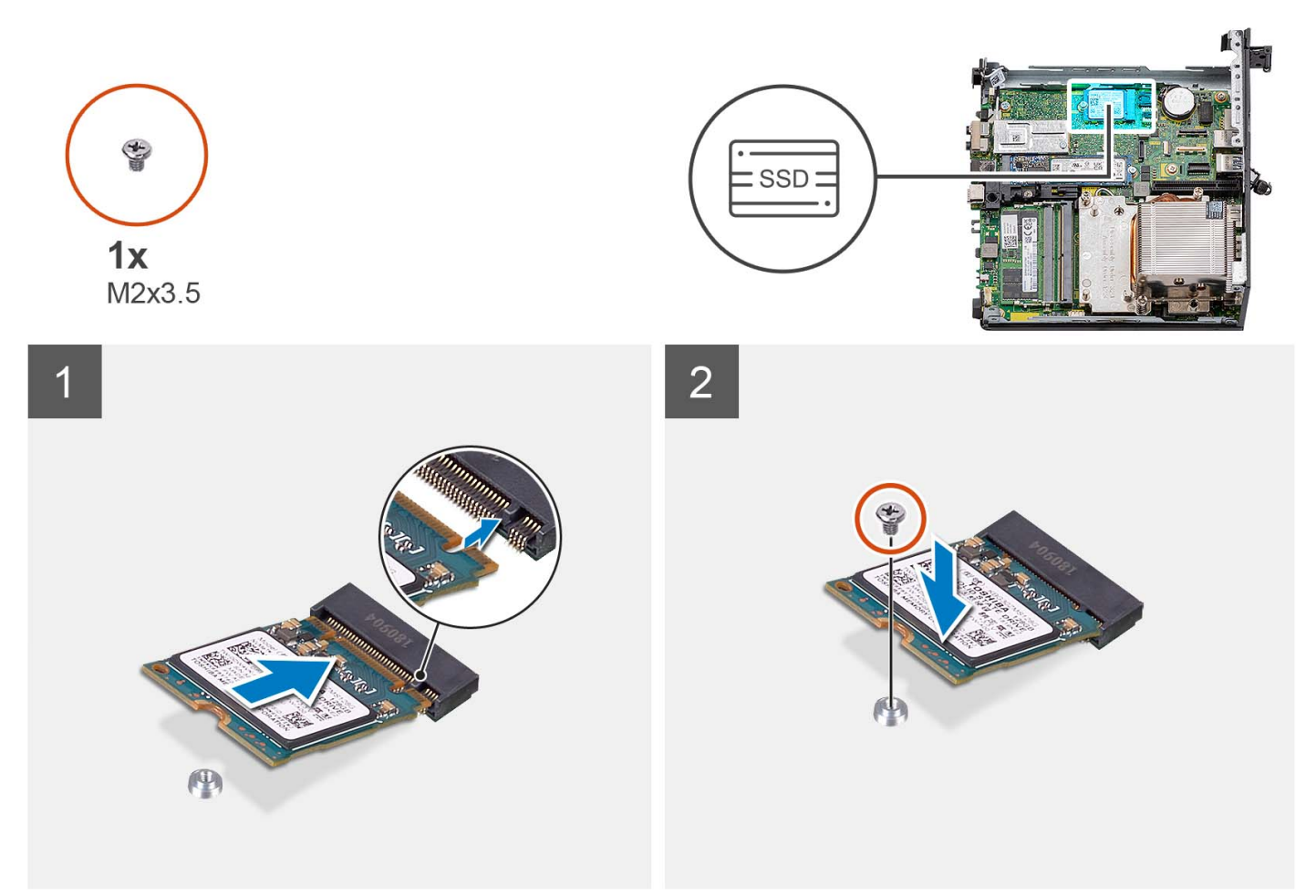

#### **Steps**

- 1. Align the notch on the 2230 solid-state drive with the tab on the M.2 card slot on the system board.
- 2. Slide the 2230 solid-state drive into the M.2 card slot on the system board.
- 3. Replace the screw (M2x3.5) that secures the 2230 solid-state drive to the system board.

#### **Next steps**

- 1. Install the [hard-drive assembly.](#page-16-0)
- 2. Install the [riser card—optional.](#page-43-0)
- 3. Install the [processor fan.](#page-28-0)
- 4. Install the [side cover.](#page-12-0)
- 5. Follow the procedure in [after working inside your computer.](#page-8-0)

## **Removing the M.2 2280 PCIe solid-state drive (slot-1)**

#### **Prerequisites**

- 1. Follow the procedure in [before working inside your computer](#page-5-0).
- 2. Remove the [side cover](#page-12-0).
- 3. Remove the [processor fan](#page-28-0).
- 4. Remove the [riser card—optional](#page-43-0).
- 5. Remove the [hard-drive assembly](#page-16-0).

#### **About this task**

The following image(s) indicate the location of the solid-state drive and provide a visual representation of the removal procedure.

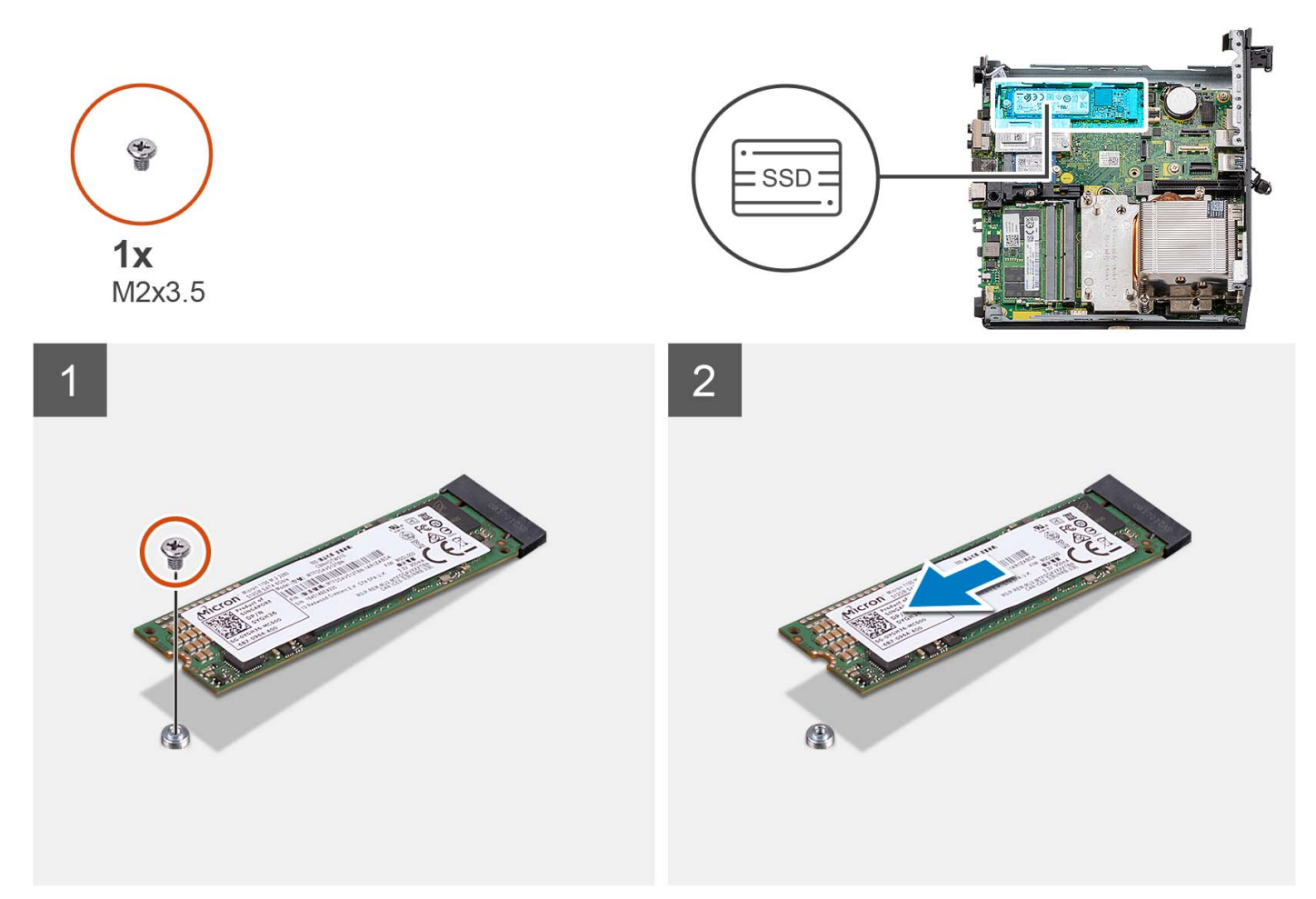

#### **Steps**

- 1. Remove the screw (M2x3.5) that secures the 2280 solid-state drive to the system board.
- 2. Slide and lift the 2280 solid-state drive from the M.2 card slot on the system board.

## **Installing the M.2 2280 PCIe solid-state drive (slot-1)**

#### **Prerequisites**

If you are replacing a component, remove the existing component before performing the installation procedure.

#### **About this task**

The following image(s) indicate the location of the solid-state drive and provides a visual representation of the installation procedure.

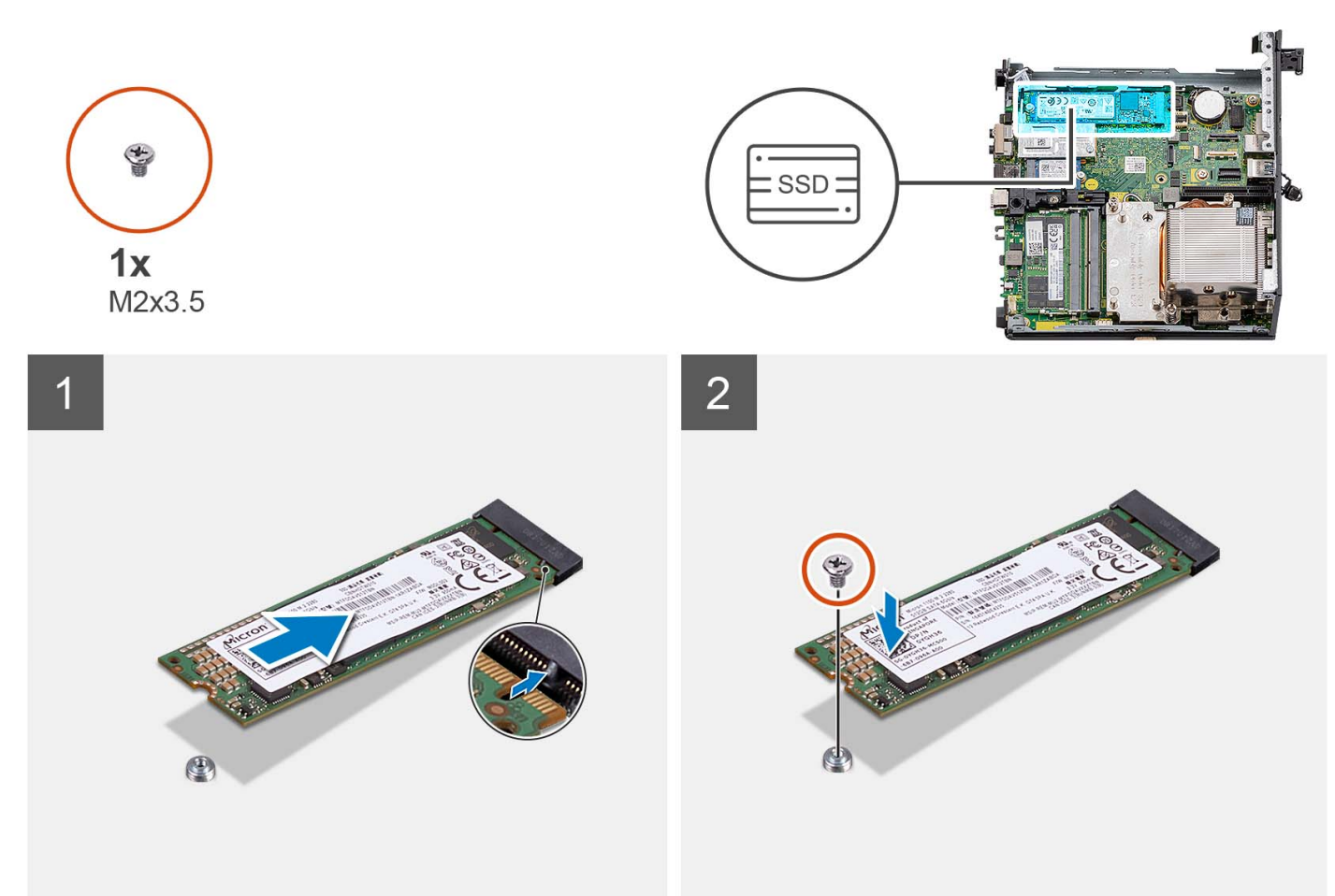

#### **Steps**

- 1. Align the notch on the 2280 solid-state drive with the tab on the M.2 card slot on the system board.
- 2. Slide the 2280 solid-state drive into the M.2 card slot on the system board.
- 3. Replace the screw (M2x3.5) that secures the 2280 solid-state drive to the system board.

#### **Next steps**

- 1. Install the [hard-drive assembly.](#page-16-0)
- 2. Install the [riser card—optional.](#page-43-0)
- 3. Install the [processor fan.](#page-28-0)
- 4. Install the [side cover.](#page-12-0)
- 5. Follow the procedure in [after working inside your computer.](#page-8-0)

## **Removing the M.2 2230 PCIe solid-state drive (slot-0)**

#### **Prerequisites**

- 1. Follow the procedure in [before working inside your computer](#page-5-0).
- 2. Remove the [side cover](#page-12-0).
- **3.** Remove the [processor fan](#page-28-0).
- 4. Remove the [riser card—optional](#page-43-0).
- 5. Remove the [hard-drive assembly](#page-16-0).

#### **About this task**

The following image(s) indicate the location of the solid-state drive and provide a visual representation of the removal procedure.

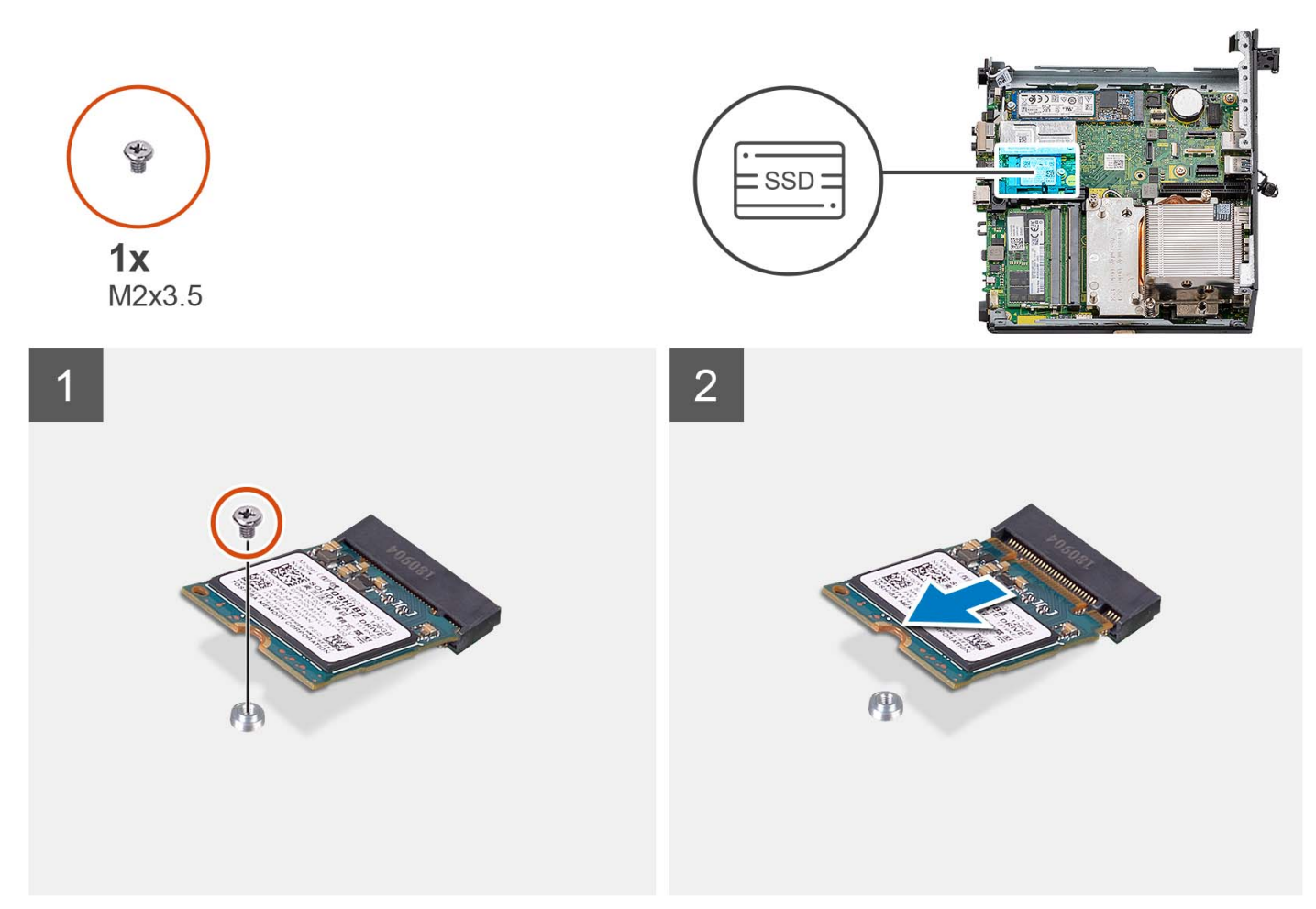

#### **Steps**

- 1. Remove the screw (M2x3.5) that secures the 2230 solid-state drive to the system board.
- 2. Slide and lift the 2230 solid-state drive from the M.2 card slot on the system board.

### **Installing the M.2 2230 PCIe solid-state drive (slot-0)**

#### **Prerequisites**

If you are replacing a component, remove the existing component before performing the installation procedure.

#### **About this task**

The following image(s) indicate the location of the solid-state drive and provides a visual representation of the installation procedure.

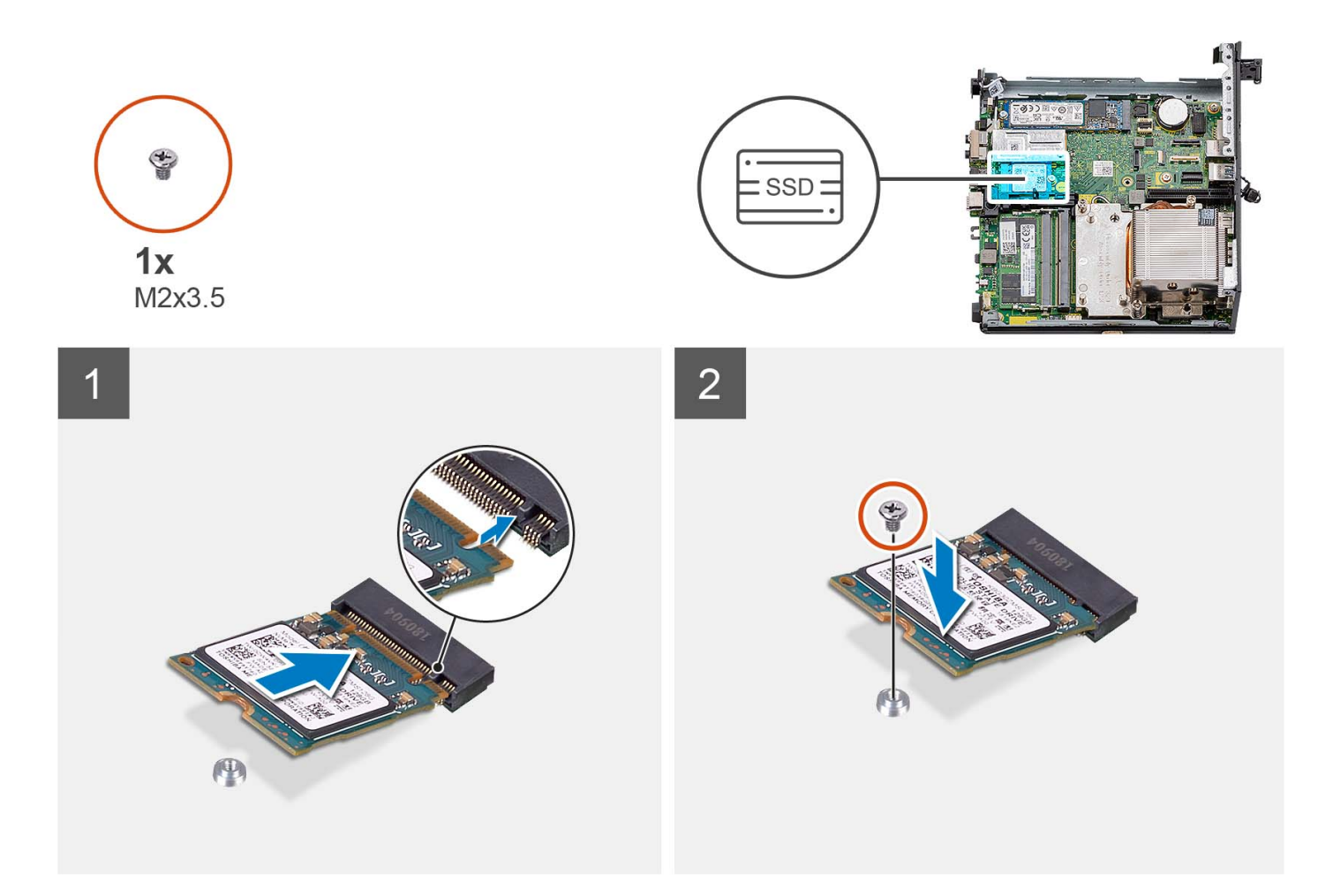

- 1. Align the notch on the 2230 solid-state drive with the tab on the M.2 card slot on the system board.
- 2. Slide the 2230 solid-state drive into the M.2 card slot on the system board.
- 3. Replace the screw (M2x3.5) that secures the 2230 solid-state drive to the system board.

#### **Next steps**

- 1. Install the [hard-drive assembly.](#page-16-0)
- 2. Install the [riser card—optional.](#page-43-0)
- 3. Install the [processor fan.](#page-28-0)
- 4. Install the [side cover.](#page-12-0)
- 5. Follow the procedure in [after working inside your computer.](#page-8-0)

## **Removing the M.2 2280 PCIe solid-state drive (slot-0)**

#### **Prerequisites**

- 1. Follow the procedure in [before working inside your computer](#page-5-0).
- 2. Remove the [side cover](#page-12-0).
- 3. Remove the [processor fan](#page-28-0).
- 4. Remove the [riser card—optional](#page-43-0).
- 5. Remove the [hard-drive assembly](#page-16-0).

#### **About this task**

The following image(s) indicate the location of the solid-state drive and provide a visual representation of the removal procedure.

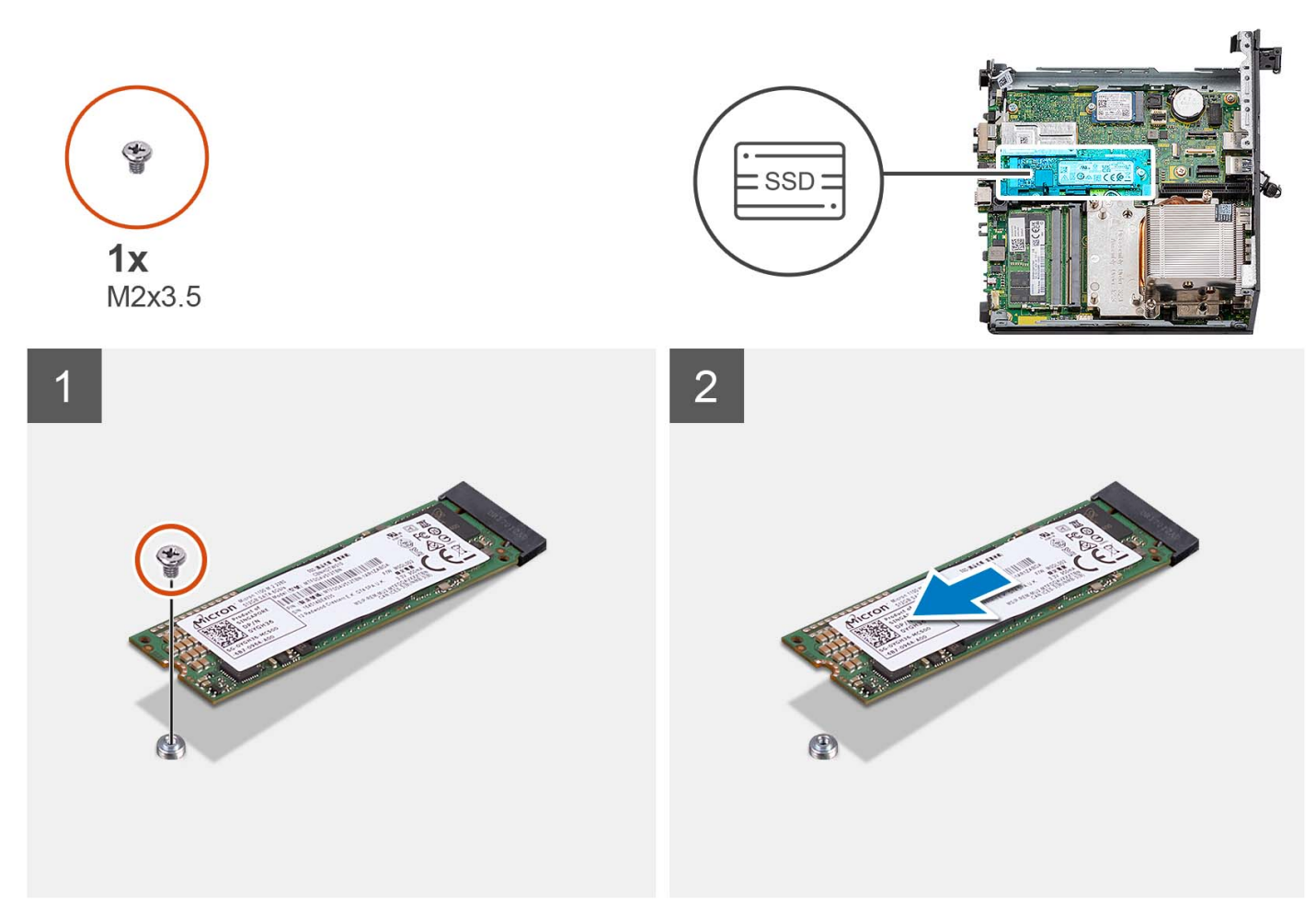

#### **Steps**

- 1. Remove the screw (M2x3.5) that secures the 2280 solid-state drive to the system board.
- 2. Slide and lift the 2280 solid-state drive from the M.2 card slot on the system board.

### **Installing the M.2 2280 PCIe solid-state drive (slot-0)**

#### **Prerequisites**

If you are replacing a component, remove the existing component before performing the installation procedure.

#### **About this task**

The following image(s) indicate the location of the solid-state drive and provides a visual representation of the installation procedure.

<span id="page-43-0"></span>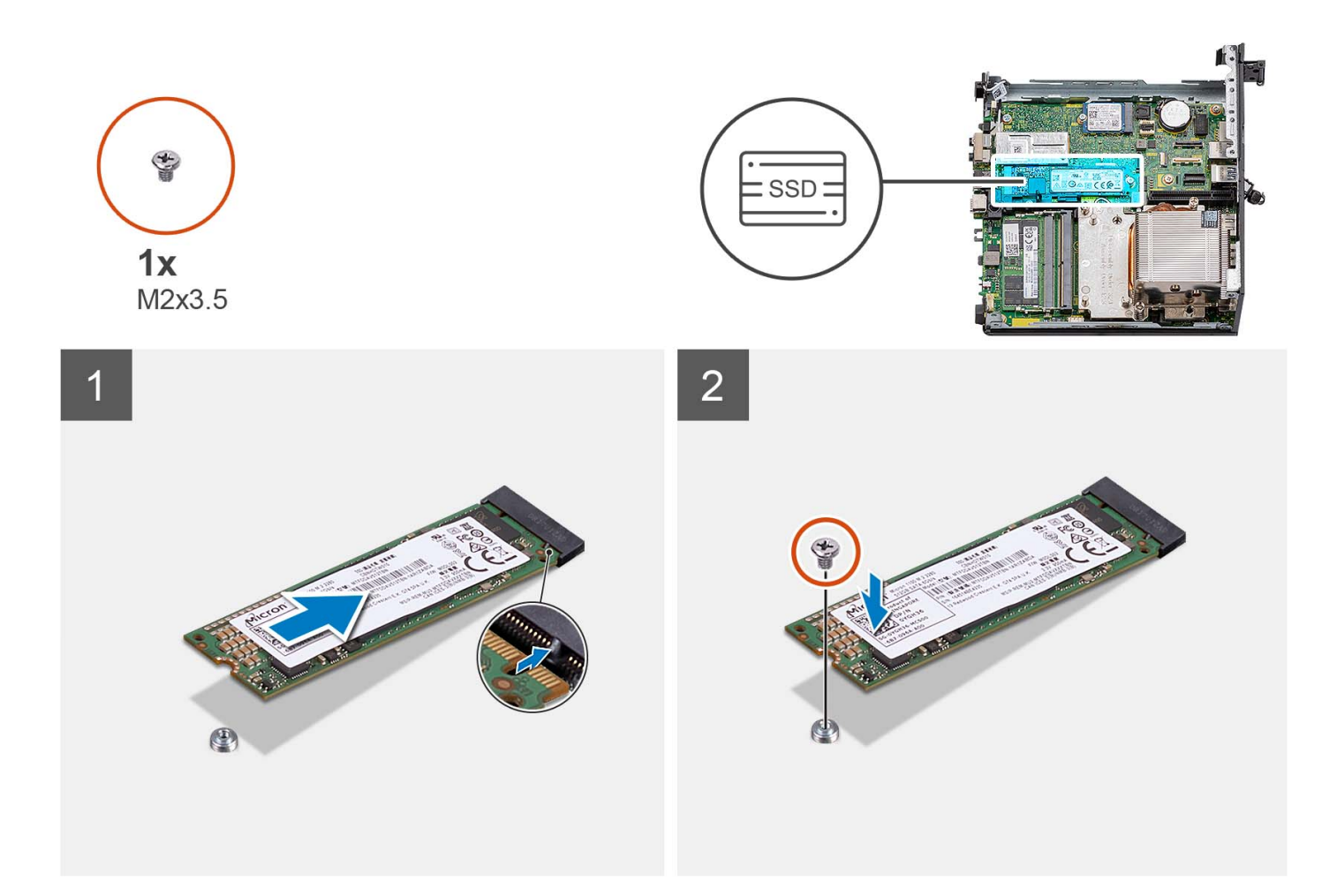

- 1. Align the notch on the 2280 solid-state drive with the tab on the M.2 card slot on the system board.
- 2. Slide the 2280 solid-state drive into the M.2 card slot on the system board.
- 3. Replace the screw (M2x3.5) that secures the 2280 solid-state drive to the system board.

#### **Next steps**

- 1. Install the [hard-drive assembly.](#page-16-0)
- 2. Install the riser card—optional.
- 3. Install the [processor fan.](#page-28-0)
- 4. Install the [side cover.](#page-12-0)
- **5.** Follow the procedure in [after working inside your computer.](#page-8-0)

# **Expansion card**

### **Removing the serial port PCIe card**

#### **Prerequisites**

- 1. Follow the procedure in [before working inside your computer](#page-5-0).
- 2. Remove the [side cover](#page-12-0).

#### <span id="page-44-0"></span>**About this task**

The following image(s) indicate the location of the serial port PCIe card and provide a visual representation of the removal procedure.

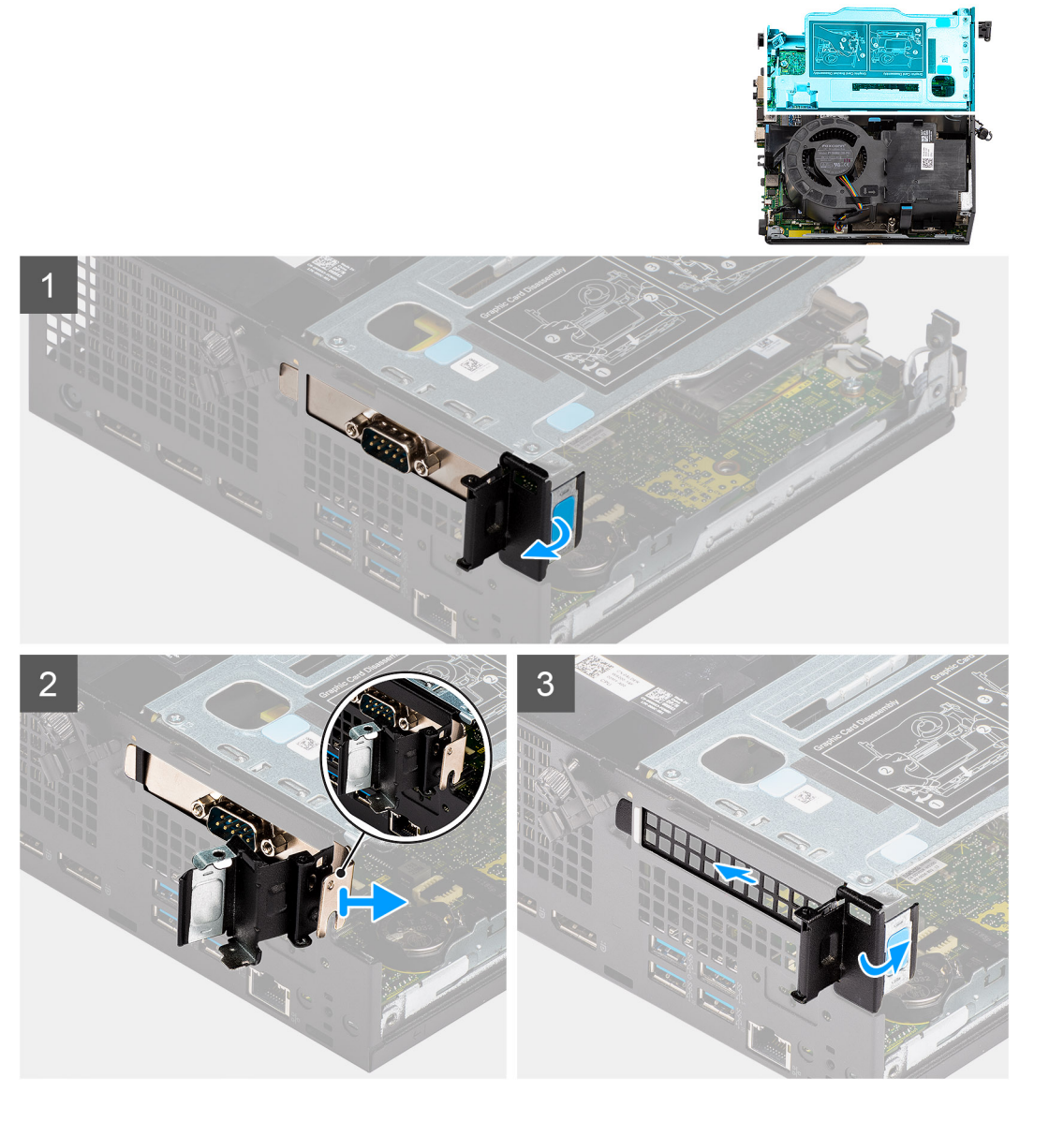

#### **Steps**

- 1. Open the PCI retainer latch.
- 2. Slide and remove the serial port PCIe card out of the computer.
- 3. Insert the PCIe bracket and close the PCI retainer latch.

### **Installing the serial port PCIe card**

#### **Prerequisites**

If you are replacing a component, remove the existing component before performing the installation procedure.

#### **About this task**

The following image indicates the location of the serial port PCIe card and provides a visual representation of the installation procedure.

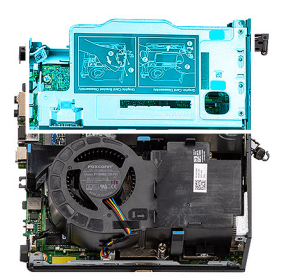

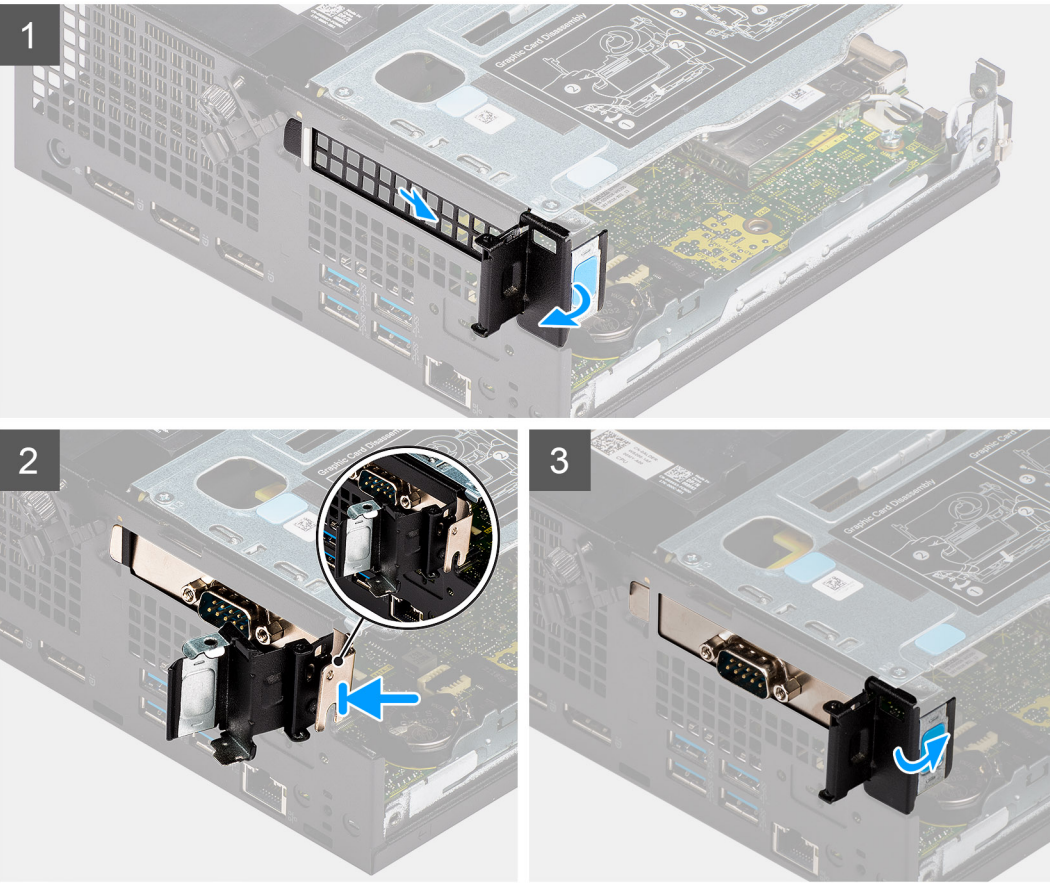

- 1. Open the PCI retainer latch and slide the PCIe bracket out of the computer.
- 2. Align the serial port PCIe card and slide it into the slot on the computer.
- 3. Ensure to check the serial port PCIe card assembly is placed within the structure limit.
- 4. Close the PCI retainer latch.

#### **Next steps**

- 1. Install the [side cover.](#page-14-0)
- 2. Follow the procedure in [after working inside your computer.](#page-8-0)

## **Removing the graphics card**

#### **Prerequisites**

- 1. Follow the procedure in [before working inside your computer](#page-5-0).
- 2. Remove the [side cover](#page-12-0).

#### **About this task**

The following image(s) indicate the location of the graphics card and provide a visual representation of the removal procedure.

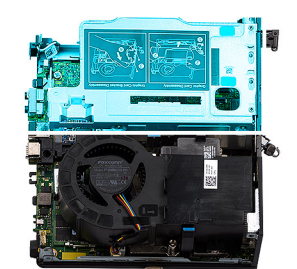

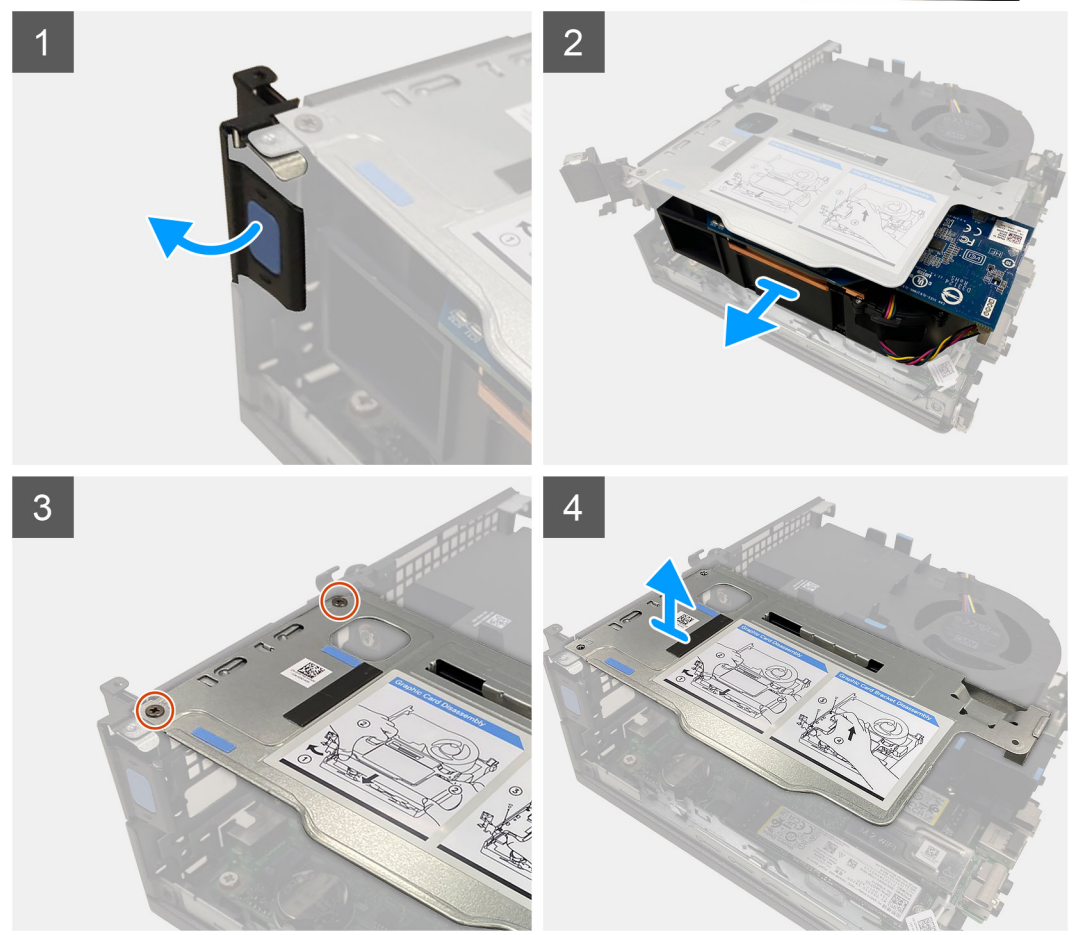

#### **Steps**

- 1. Pull and open the PCI retainer latch.
- 2. Slide the graphics card along the edges of the riser card to release it from the riser card.
- 3. Remove the two (M3x5) screws that secure the riser card to the chassis.
- 4. Lift the riser card away from the computer.

### **Installing the graphics card**

#### **Prerequisites**

If you are replacing a component, remove the existing component before performing the installation procedure.

#### **About this task**

The following image(s) indicate the location of the graphics card and provide a visual representation of the installation procedure.

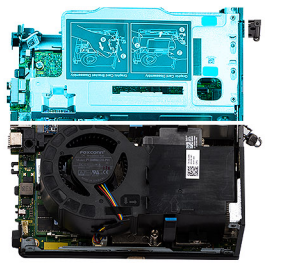

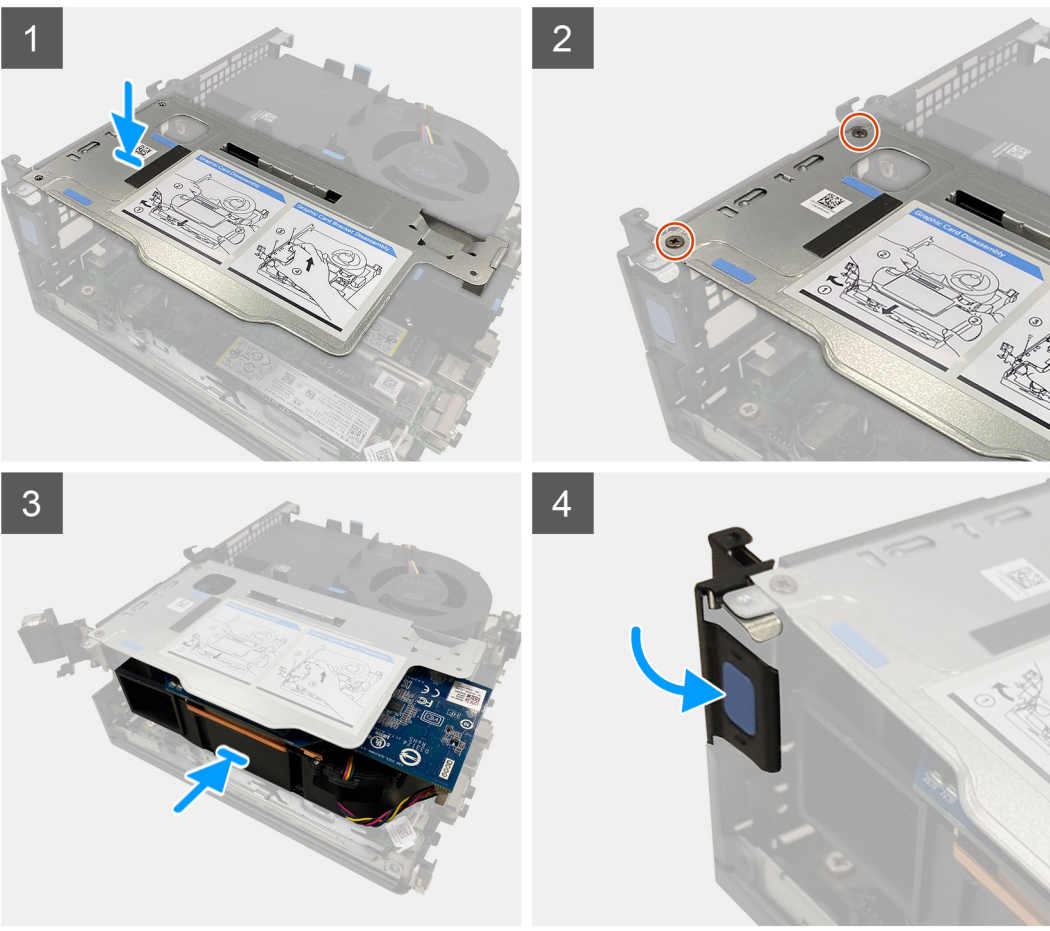

- 1. Align the screw holes on the riser card with the screw holes on the chassis.
- 2. Replace the two (M3x5) screws to secure the riser card to the chassis.
- 3. Slide the graphics card into the slot on the riser card until it clicks into place.
- 4. Close the PCI retainer latch and press until it clicks into place.

#### **Next steps**

- 1. Install the [side cover.](#page-14-0)
- 2. Follow the procedure in [after working inside your computer.](#page-8-0)

# <span id="page-48-0"></span>**Optional I/O module**

## **Removing the optional I/O module**

#### **Prerequisites**

- 1. Follow the procedure in [before working inside your computer](#page-5-0).
- 2. Remove the [side cover](#page-12-0).
- 3. Remove the [hard-drive assembly](#page-16-0).
- 4. Remove the [riser card.](#page-43-0)

#### **About this task**

The following image(s) indicate the location of the optional I/O module and provide a visual representation of the removal procedure.

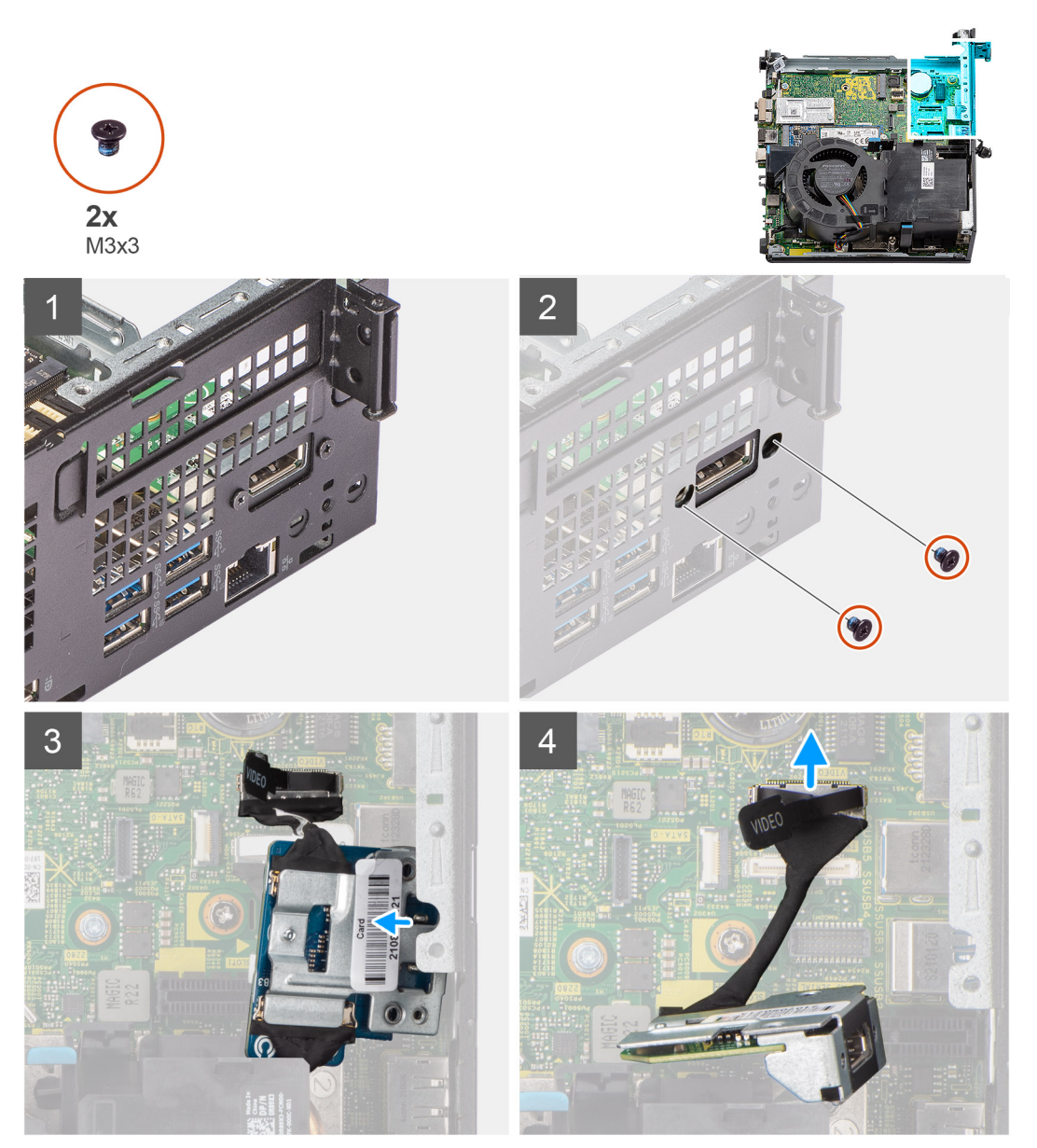

#### **Steps**

1. Remove the two screws (M3x3) that secure the optional I/O module to the chassis.

<span id="page-49-0"></span>**NOTE:** The screw type differs with the kind of I/O module used.

- 2. Slide and remove the optional I/O module from its slot in the chassis.
- 3. Disconnect the cable that connects the optional I/O module to the system board.
- 4. Remove the I/O module from the computer.

## **Installing the optional I/O module**

#### **Prerequisites**

If you are replacing a component, remove the existing component before performing the installation procedure.

#### **About this task**

The following image indicates the location of the optional I/O module and provides a visual representation of the installation procedure.

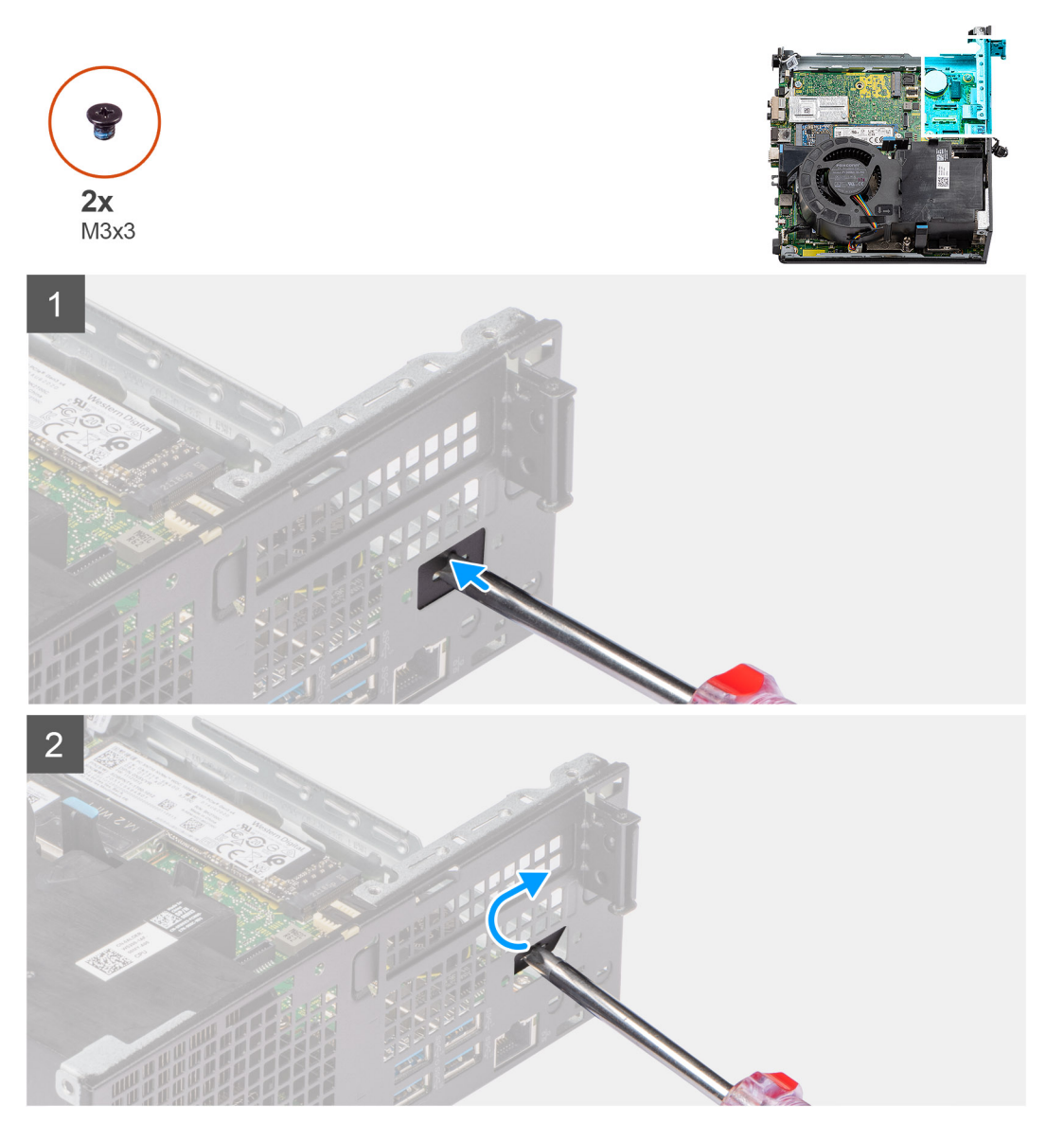

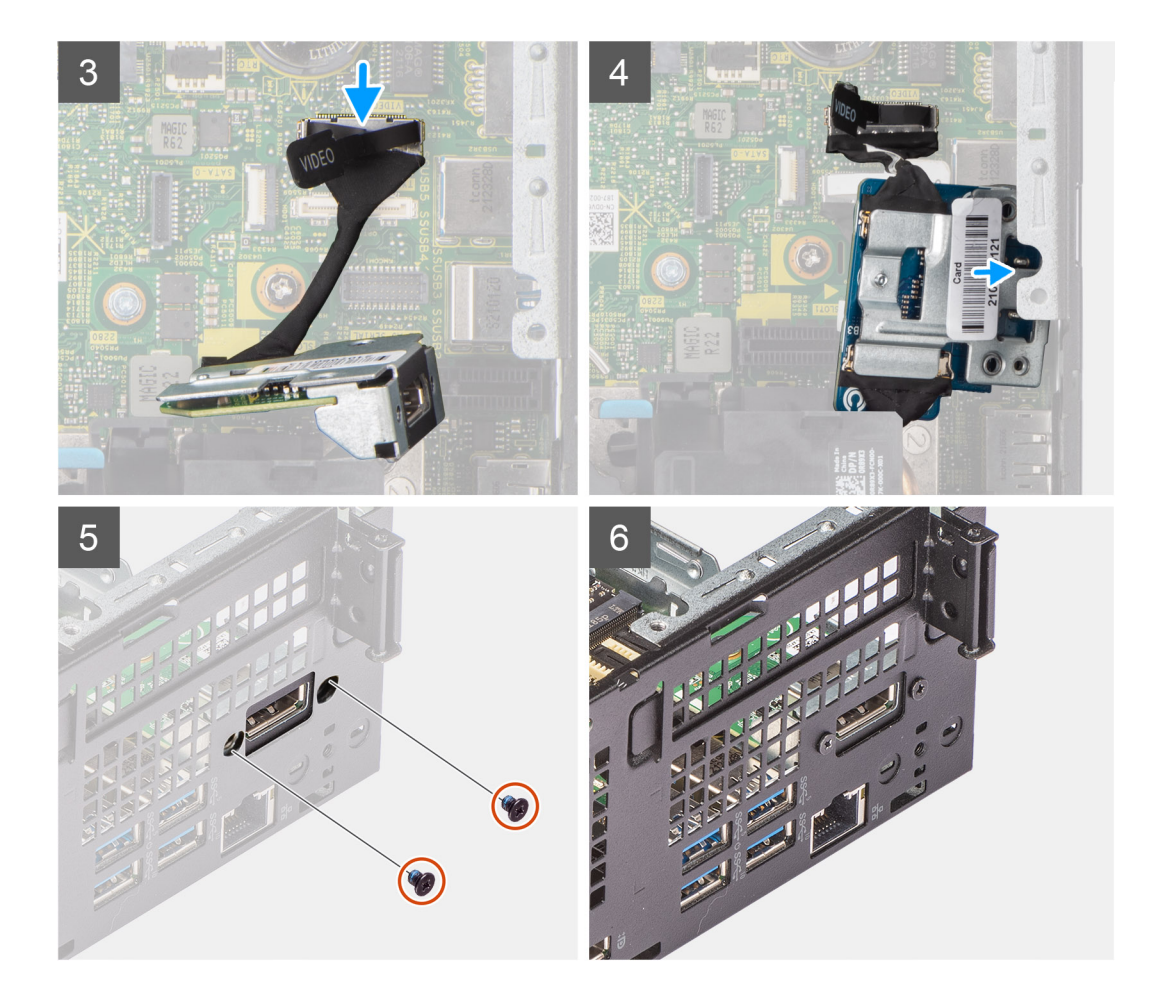

- 1. Insert a flat-head screwdriver in the dummy optional-I/O module bracket.
- 2. Push the bracket to release the bracket from the chassis.
- 3. Connect the I/O-module cable to the connector on the system board.
- 4. Insert the I/O module into the slot from the inside your computer.
- 5. Replace the two screws (M3x3) to secure the optional I/O module to the chassis.

**NOTE:** The screw type differs with the kind of I/O module used.

#### **Next steps**

- 1. Install the [riser card](#page-44-0).
- 2. Install the [hard-drive assembly.](#page-19-0)
- 3. Install the [side cover.](#page-14-0)
- 4. Follow the procedure in [after working inside your computer.](#page-8-0)

# **Coin-cell battery**

### **Removing the coin-cell battery**

#### **Prerequisites**

- 1. Follow the procedure in [before working inside your computer](#page-5-0).
- 2. Remove the [side cover](#page-12-0).
- 3. Remove the [riser card.](#page-43-0)

#### 4. Remove the optional I/O module.

**NOTE:** Removing the coin-cell battery resets the BIOS setup program settings to default. It is recommended that you note the BIOS setup program settings before removing the coin-cell battery.

#### **About this task**

The following image(s) indicate the location of the coin-cell battery and provide a visual representation of the removal procedure.

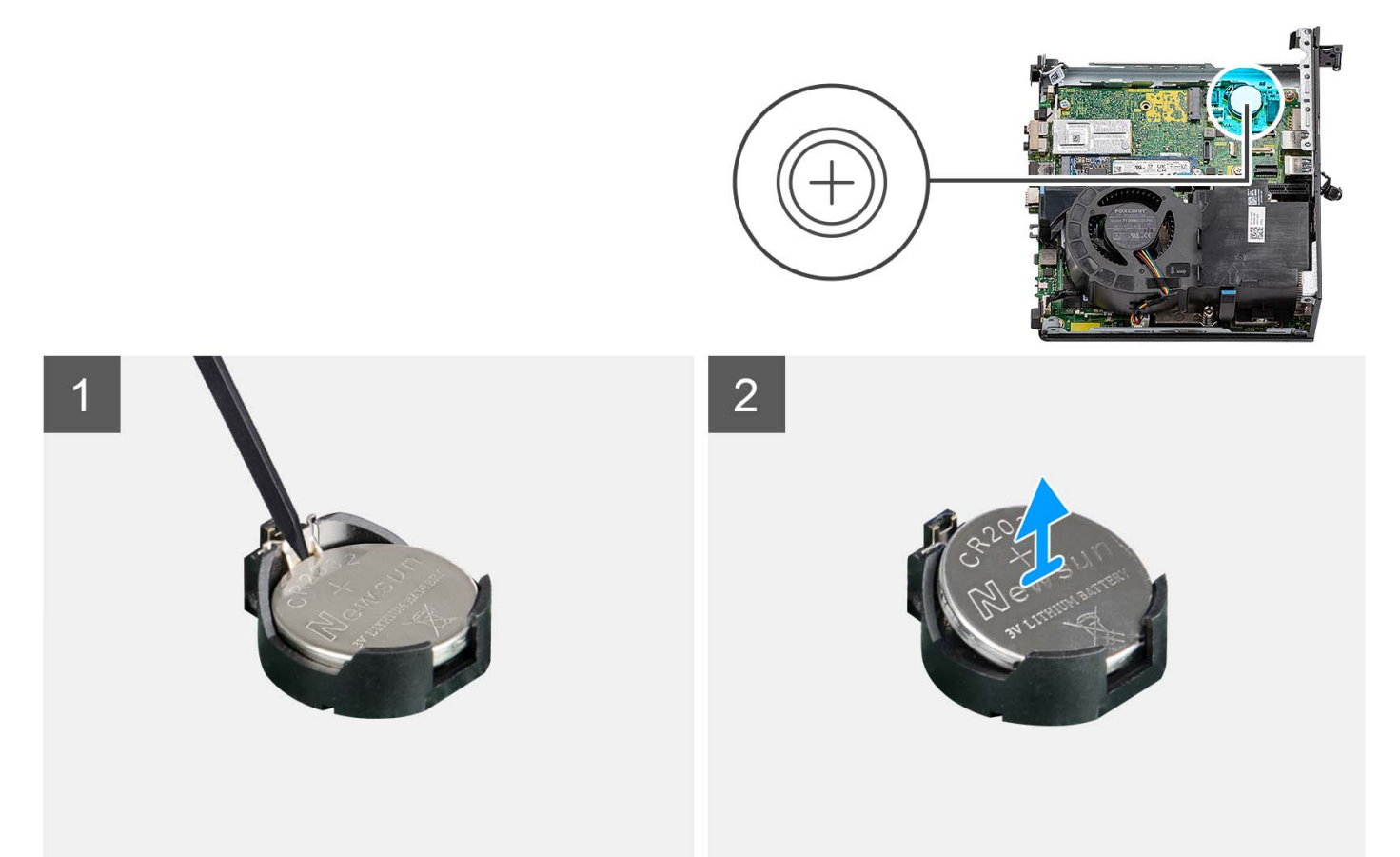

#### **Steps**

- 1. Using a plastic scribe, push the coin-cell battery securing-clip on the coin-cell battery socket to release the coin-cell battery.
- 2. Remove the coin-cell battery from the computer.

### **Installing the coin-cell battery**

#### **Prerequisites**

If you are replacing a component, remove the existing component before performing the installation procedure.

#### **About this task**

The following image(s) indicate the location of the coin-cell battery and provides a visual representation of the installation procedure.

<span id="page-52-0"></span>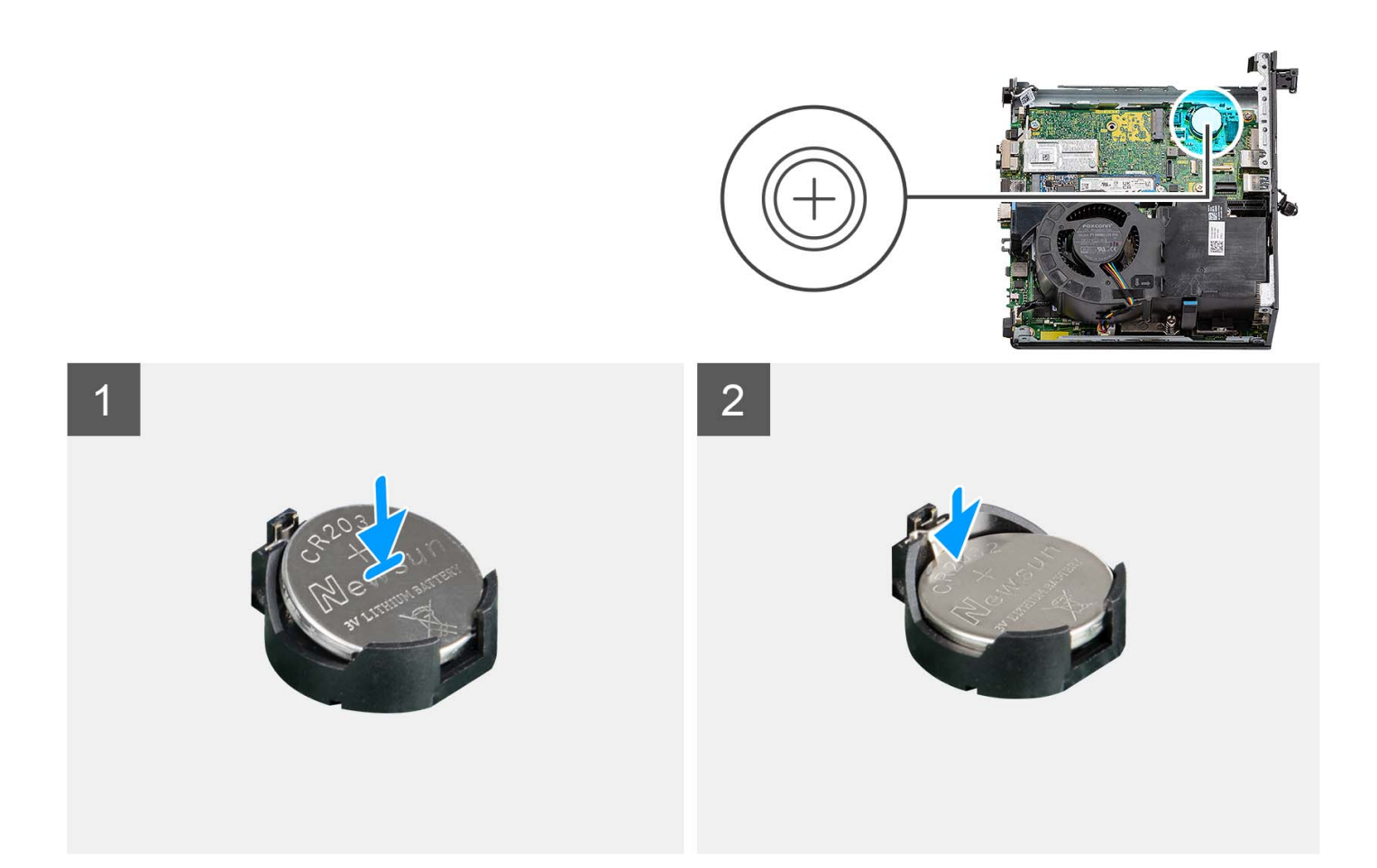

Insert the coin-cell battery into the socket with the positive side (+) label facing up and snap the battery in the socket.

#### **Next steps**

- 1. Install the [optional I/O module](#page-49-0).
- 2. Install the [riser card](#page-44-0).
- 3. Install the [side cover.](#page-14-0)
- 4. Follow the procedure in [after working inside your computer.](#page-8-0)

# **Heat sink**

### **Removing the heat sink**

#### **Prerequisites**

- 1. Follow the procedure in [before working inside your computer](#page-5-0).
- 2. Remove the [side cover](#page-12-0).
- 3. Remove the [processor fan](#page-28-0).

#### **About this task**

- **NOTE:** The heat sink may become hot during normal operation. Allow sufficient time for the heat sink to cool before you touch it.
- **NOTE:** For maximum cooling of the processor, do not touch the heat transfer areas on the heat sink. The oils in your skin can reduce the heat transfer capability of the thermal grease.

The following image(s) indicate the location of the heat sink and provide a visual representation of the removal procedure.

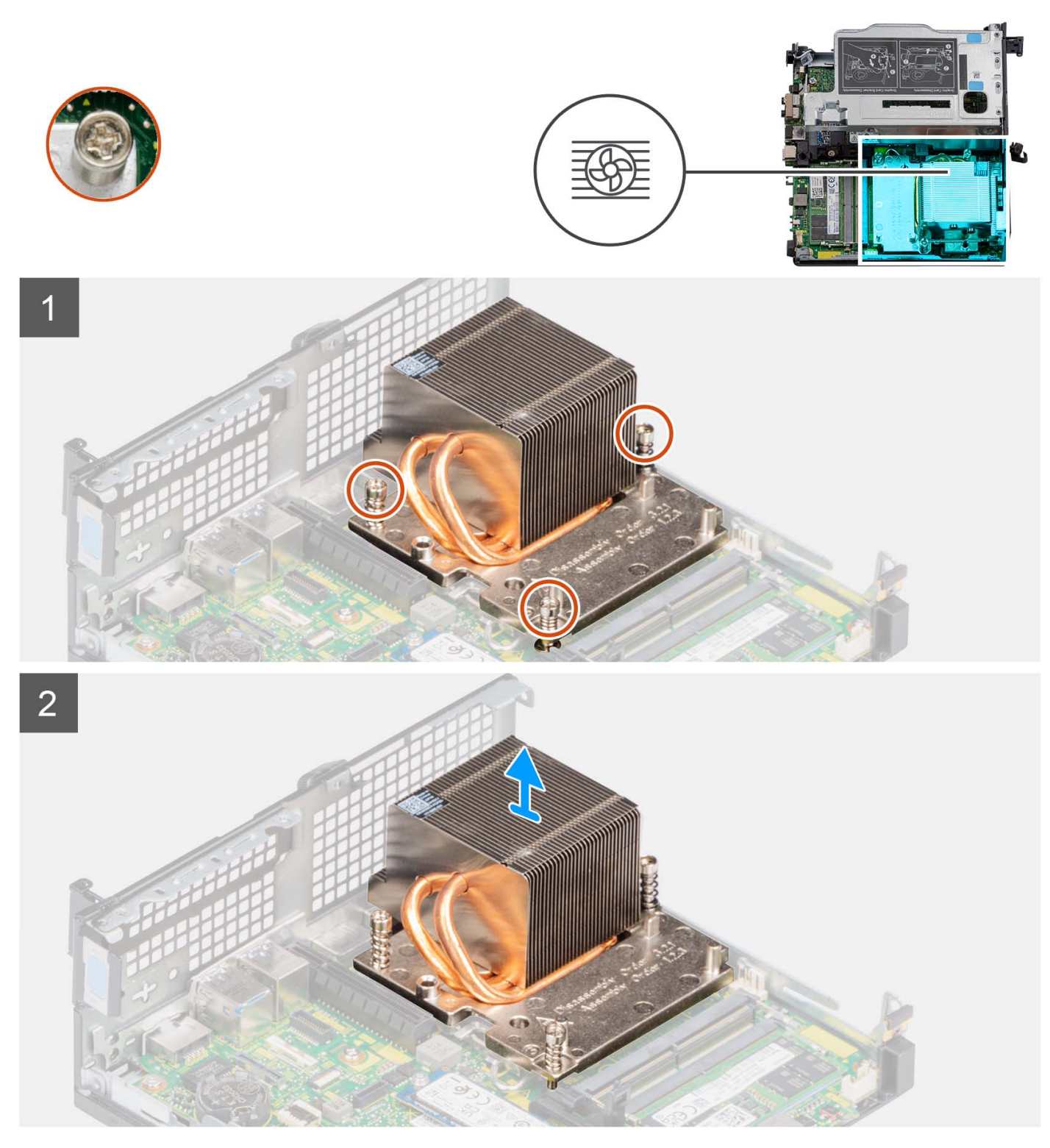

#### **Steps**

- 1. Loosen the three captive screws in the sequential order (1->3->2) that secure the heat sink to the computer.
- 2. Lift the heat sink from the system board.

## <span id="page-54-0"></span>**Installing the heat sink**

#### **Prerequisites**

If you are replacing a component, remove the existing component before performing the installation procedure.

#### **About this task**

**(i)** NOTE: If either the processor or the fan and heat-sink assembly is replaced, use the thermal grease provided in the kit to ensure that thermal conductivity is achieved.

The following image indicates the location of the heat sink and provides a visual representation of the installation procedure.

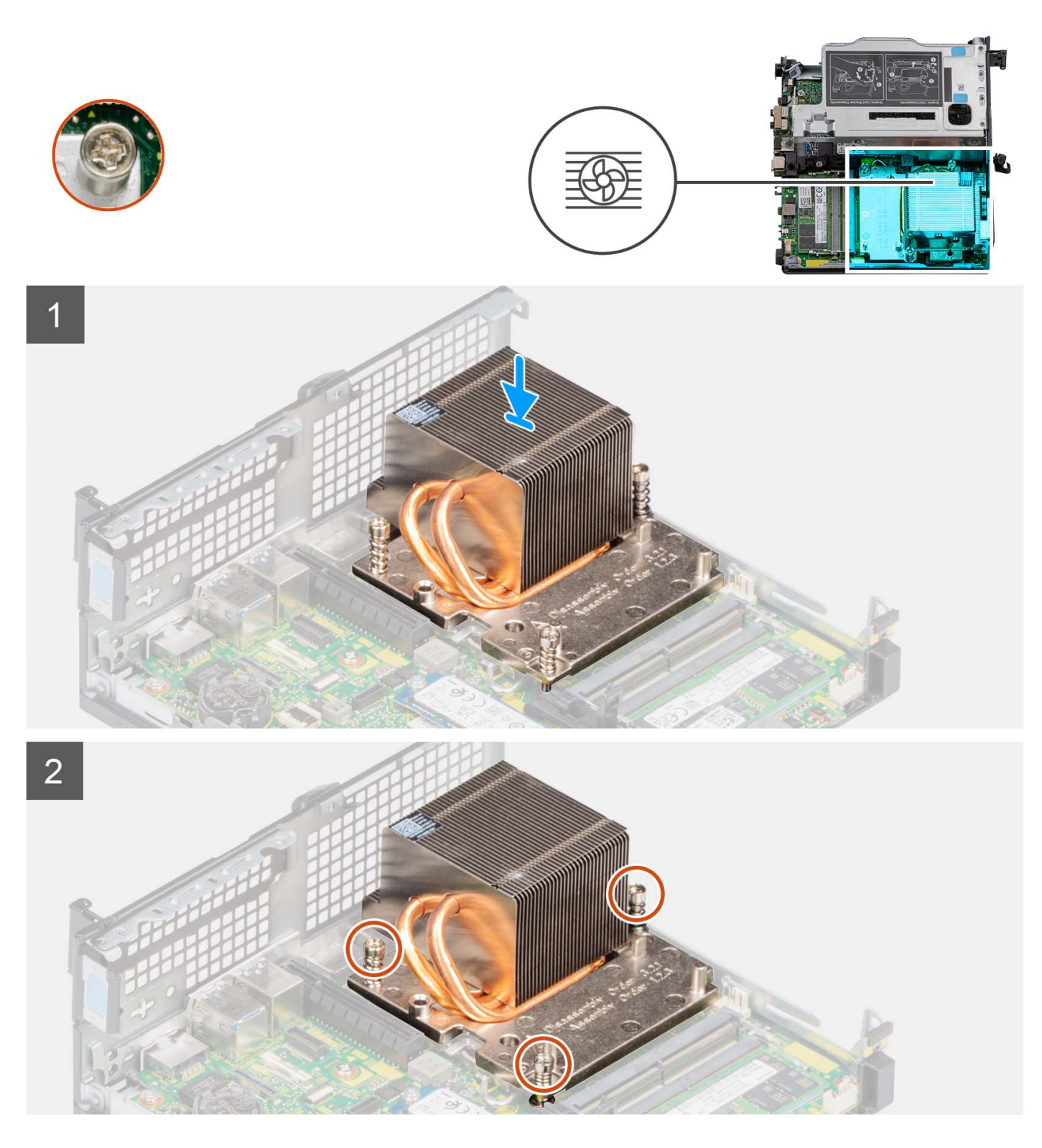

- 1. Align the screw holes on the heat sink with the screw holes on the system board.
- 2. Tighten the three captive screws in a sequential order (1->2->3) to secure the heat sink to the system board.

#### **Next steps**

- 1. Install the [processor fan.](#page-29-0)
- 2. Install the [side cover.](#page-14-0)
- 3. Follow the procedure in [after working inside your computer.](#page-8-0)

# <span id="page-56-0"></span>**SATA FFC module**

## **Removing the SATA FFC module**

#### **Prerequisites**

- 1. Follow the procedure in [before working inside your computer](#page-5-0).
- 2. Remove the [side cover](#page-12-0).
- 3. Remove the [processor fan](#page-28-0).
- 4. Remove the [hard drive](#page-16-0).

#### **About this task**

The following image(s) indicate the location of the SATA FFC module and provide a visual representation of the removal procedure.

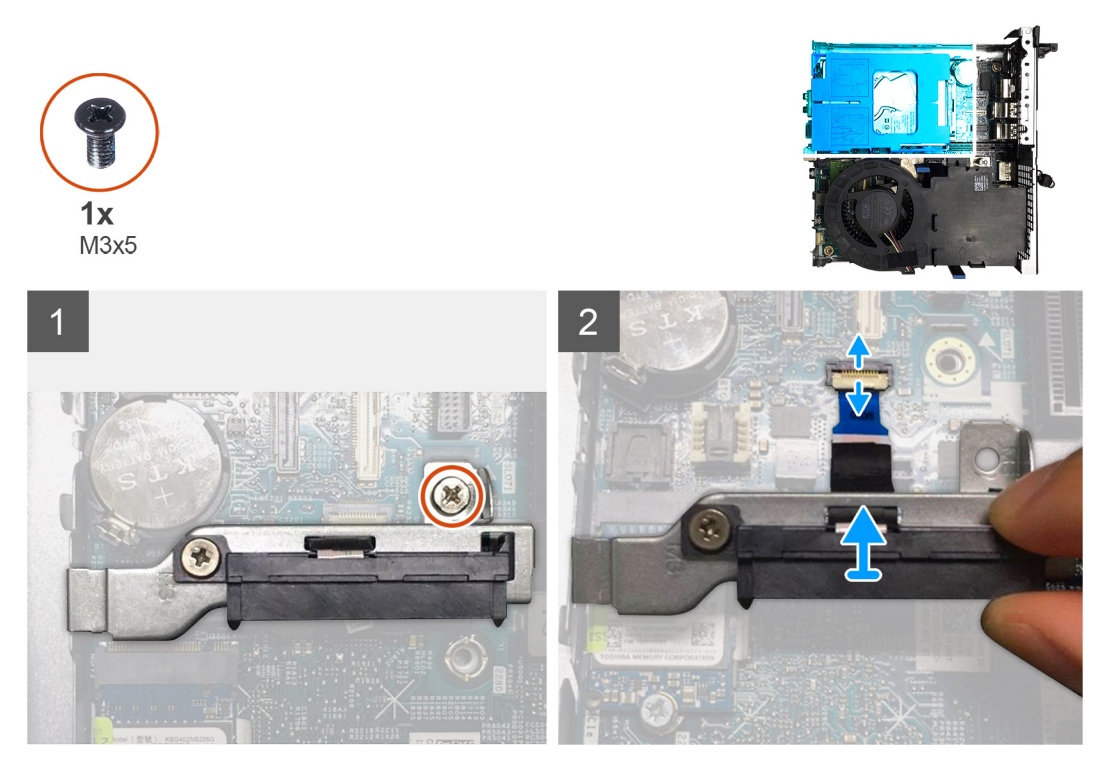

#### **Steps**

- 1. Remove the single screw (M3x5) that secures the SATA interposer module to the system board.
- 2. Open the latch and disconnect the SATA FFC from the connector on the system board.
- 3. Lift the SATA FFC module along with the SATA FFC out of the computer.

## **Installing the SATA FFC module**

#### **Prerequisites**

If you are replacing a component, remove the existing component before performing the installation procedure.

#### **About this task**

The following image(s) indicate the location of the SATA FFC module and provide a visual representation of the installation procedure.

<span id="page-57-0"></span>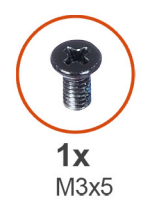

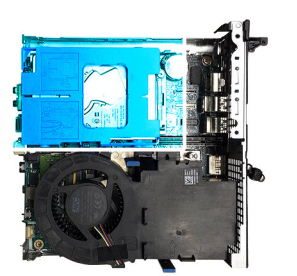

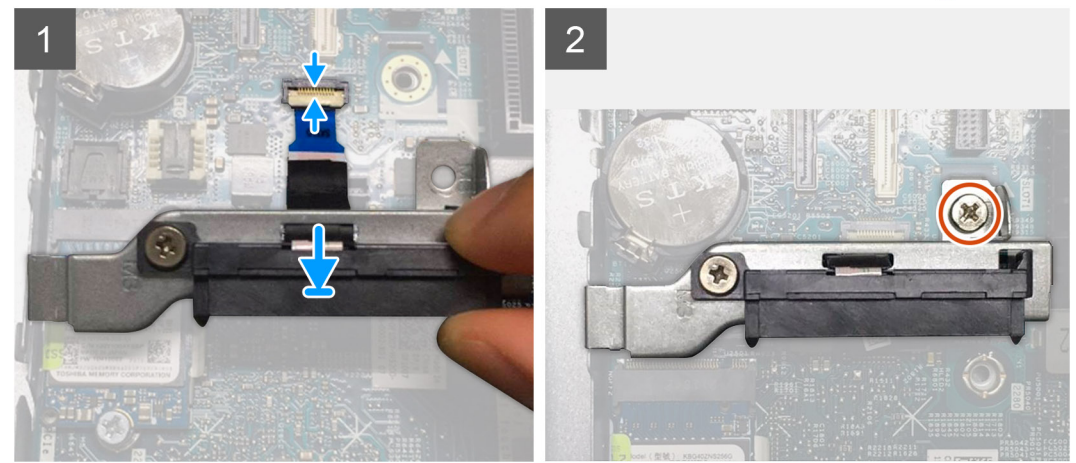

- 1. Align the screw hole on the SATA FFC module with the screw hole on the system board.
- 2. Replace the single screw (M3x5) that secures the SATA FFC module to the system board.
- 3. Connect the SATA FFC to the connector on the system board and close the latch.

#### **Next steps**

- 1. Install the [hard drive](#page-16-0).
- 2. Install the [processor fan.](#page-29-0)
- 3. Install the [side cover.](#page-14-0)
- 4. Follow the procedure in [after working inside your computer.](#page-8-0)

## **Processor**

## **Removing the processor**

#### **Prerequisites**

- 1. Follow the procedure in [before working inside your computer](#page-5-0).
- 2. Remove the [side cover](#page-12-0).
- 3. Remove the [processor fan](#page-28-0).
- 4. Remove the [heat sink](#page-52-0).

#### **About this task**

The following image(s) indicate the location of the processor and provide a visual representation of the removal procedure.

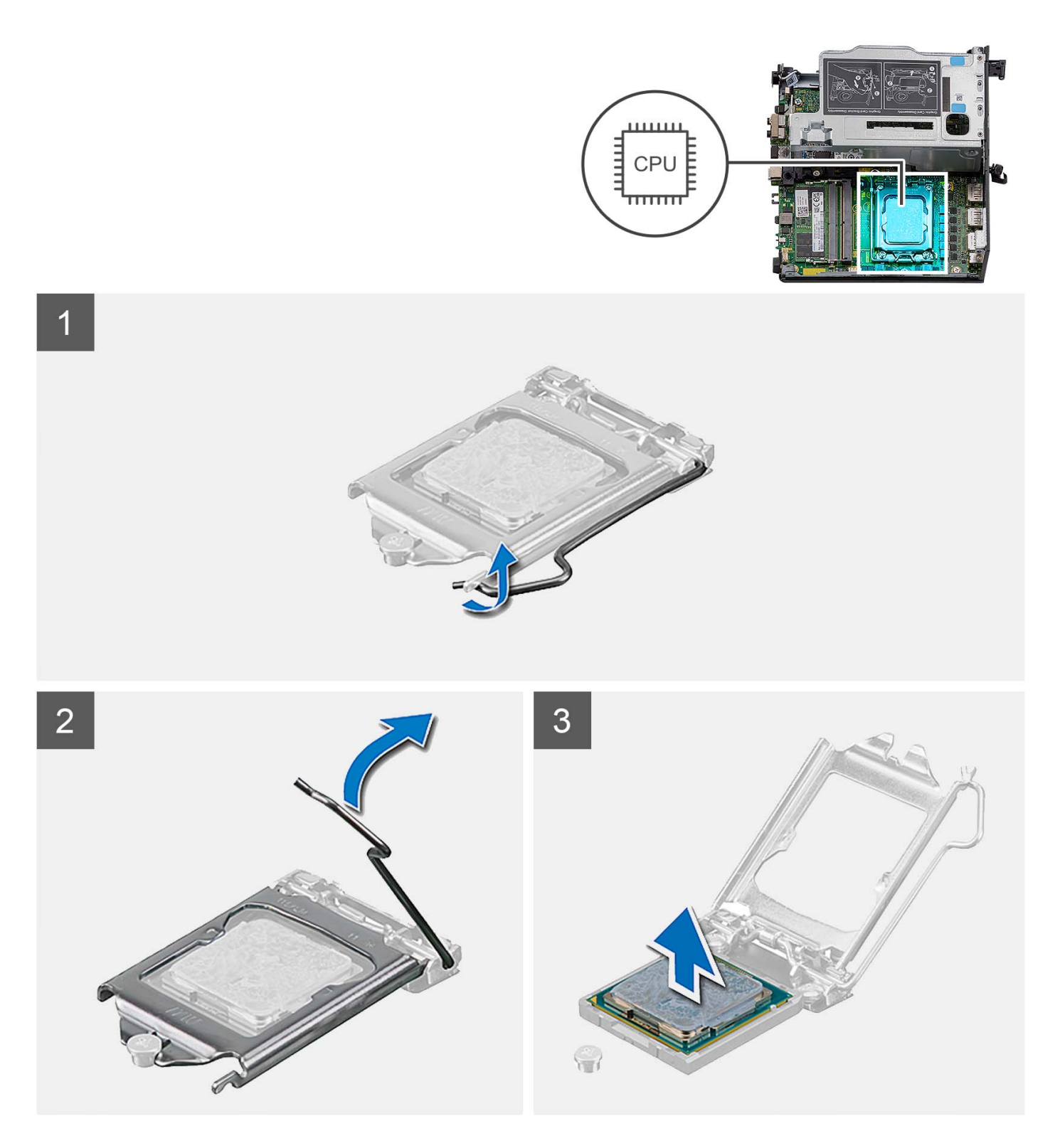

- 1. Press the release lever down and then push it away from the processor to release it from the securing tab.
- 2. Extend the release lever completely and open the processor cover.

**ALCAUTION:** When removing the processor, do not touch any of the pins inside the socket or allow any objects **to fall on the pins in the socket.**

3. Gently lift the processor from the processor socket.

## <span id="page-59-0"></span>**Installing the processor**

#### **Prerequisites**

If you are replacing a component, remove the existing component before performing the installation procedure.

#### **About this task**

The following image(s) indicate the location of the processor and provides a visual representation of the installation procedure.

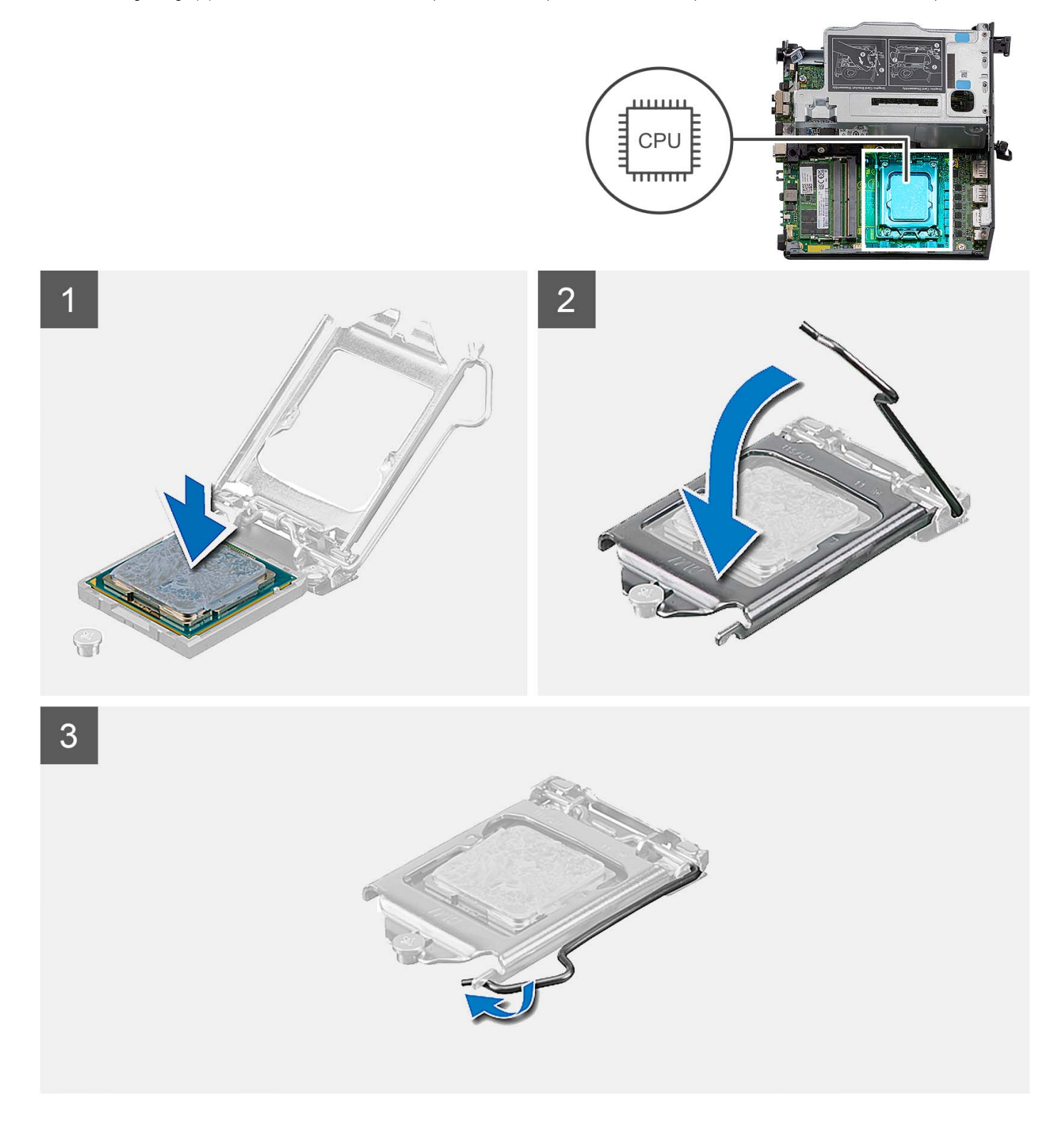

- 1. Ensure that the release lever on the processor socket is fully extended in the open position.
	- **NOTE:** The pin-1 corner of the processor has a triangle that aligns with the triangle on the pin-1 corner on the processor socket. When the processor is properly seated, all four corners are aligned at the same height. If one or more corners of the processor are higher than the others, the processor is not seated properly.
- 2. Align the notches on the processor with the tabs on the processor socket and place the processor in the processor socket.

#### **CAUTION: Ensure that the processor-cover notch is positioned underneath the alignment post.**

3. When the processor is fully seated in the socket, pivot the release-lever down and place it under the tab on the processor cover.

#### **Next steps**

- 1. Install the [heat sink](#page-54-0).
- 2. Install the [processor fan.](#page-29-0)
- 3. Install the [side cover.](#page-14-0)
- 4. Follow the procedure in [after working inside your computer.](#page-8-0)

# **System board**

### **Removing the system board**

#### **Prerequisites**

- 1. Follow the procedure in [before working inside your computer](#page-5-0).
- 2. Remove the [side cover](#page-12-0).
- 3. Remove the [hard-drive assembly](#page-16-0).
- 4. Remove the [wireless card](#page-23-0).
- 5. Remove the [speaker](#page-26-0).
- 6. Remove the [processor fan](#page-28-0).
- 7. Remove the [processor](#page-57-0).
- 8. Remove the [memory modules](#page-31-0).
- 9. Remove the [riser card.](#page-43-0)
- 10. Remove the [solid-state drive](#page-36-0).
- 11. Remove the [optional I/O module.](#page-48-0)
- 12. Remove the [heat sink](#page-52-0).
- 13. Remove the [interposer module](#page-56-0).
- 14. Remove the [internal antenna](#page-67-0)

#### **About this task**

The following image indicates the connectors on your system board.

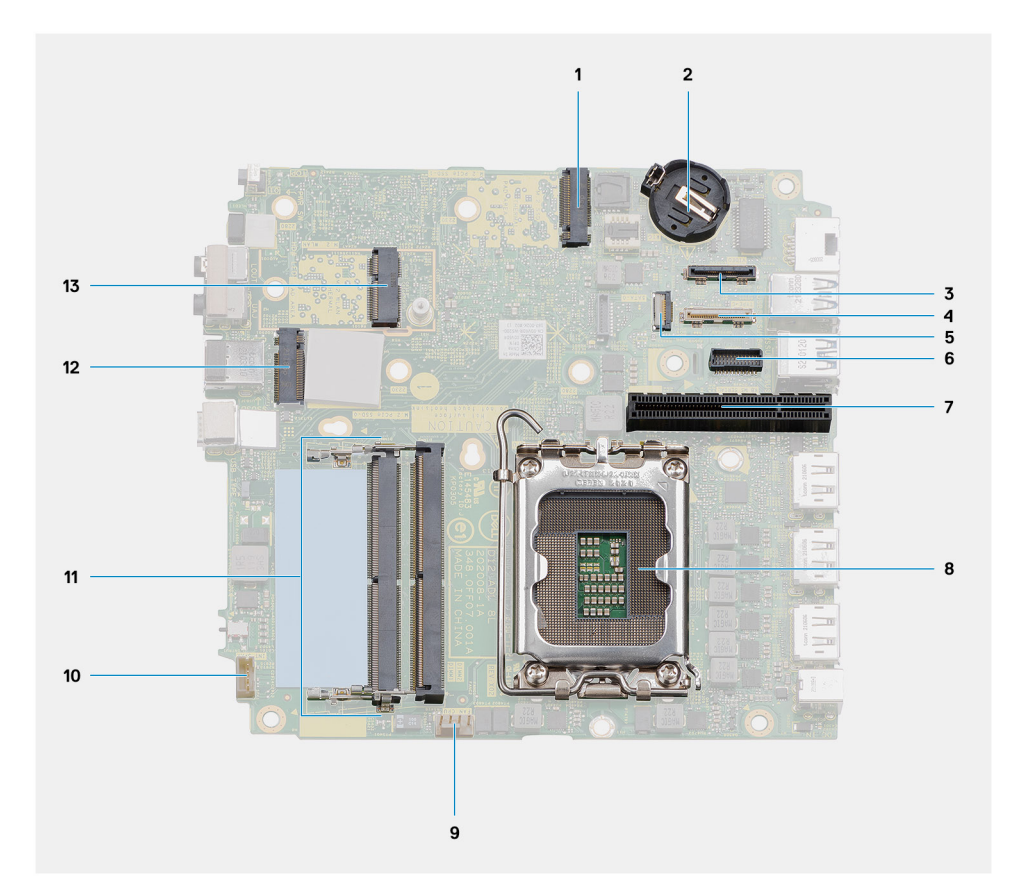

- 1. M.2 2230/2280 solid-state drive PCIe connector (SSD-1 slot)
- 3. Optional video port connector 4. USB Type-C connector
- 
- 7. PCIe x8 Gen4 slot 8. Processor
- 
- 
- 13. M.2 WLAN connector
- 2. Coin-cell battery
- 
- 5. SATA FFC connector 6. Keyboard and mouse serial port connector
	-
- 9. Processor fan connector 10. Internal speaker connector
- 11. Memory modules 12. M.2 2230/2280 solid-state drive PCIe connector (SSD-0 slot)

The following image(s) indicate the location of the system board and provide a visual representation of the removal procedure.

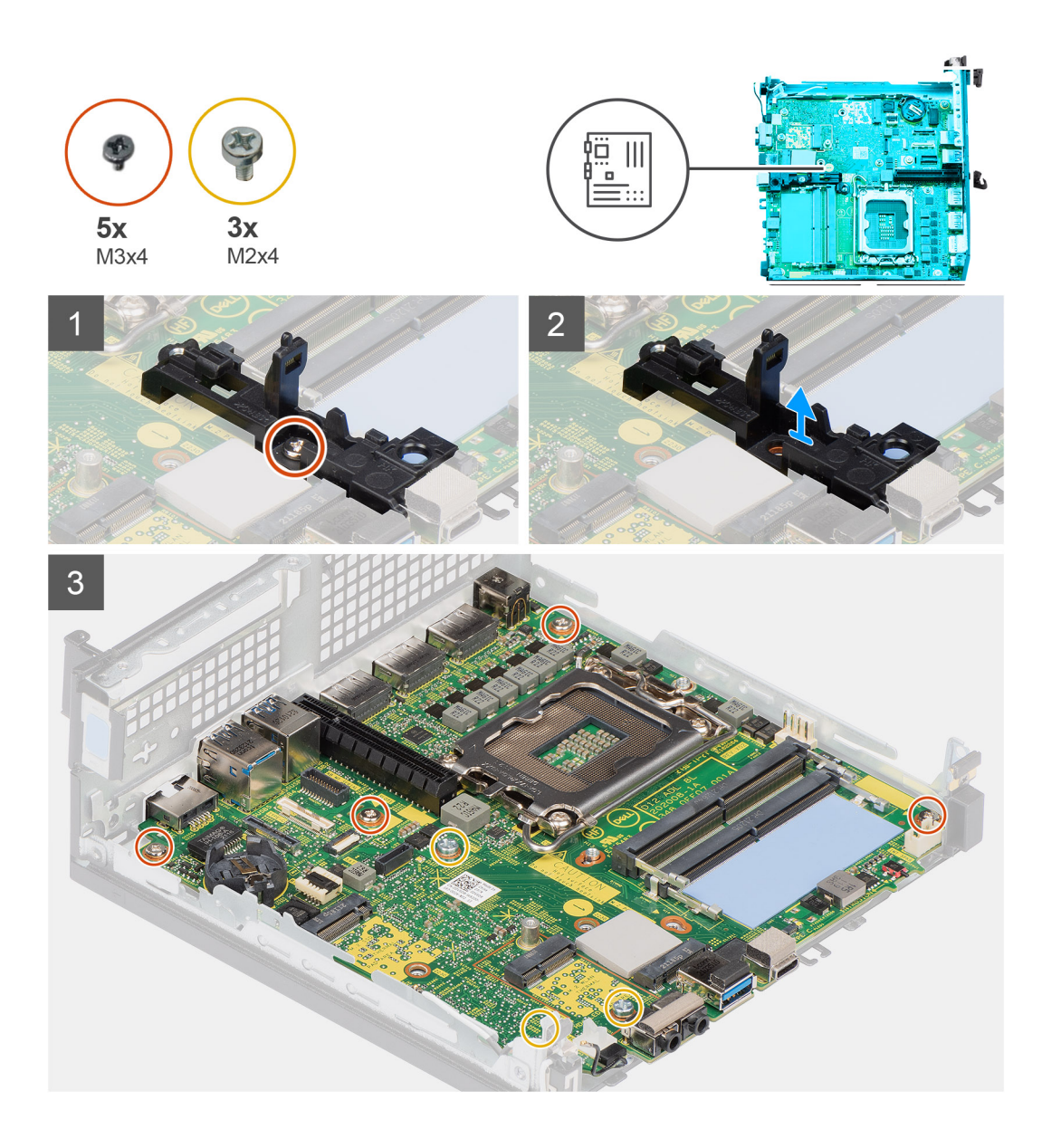

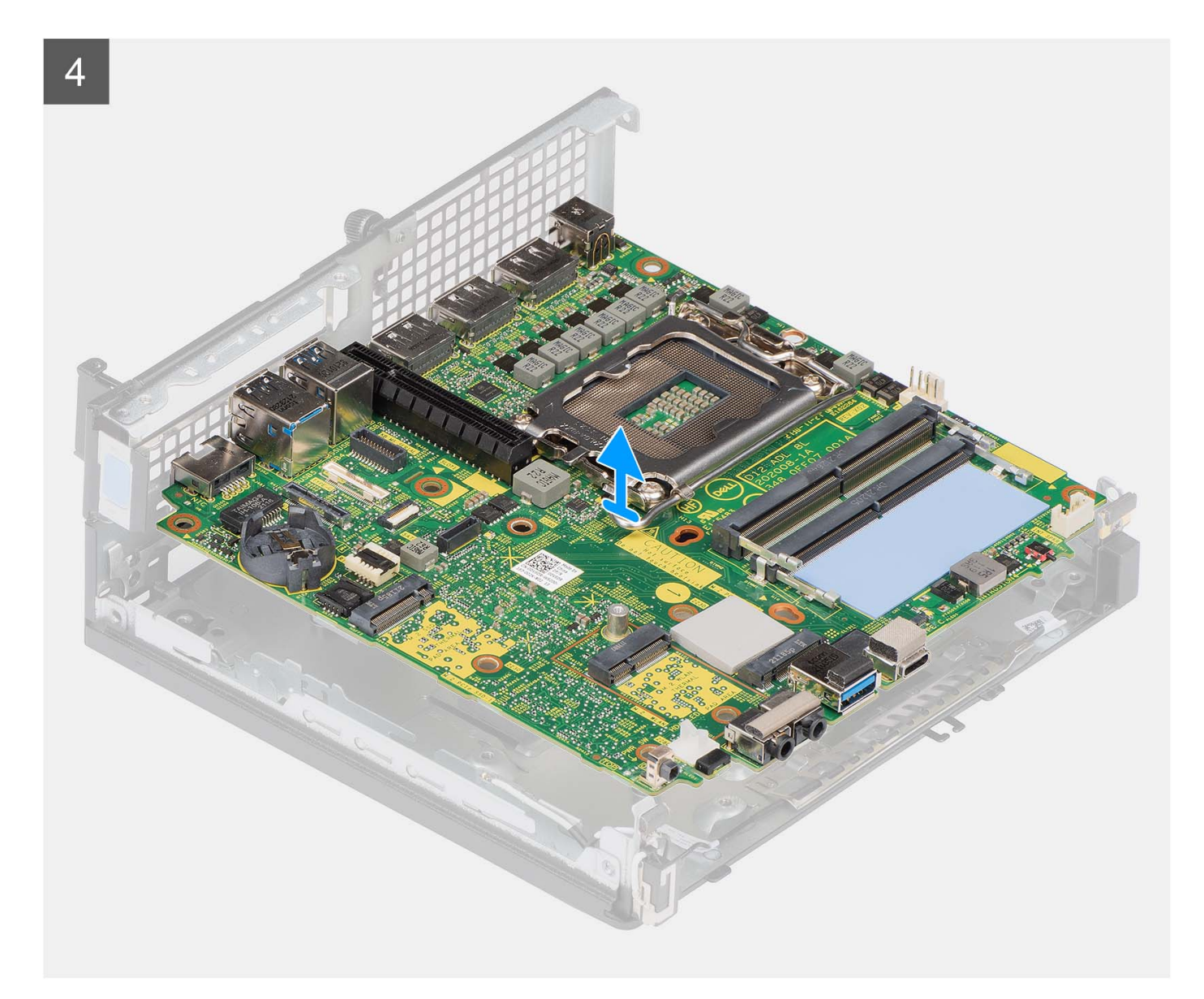

- 1. Remove the single screw (M3x4) that secures the speaker holder to the system board.
- 2. Lift and remove the speaker holder away from the system board.
- 3. Remove the four screws (M3x4) that secure the system board to the chassis.
- 4. Remove the three screws (M2x4) that secure the system board to the chassis.
- 5. Slide and lift the system board away from the chassis.

### **Installing the system board**

#### **Prerequisites**

If you are replacing a component, remove the existing component before performing the installation procedure.

#### **About this task**

The following image indicates the connectors on your system board.

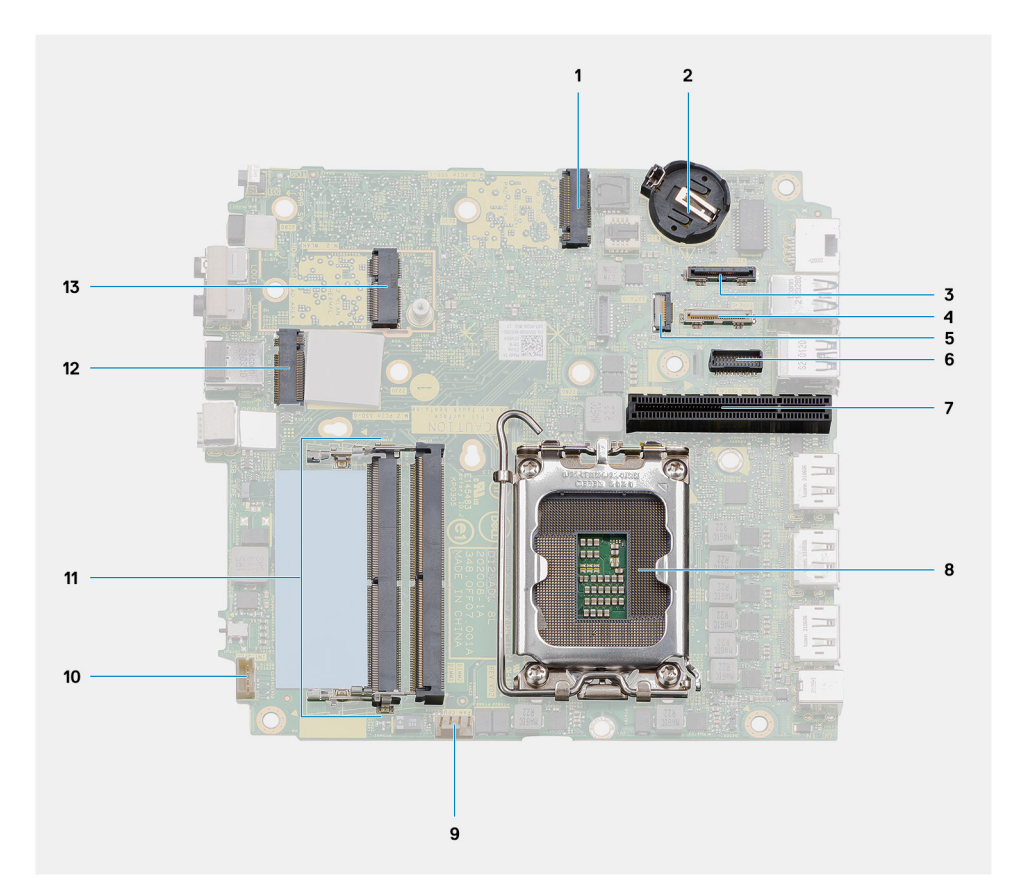

- 1. M.2 2230/2280 solid-state drive PCIe connector (SSD-1 slot)
- 3. Optional video port connector 4. USB Type-C connector
- 
- 7. PCIe x8 Gen4 slot 8. Processor
- 
- 
- 13. M.2 WLAN connector
- 2. Coin-cell battery
- 
- 5. SATA FFC connector 6. Keyboard and mouse serial port connector
	-
- 9. Processor fan connector 10. Internal speaker connector
- 11. Memory modules 12. M.2 2230/2280 solid-state drive PCIe connector (SSD-0 slot)

The following image(s) indicate the location of the system board and provide a visual representation of the installation procedure.

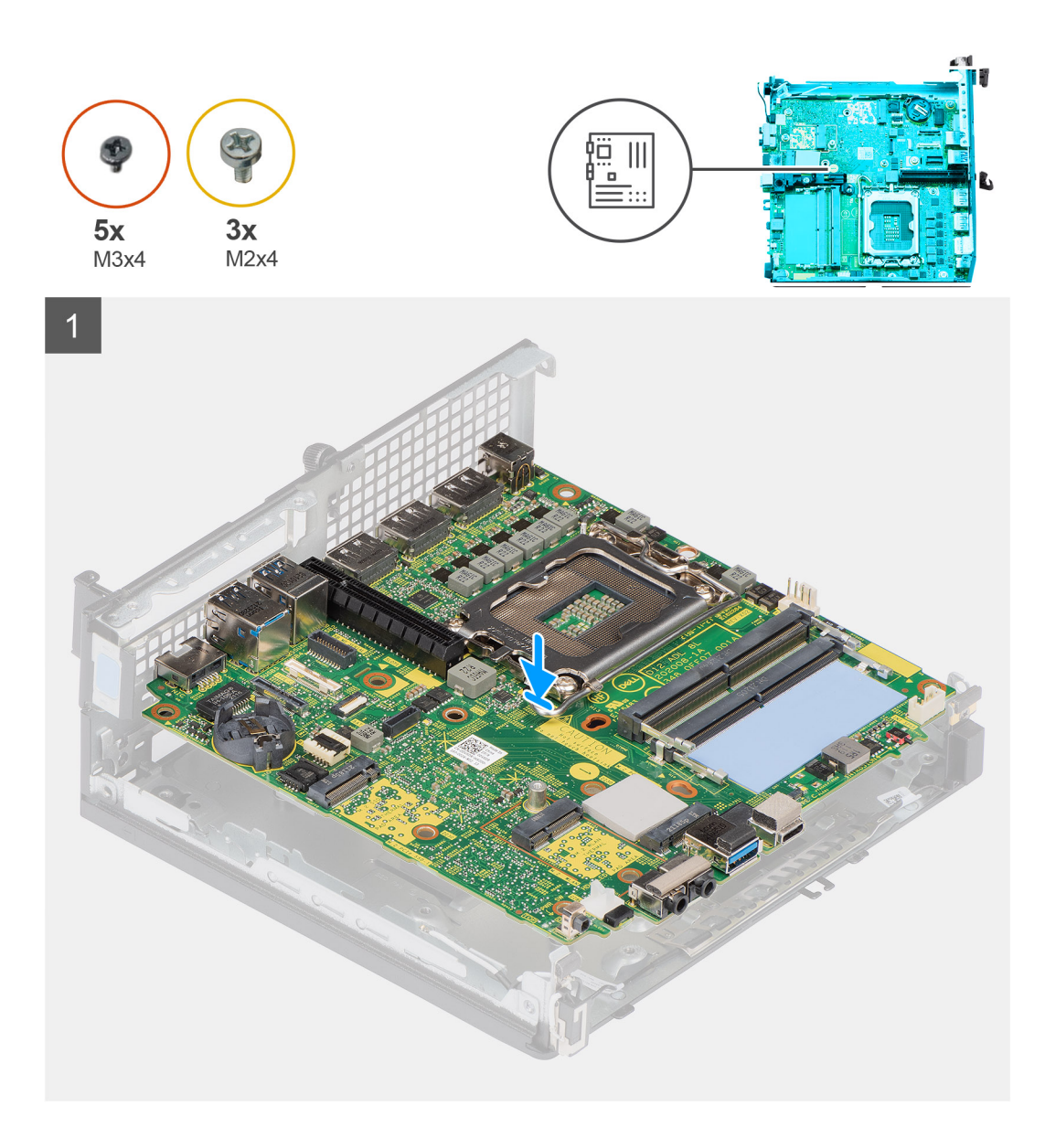

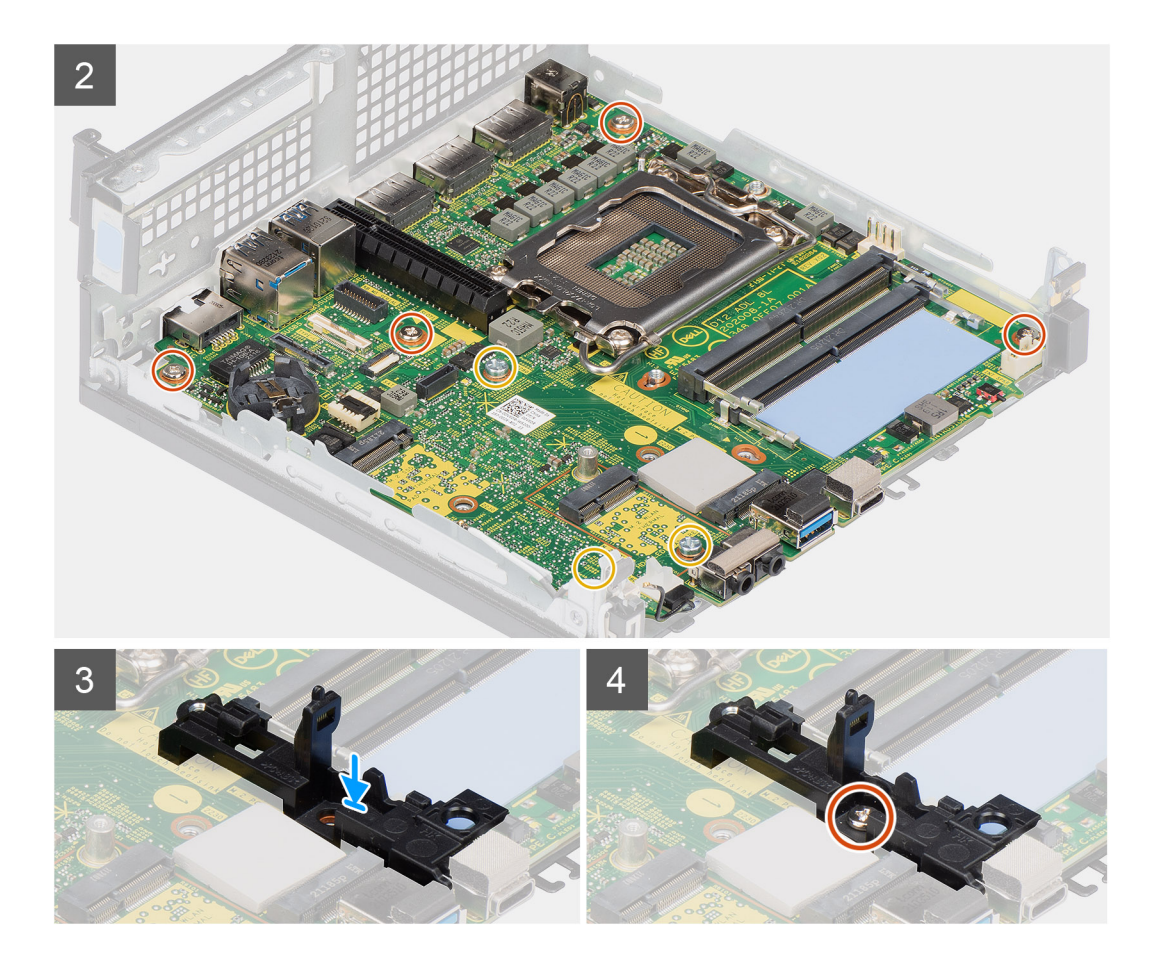

- 1. Align the screw holes on the system board with screw holes on the chassis.
- 2. Replace the three screws (M2x4) to secure the system board to the chassis.
- 3. Replace the three screws (M3x4) to secure the system board to the chassis.
- 4. Align the screw hole on the speaker holder with the screw hole on the system board.
- 5. Replace the single screw (M3x4) to secure the speaker holder to the system board.

#### **Next steps**

- 1. Install the [internal antenna](#page-67-0)
- 2. Install the [interposer module](#page-56-0).
- 3. Install the [heat sink](#page-54-0).
- 4. Install the [optional I/O module](#page-49-0).
- 5. Install the [solid-state drive](#page-36-0).
- 6. Install the [riser card](#page-44-0).
- 7. Install the [memory modules.](#page-32-0)
- 8. Install the [processor fan.](#page-29-0)
- 9. Install the [processor](#page-59-0).
- 10. Install the [speaker.](#page-27-0)
- 11. Install the [wireless card](#page-25-0).
- 12. Install the [hard-drive assembly.](#page-19-0)
- 13. Install the [side cover.](#page-14-0)
- 14. Follow the procedure in [after working inside your computer.](#page-8-0)

# <span id="page-67-0"></span>**Internal antenna**

## **Removing the internal antenna—location 1**

#### **Prerequisites**

- 1. Follow the procedure in [before working inside your computer](#page-5-0).
- 2. Remove the [side cover](#page-12-0).
- 3. Remove the [hard-drive assembly—optional](#page-16-0).
- 4. Remove the [riser card—optional](#page-43-0).
- 5. Remove the [wireless card](#page-23-0).

#### **About this task**

The following image(s) indicate the location of the internal antenna and provide a visual representation of the removal procedure.

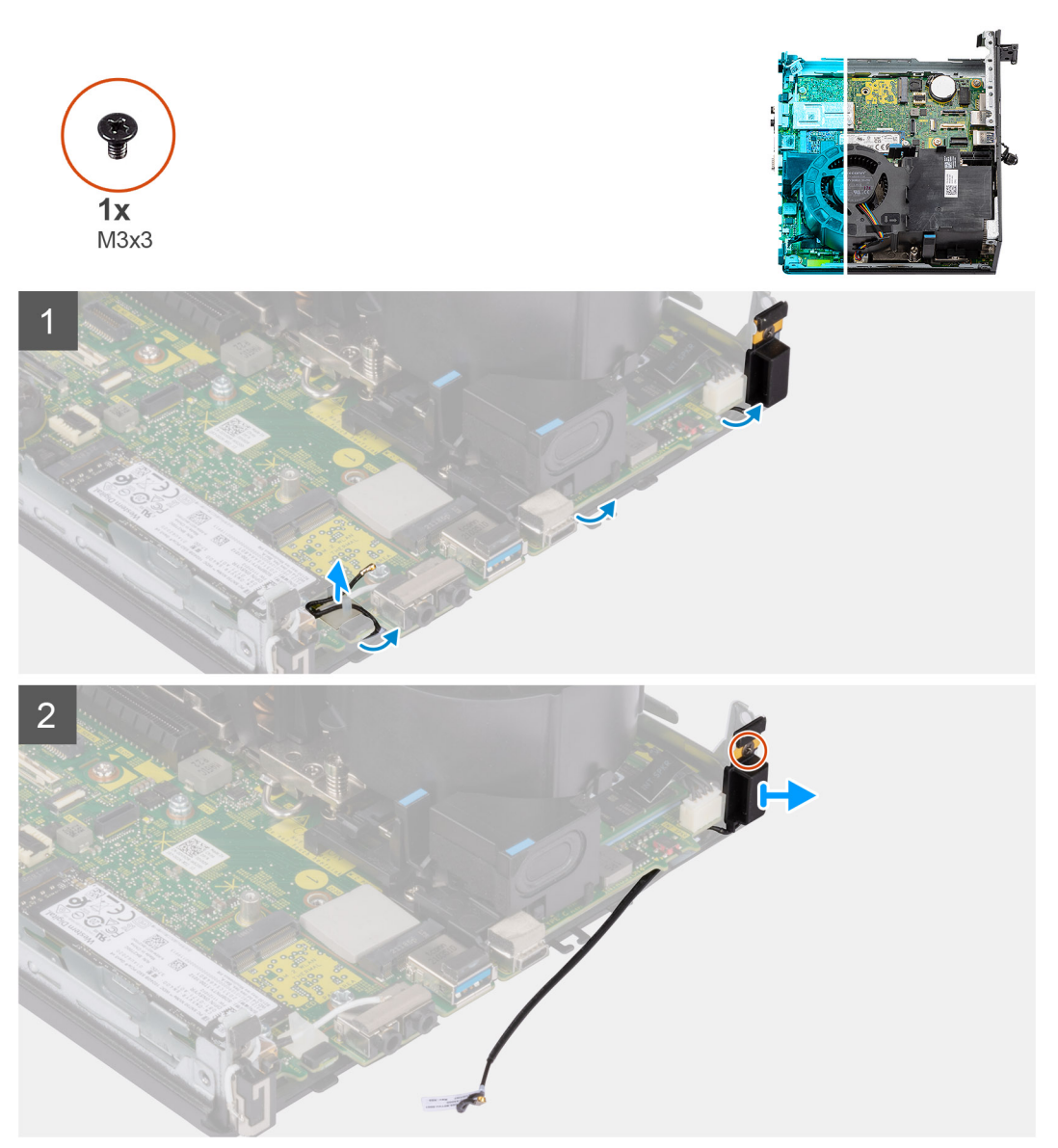

#### **Steps**

1. Unroute the antenna cable from the routing guides under the EMI shielding along with the chassis using a plastic scribe.

- 2. Remove the antenna cable from the securing clip on the computer.
- 3. Remove the single (M3x3) screw that secures the internal antenna to the chassis.
- 4. Remove the antenna holder ribs from the holes on the chassis.
- 5. Lift the internal antenna module away from the chassis.

## **Installing the internal antenna—location 1**

#### **Prerequisites**

If you are replacing a component, remove the existing component before performing the installation procedure.

#### **About this task**

The following image indicates the location of the Internal antenna and provides a visual representation of the installation procedure.

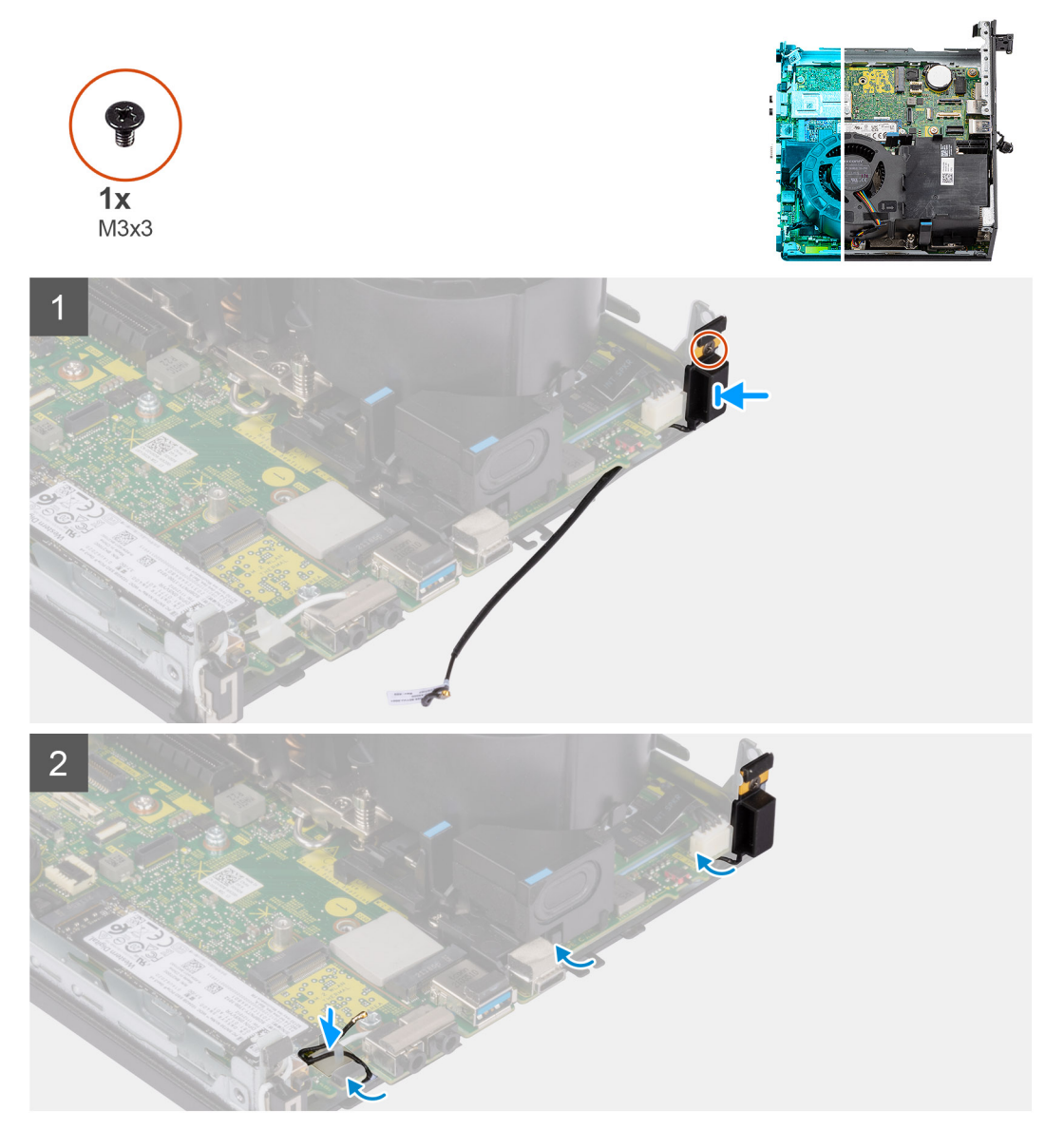

#### **Steps**

- 1. Remove the Aux antenna-cable adhesive tape.
- 2. Align the screw holes on the chassis with screw hole on the internal antenna module.
- 3. Insert the antenna holder ribs into the holes on the chassis.
- 4. Replace the single (M3x3) secure to secure the internal antennae to the chassis.
- 5. Replace the antenna cable into securing clip on the computer.
- 6. Route the antenna cable through the metallic routing guides under the EMI shielding along with the chassis using a plastic scribe.

#### **Next steps**

- 1. Install the [wireless card](#page-25-0).
- 2. Install the [riser card—optional.](#page-44-0)
- 3. Install the [hard-drive assembly—optional](#page-19-0).
- 4. Install the [side cover.](#page-14-0)
- **5.** Follow the procedure in [after working inside your computer.](#page-8-0)

### **Removing the internal antenna—location 2**

#### **Prerequisites**

- 1. Follow the procedure in [before working inside your computer](#page-5-0).
- 2. Remove the [side cover](#page-12-0).
- 3. Remove the [hard-drive assembly—optional](#page-16-0).
- 4. Remove the [riser card—optional](#page-43-0).
- 5. Remove the [wireless card](#page-23-0).

#### **About this task**

The following image(s) indicate the location of the internal antenna and provide a visual representation of the removal procedure.

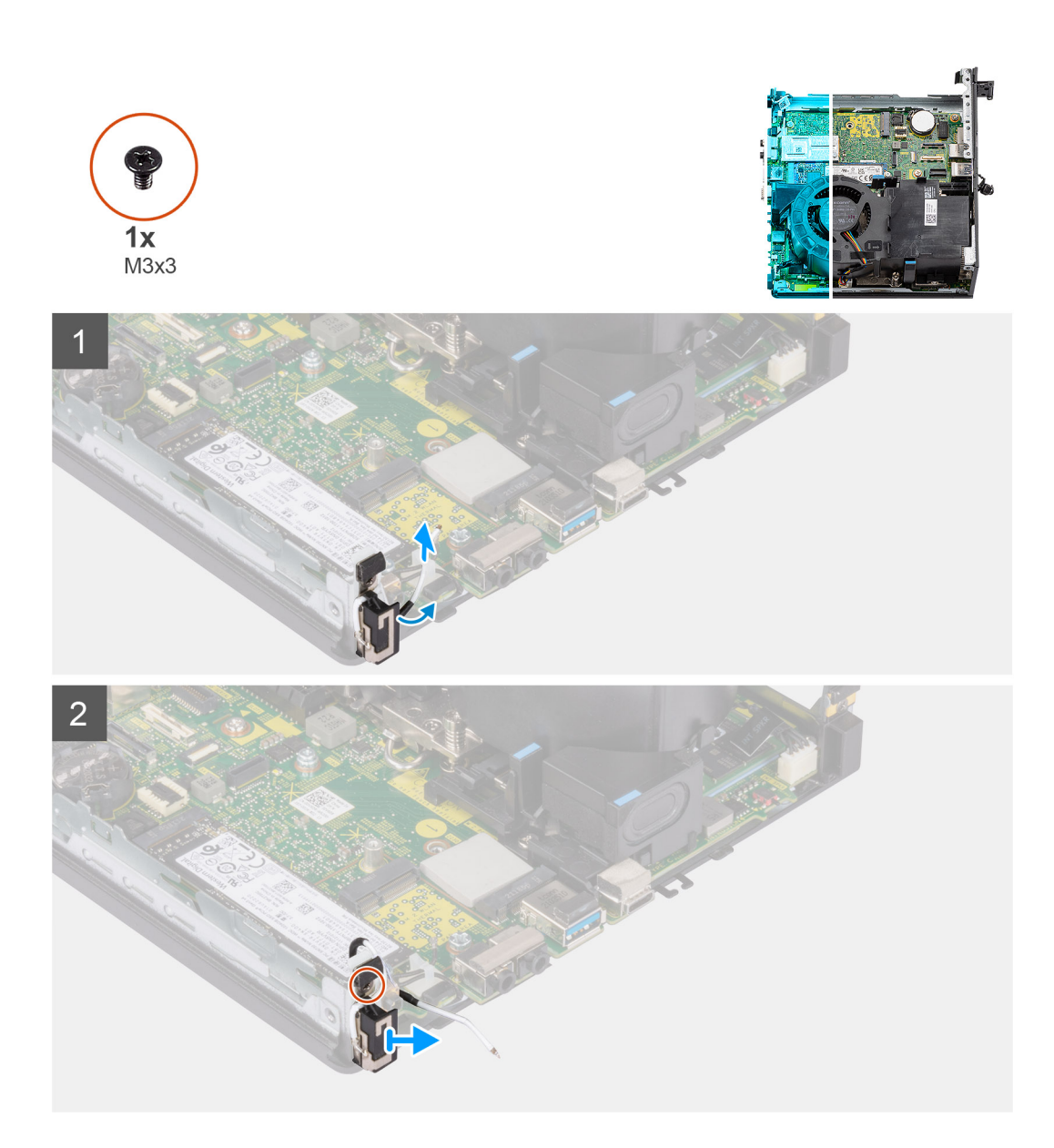

- 1. Pry the metallic routing guide and unroute the antenna cables from the chassis.
- 2. Remove the single screw (M3x3) that secures the internal antennae to the chassis.
- 3. Lift and remove the internal antennae away from the computer.

## **Installing the internal antenna—location 2**

#### **Prerequisites**

If you are replacing a component, remove the existing component before performing the installation procedure.

#### **About this task**

The following image indicates the location of the Internal antenna and provides a visual representation of the installation procedure.

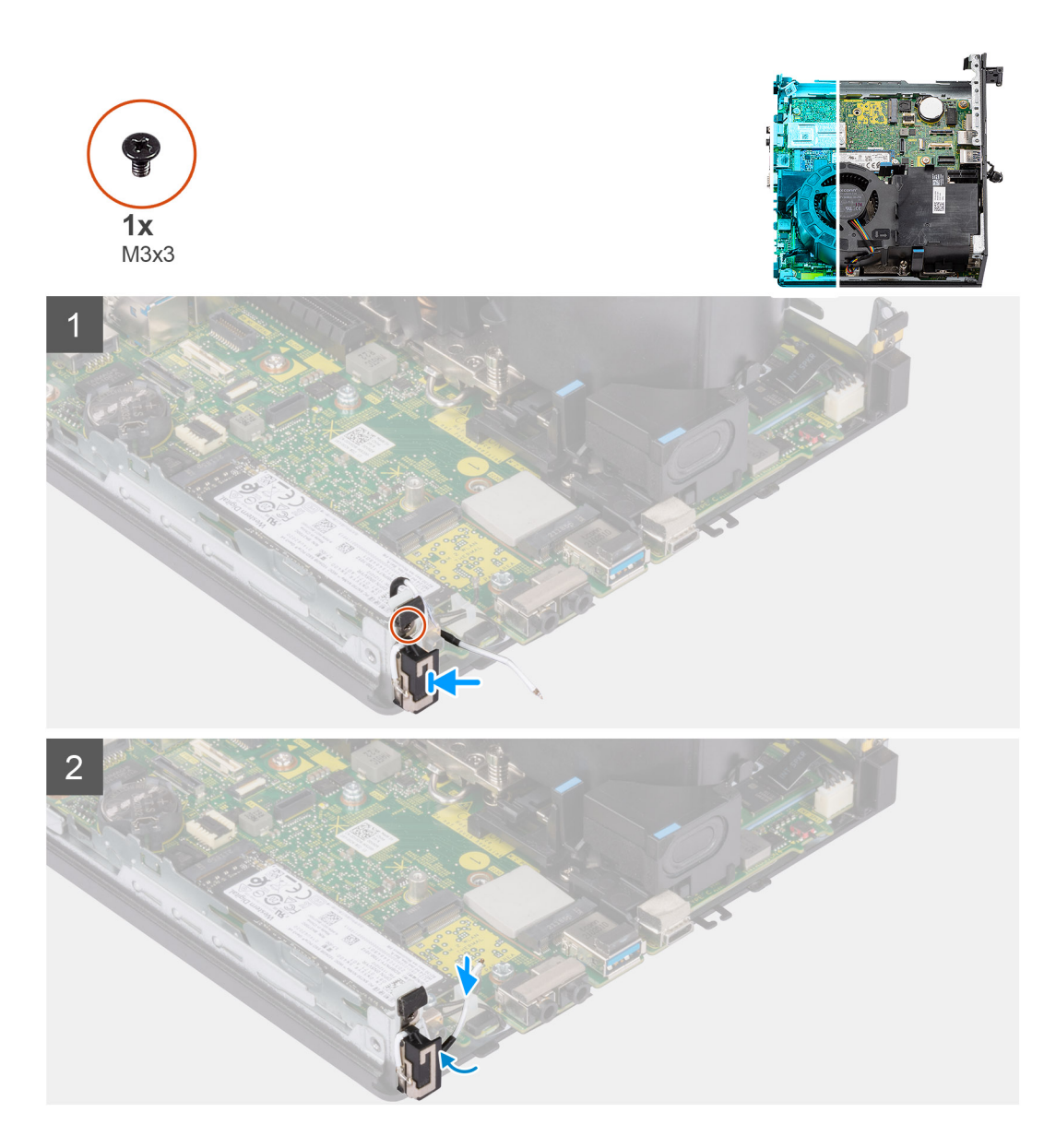

- 1. Remove adhesive tape and place the Aux antenna stand off into the hole on the chassis.
- 2. Align the antenna module screw hole with the screw hole on the chassis.
- 3. Replace the single screw (M3x3) to secure the internal antennae to the chassis.
- 4. Route the antenna cable through the metallic routing guide on the computer.

#### **Next steps**

- 1. Install the [wireless card](#page-25-0).
- 2. Install the [riser card—optional.](#page-44-0)
- 3. Install the [hard-drive assembly—optional](#page-19-0).
- 4. Install the [side cover.](#page-14-0)
- **5.** Follow the procedure in [after working inside your computer.](#page-8-0)

## **Removing the SMA antenna—Location 3**

#### **Prerequisites**

- 1. Follow the procedure in [before working inside your computer](#page-5-0).
- 2. Remove the [side cover](#page-12-0).
- 3. Remove the [hard-drive assembly—optional](#page-16-0).
- 4. Remove the [riser card—optional](#page-43-0).

#### **About this task**

The following images indicate the location of the SMA antenna and provide a visual representation of the removal procedure.

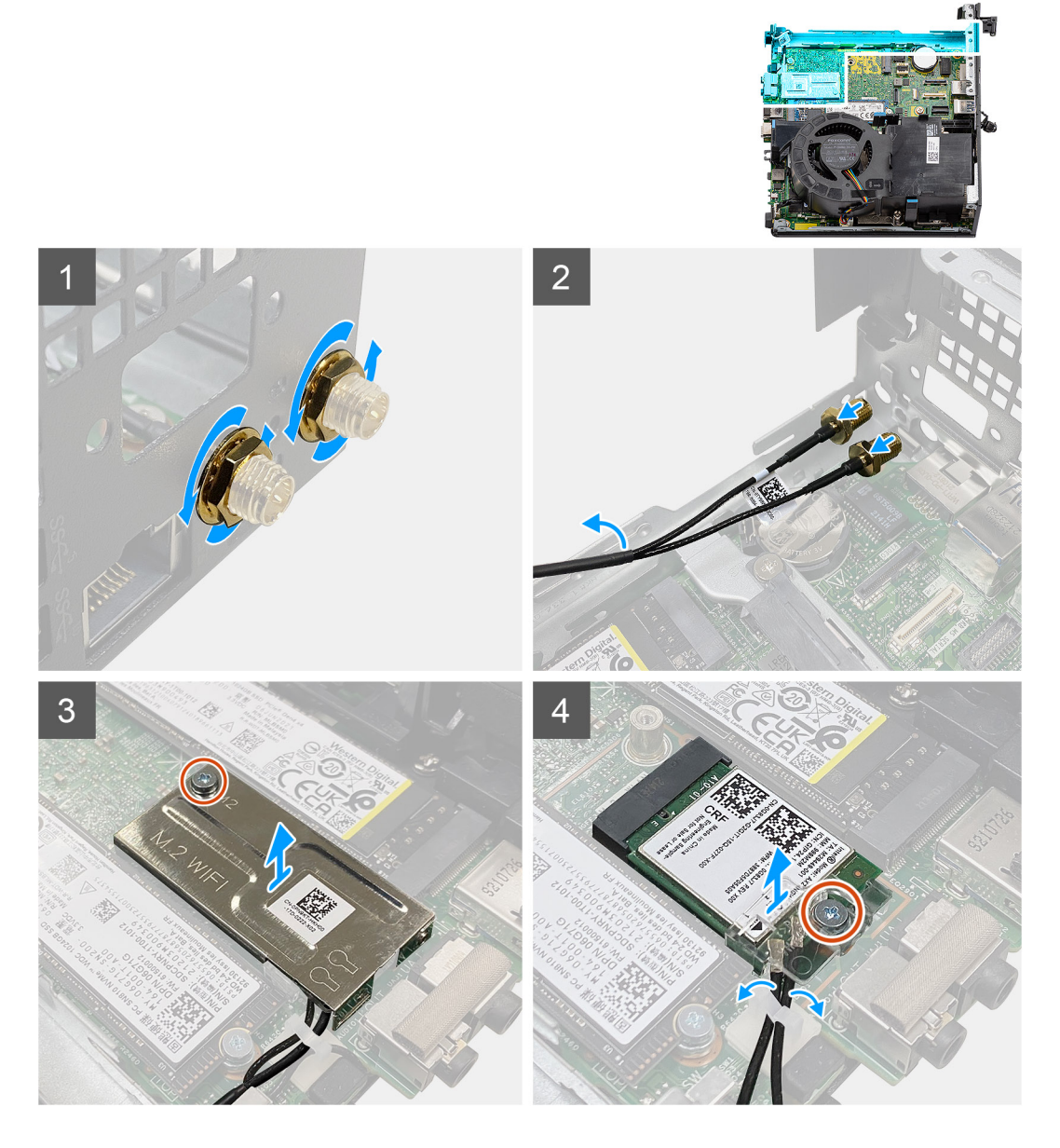

#### **Steps**

- 1. Remove the cable-protective cover from the SMA antenna.
- 2. Loosen the nut using the 8 mm wrench or with automatic screw driver.
- 3. Remove the SMA antenna module out of the chassis.
- 4. Remove the single (M2x3.5) screw that secures the wireless-card shield to the system board.
- 5. Remove the wireless-card shield away from the wireless card.
- 6. Unroute the antenna cables from the routing guides on the sides of the system board.
- 7. Remove the (M2x3.5) screw that secures the wireless-card bracket to the wireless card.
- 8. Disconnect the antenna cables from the connectors on the wireless card.
- 9. Slide and remove the wireless card away from the system board.
- 10. Unroute the location 1 and location 2 internal antenna cables from the securing clip on the chassis.

# **Installing the SMA antenna—Location 3**

#### **Prerequisites**

If you are replacing a component, remove the existing component before performing the installation procedure.

#### **About this task**

The following image indicates the location of the SMA antenna and provides a visual representation of the installation procedure.

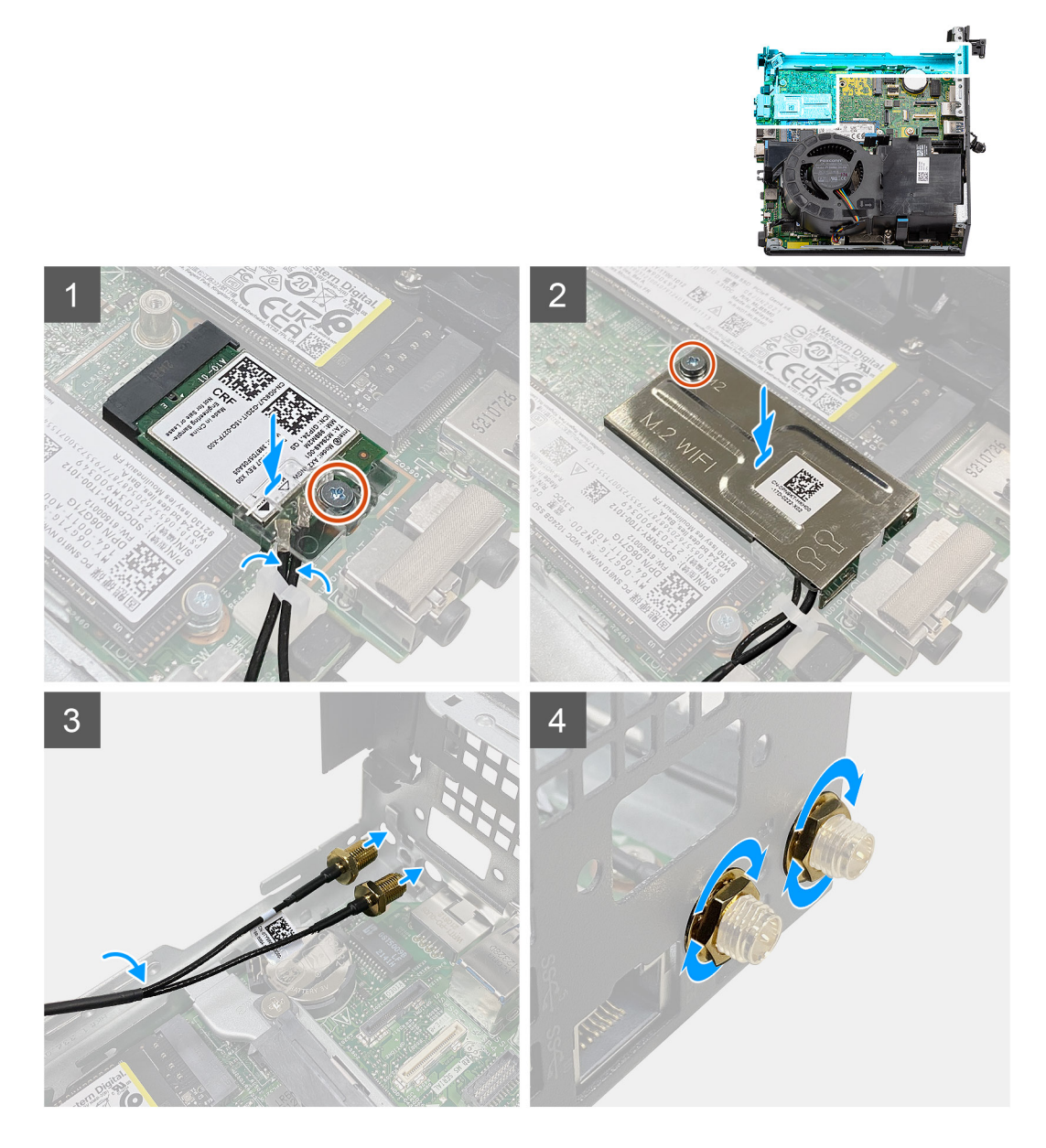

#### **Steps**

- 1. Route the location1 and location 2 internal antenna cables through the securing clip on the chassis.
- 2. Connect the antenna cables to the wireless card.
- 3. Place the wireless-card bracket to secure the antenna cables.
- 4. Align the notch on the wireless card with the tab on the wireless-card slot. Insert the wireless card into the connector on the system board.
- 5. Replace the (M2x3.5) screw to secure the wireless-card bracket to the wireless card.
- 6. Align and place the wireless-card shield on the wireless card.
- 7. Replace the single (M2x3.5) screw to secure the wireless-card shield to the system board.
- 8. Route the antenna cables through the routing guides on the sides of the system board.
- 9. Remove the cable-protective cover from the SMA antenna.
- 10. Use a screwdriver remove the upper filler in the SMA antenna holes on the chassis.
- 11. Insert the SMA antenna module through the bottom cover inside the chassis.
- 12. Tighten the nut using the 8 mm wrench or with automatic screw driver.
- 13. Replace the cable-protective cover to the SMA antenna.

#### **Next steps**

- 1. Install the [riser card—optional.](#page-44-0)
- 2. Install the [hard-drive assembly—optional](#page-19-0).
- 3. Install the [side cover.](#page-14-0)
- 4. Follow the procedure in [after working inside your computer.](#page-8-0)

# **Drivers and downloads**

When troubleshooting, downloading or installing drivers it is recommended that you read the Dell Knowledge Based article, Drivers and Downloads FAQ [000123347](https://www.dell.com/support/kbdoc/000123347/drivers-and-downloads-faqs).

# **BIOS setup**

**4**

**CAUTION: Unless you are an expert computer user, do not change the settings in the BIOS Setup program. Certain changes can make your computer work incorrectly.**

**NOTE:** Depending on the computer and its installed devices, the items listed in this section may or may not be displayed.

**NOTE:** Before you change BIOS Setup program, it is recommended that you write down the BIOS Setup program screen information for future reference.

Use the BIOS Setup program for the following purposes:

- Get information about the hardware installed in your computer, such as the amount of RAM and the size of the hard drive.
- Change the system configuration information.
- Set or change a user-selectable option, such as the user password, type of hard drive installed, and enabling or disabling base devices.

# **Entering BIOS setup program**

#### **About this task**

Turn on (or restart) your computer and press F2 immediately.

# **Navigation keys**

**(i)** NOTE: For most of the System Setup options, changes that you make are recorded but do not take effect until you restart the system.

#### **Table 3. Navigation keys**

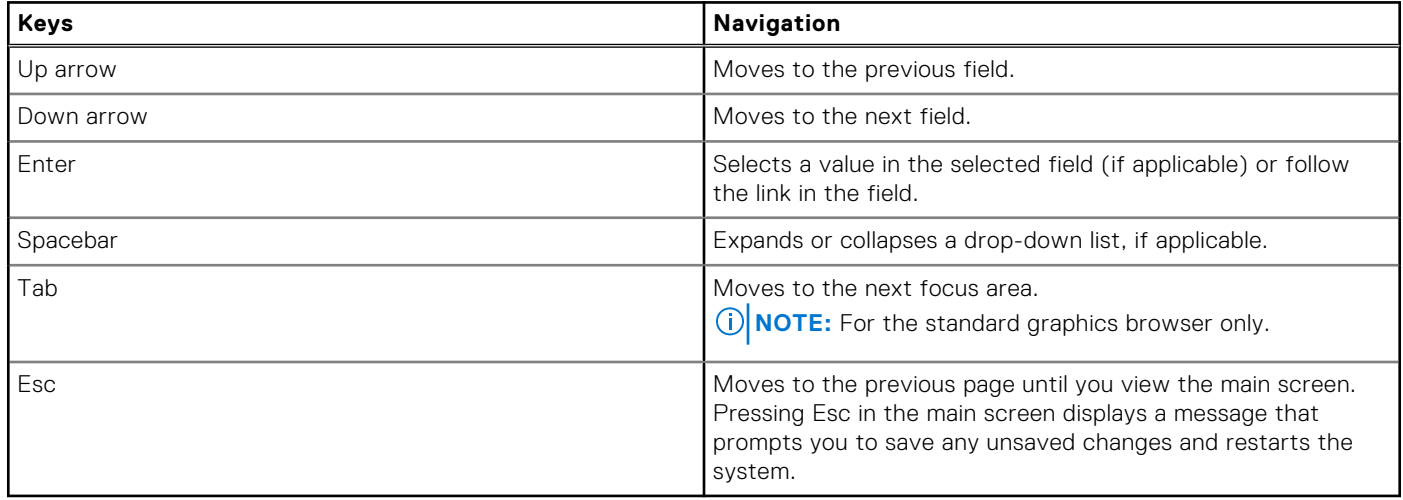

# **One time boot menu**

To enter **one time boot menu**, turn on your computer, and then press F12 immediately.

**NOTE:** It is recommended to shutdown the computer if it is on.

The one-time boot menu displays the devices that you can boot from including the diagnostic option. The boot menu options are:

- Removable Drive (if available)
- STXXXX Drive (if available) **NOTE:** XXX denotes the SATA drive number.
- Optical Drive (if available)
- SATA Hard Drive (if available)
- Diagnostics

The boot sequence screen also displays the option to access the System Setup screen.

# **System setup options**

**(i)** NOTE: Depending on your computer and its installed devices, the items that are listed in this section may or may not appear.

#### **Table 4. System setup options—System information menu**

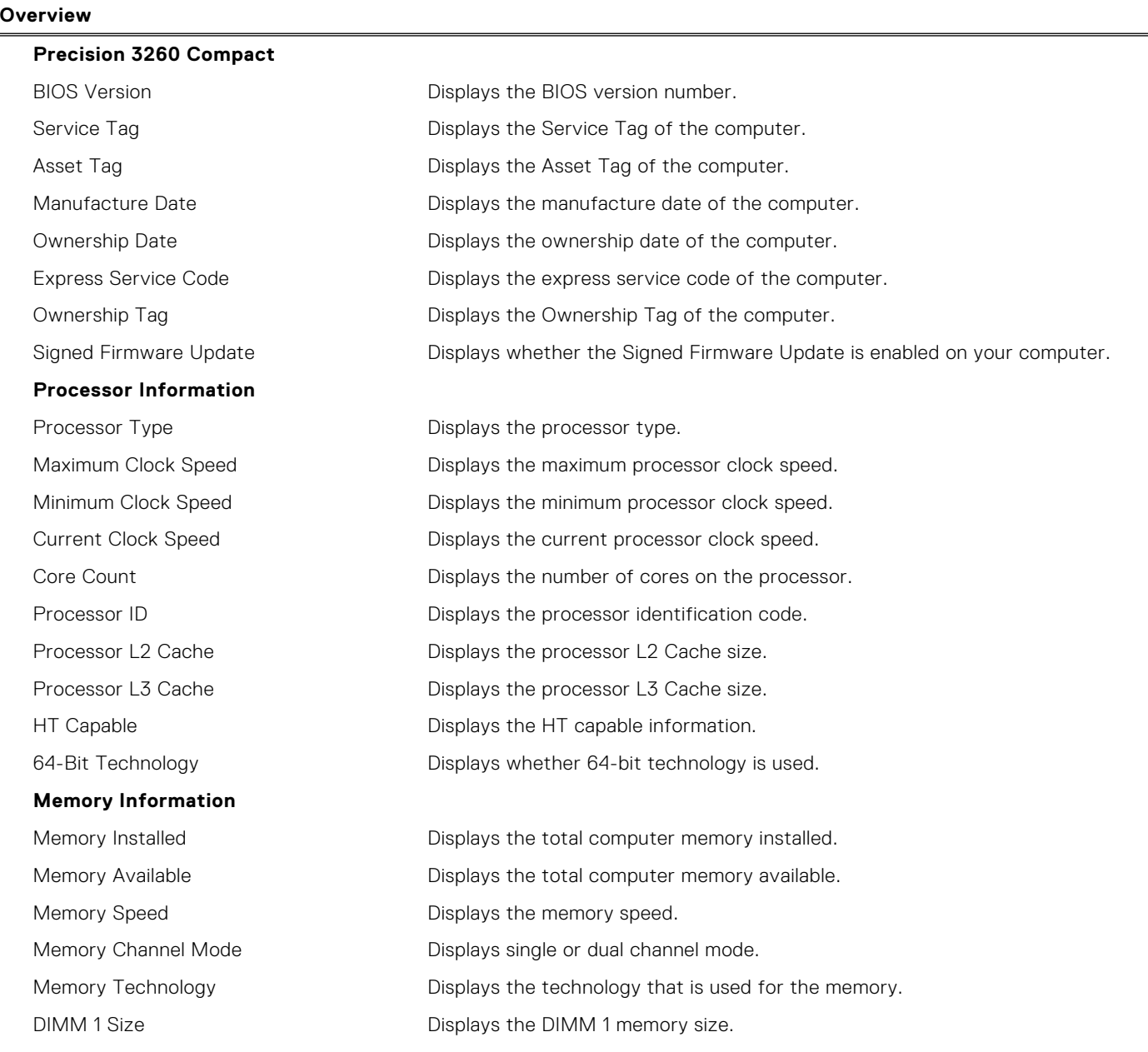

### **Table 4. System setup options—System information menu (continued)**

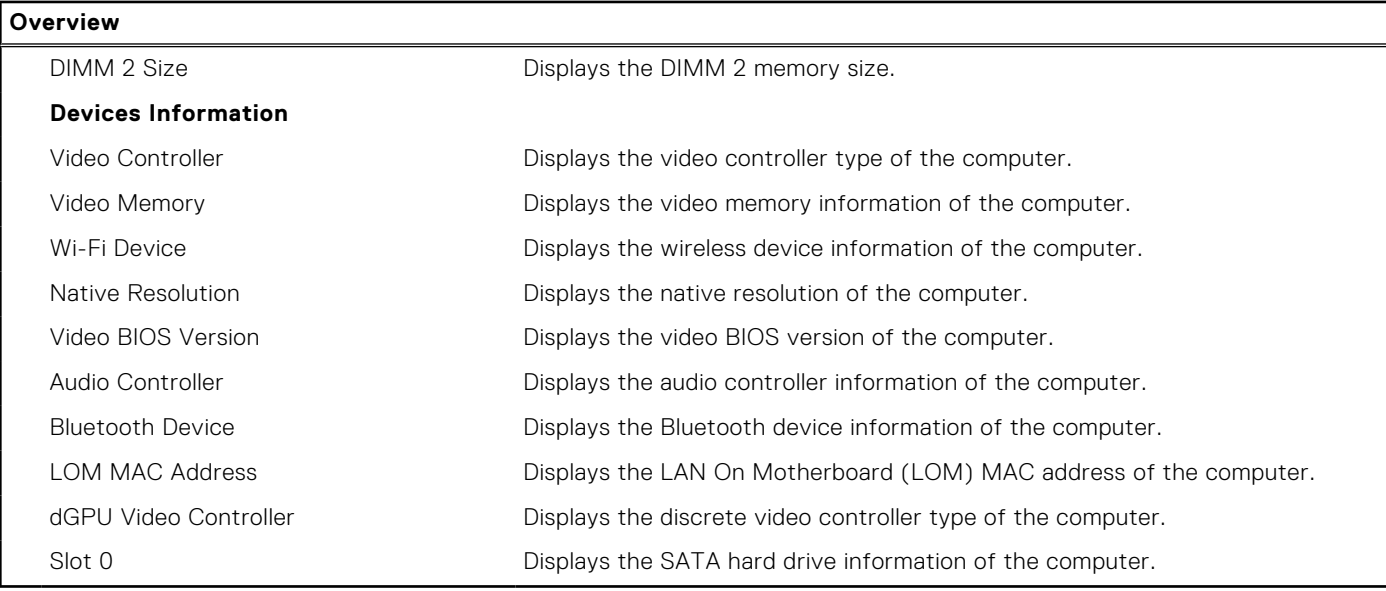

## **Table 5. System setup options—Boot Configuration menu**

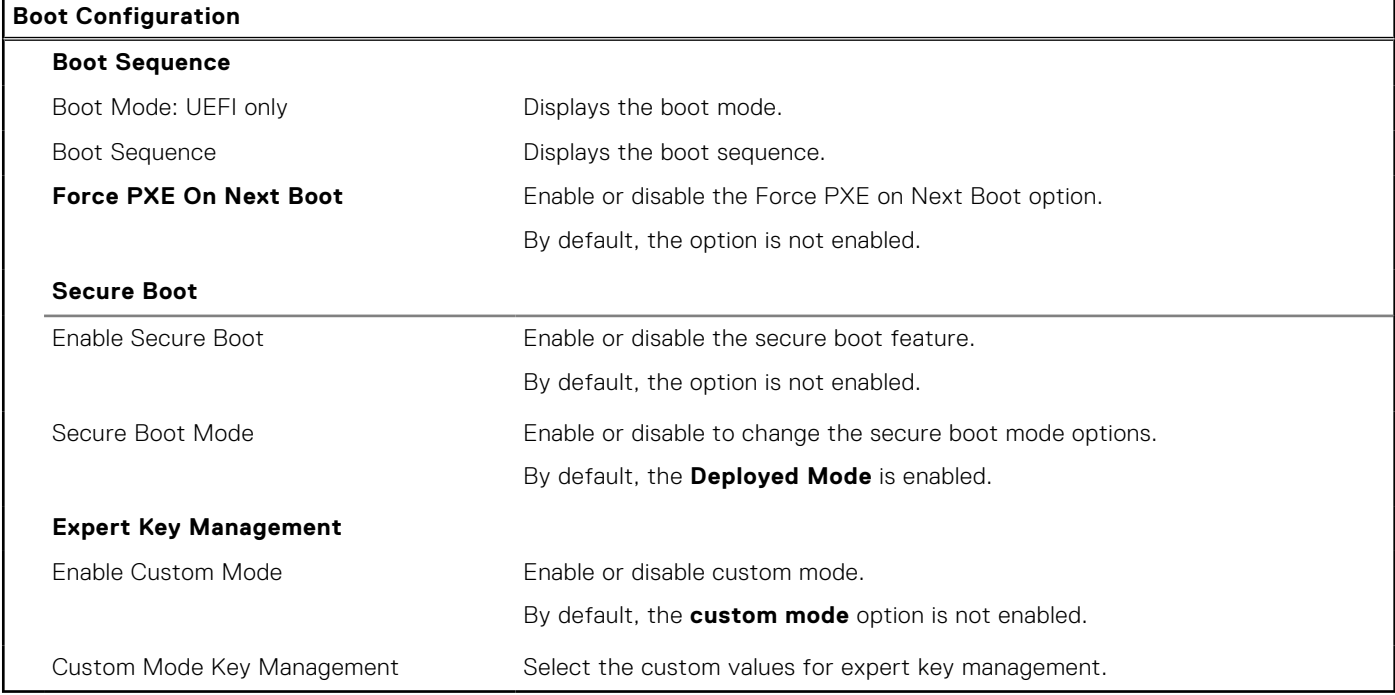

## **Table 6. System setup options—Integrated Devices menu**

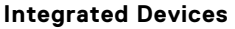

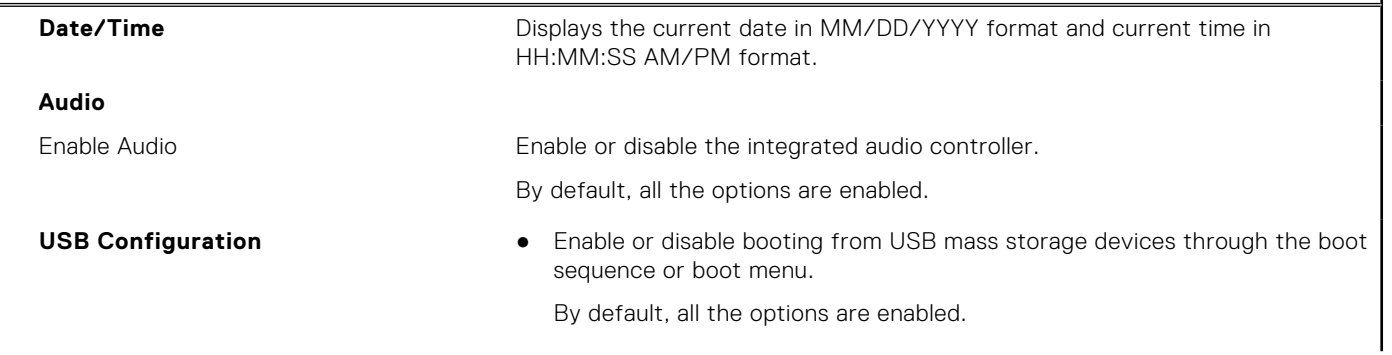

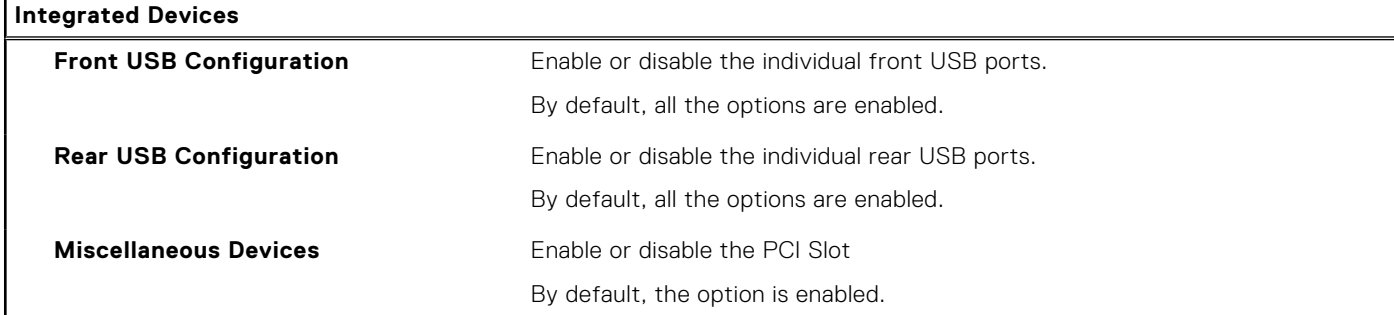

#### **Table 6. System setup options—Integrated Devices menu (continued)**

## **Table 7. System setup options—Storage menu**

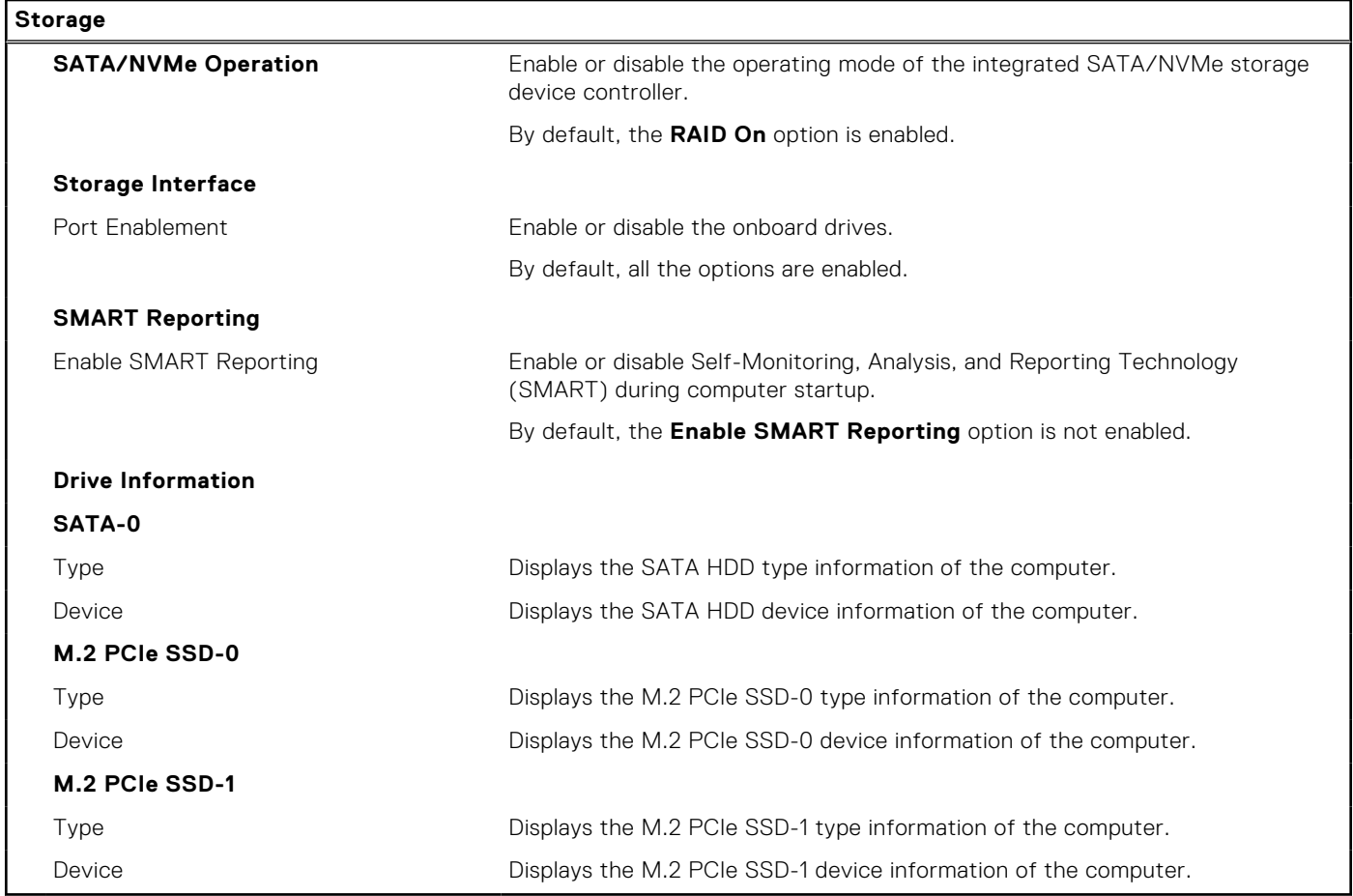

### **Table 8. System setup options—Display menu**

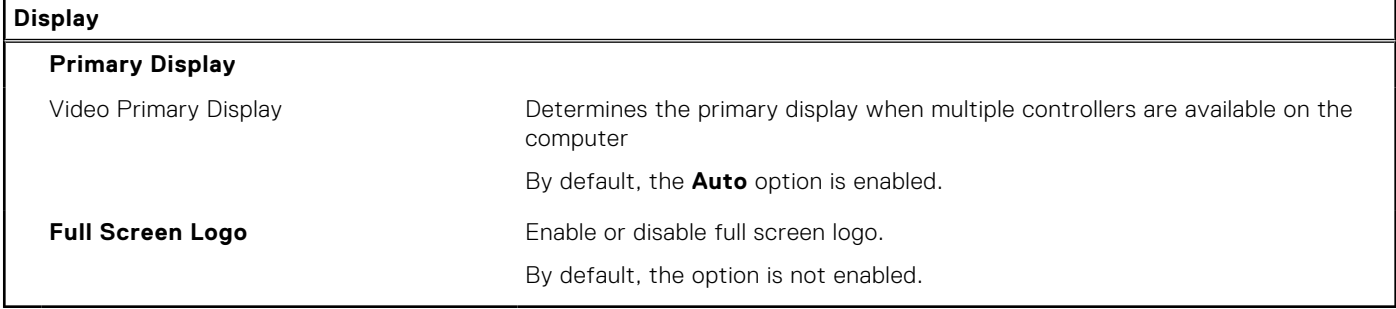

## **Table 9. System setup options—Connection menu**

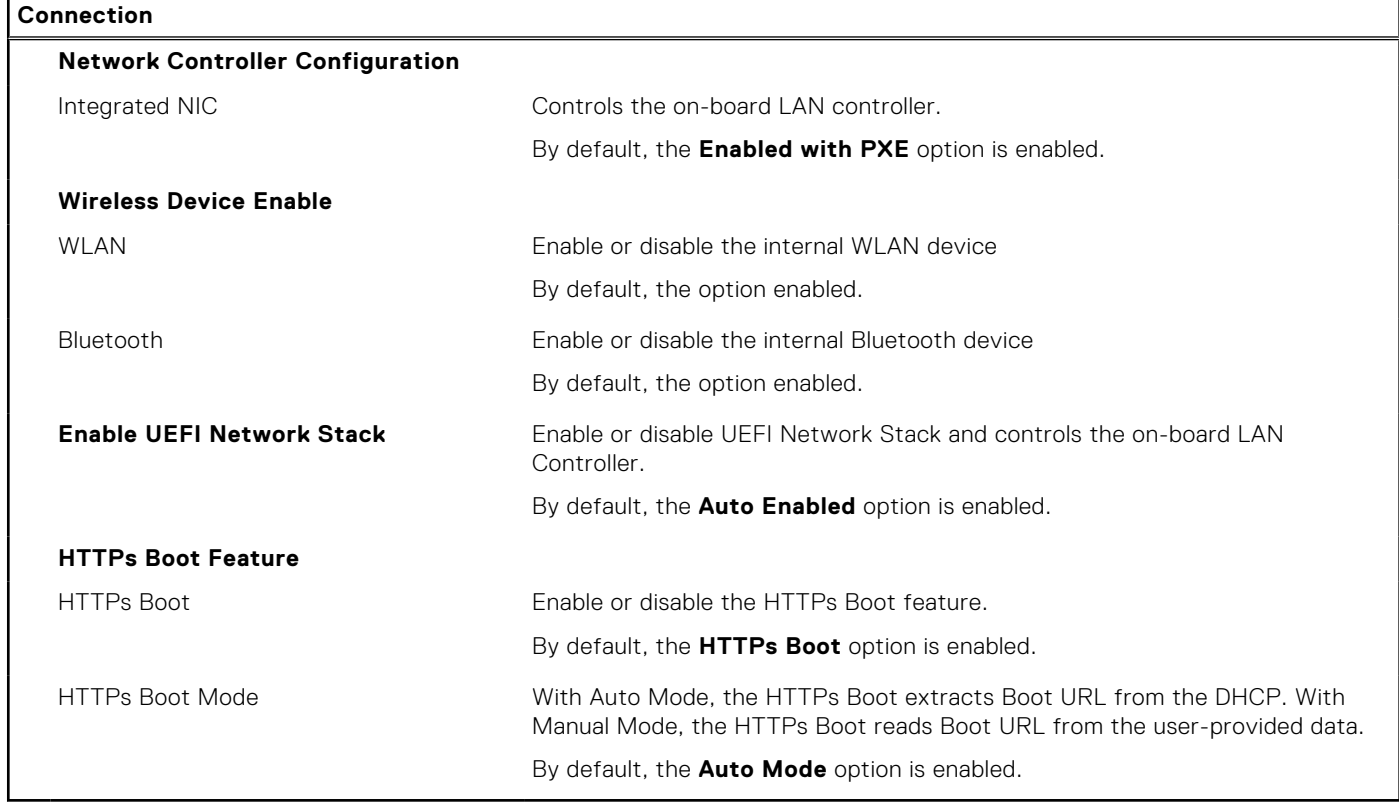

### **Table 10. System setup options—Power menu**

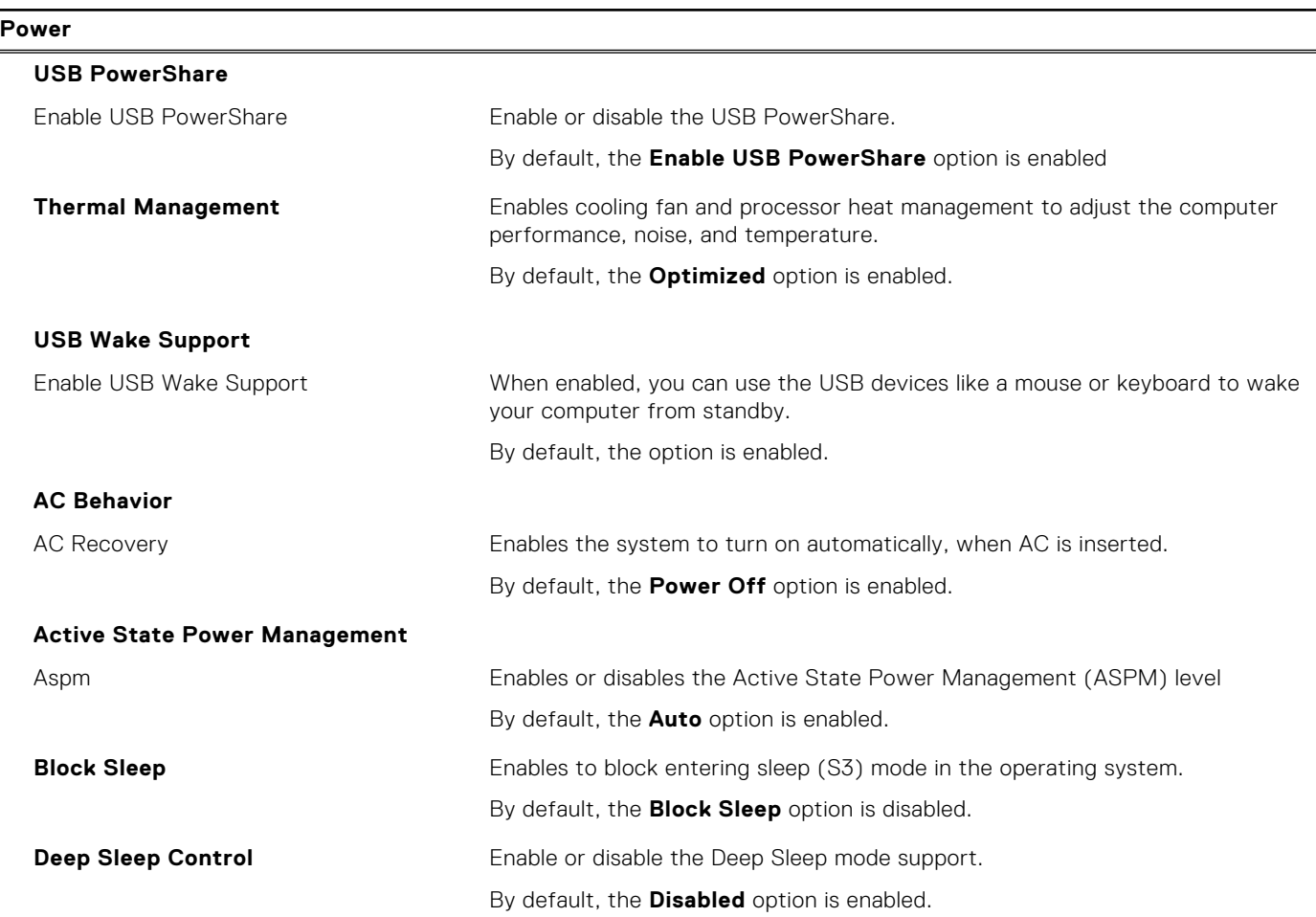

#### **Table 10. System setup options—Power menu (continued)**

## **Power Intel Speed Shift Technology** Enable or disable the Intel speed shift technology support.

By default, the **Intel Speed Shift Technology** option is enabled.

## **Table 11. System setup options—Security menu**

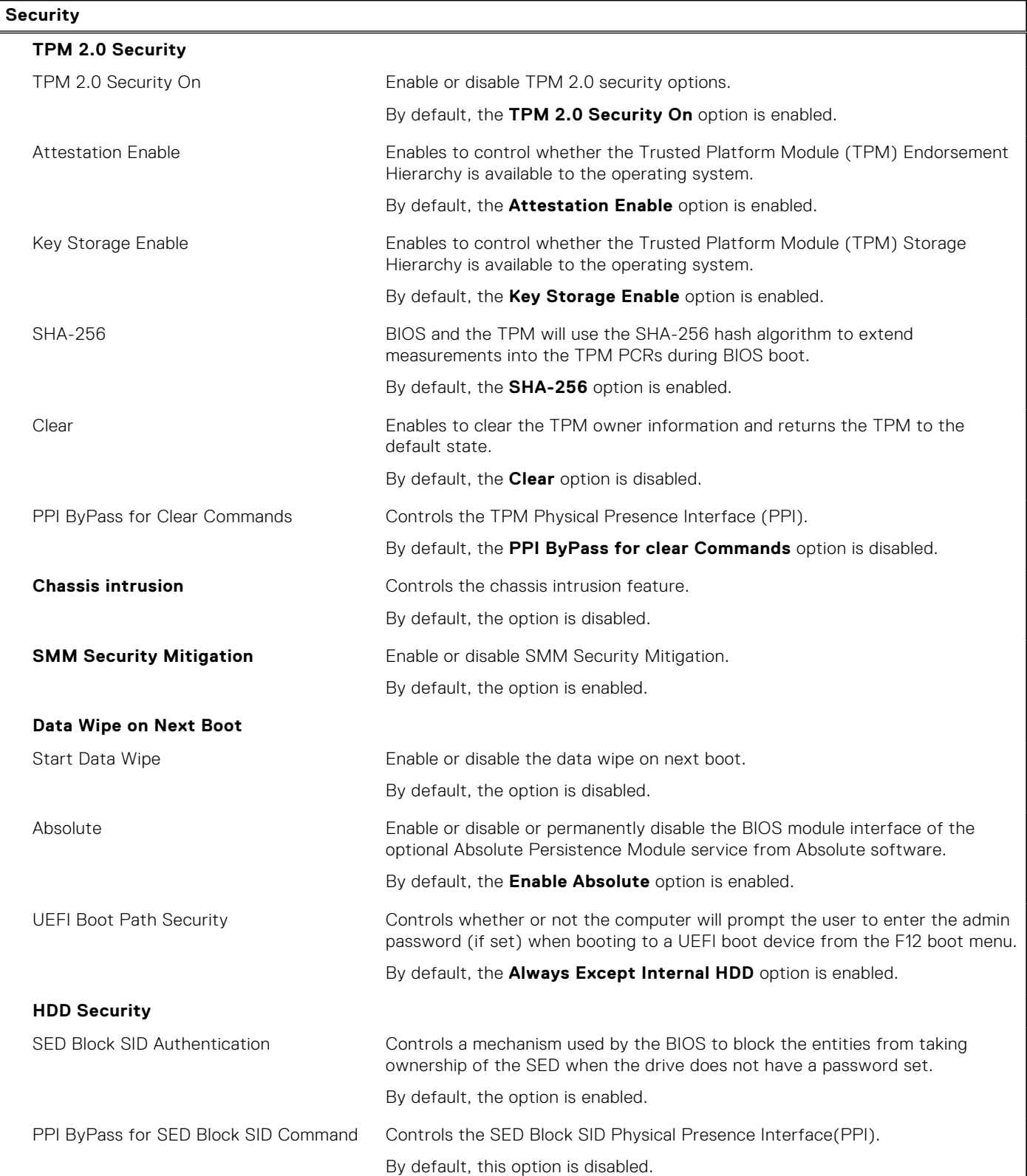

## **Table 11. System setup options—Security menu (continued)**

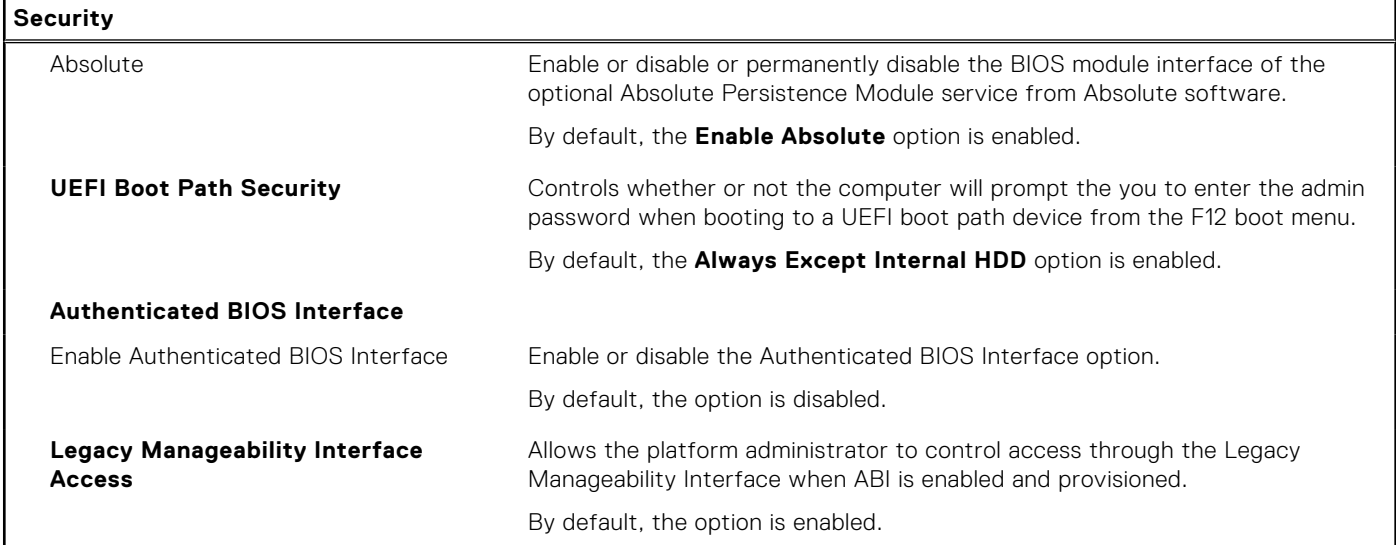

### **Table 12. System setup options—Passwords menu**

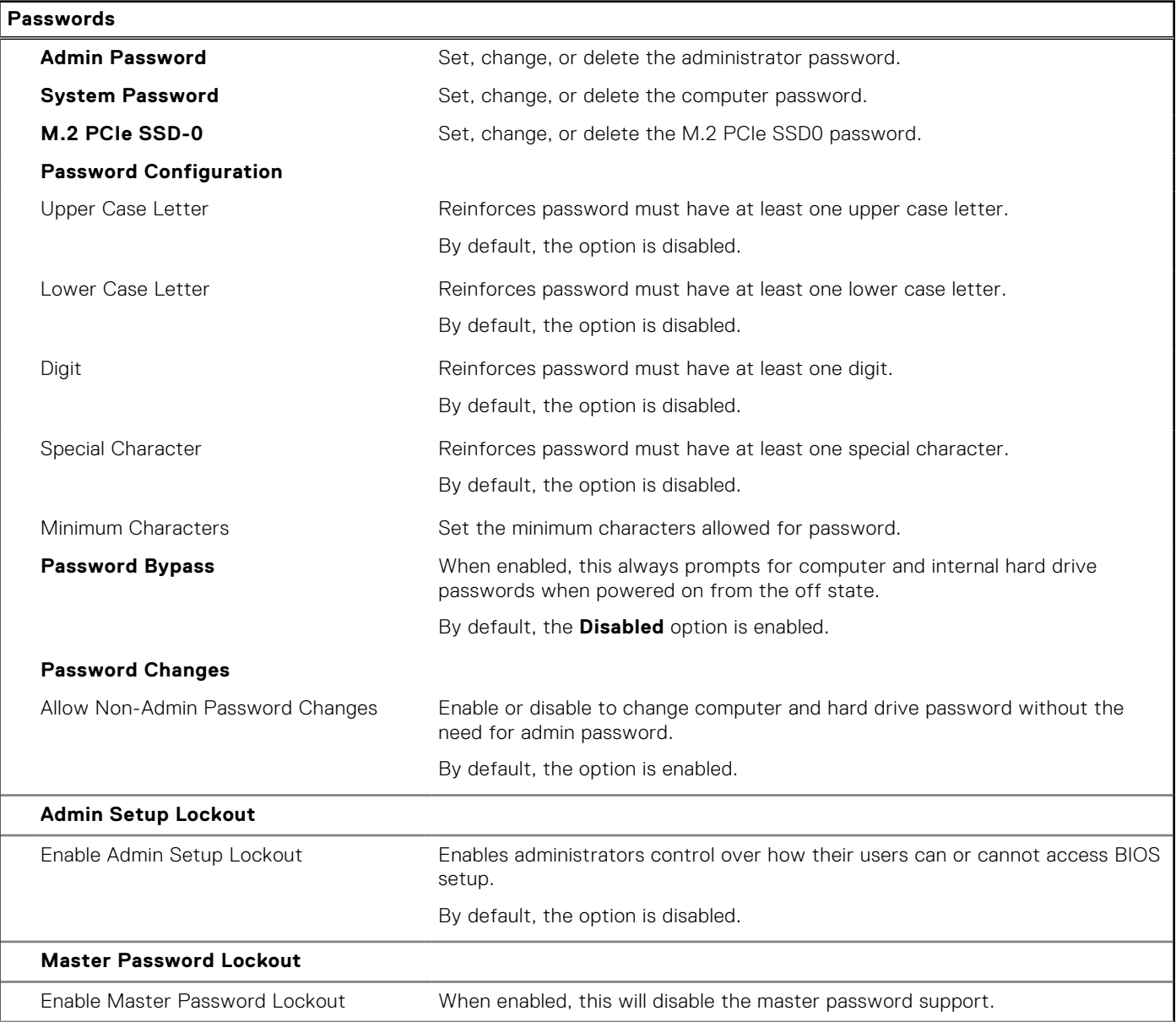

### **Table 12. System setup options—Passwords menu (continued)**

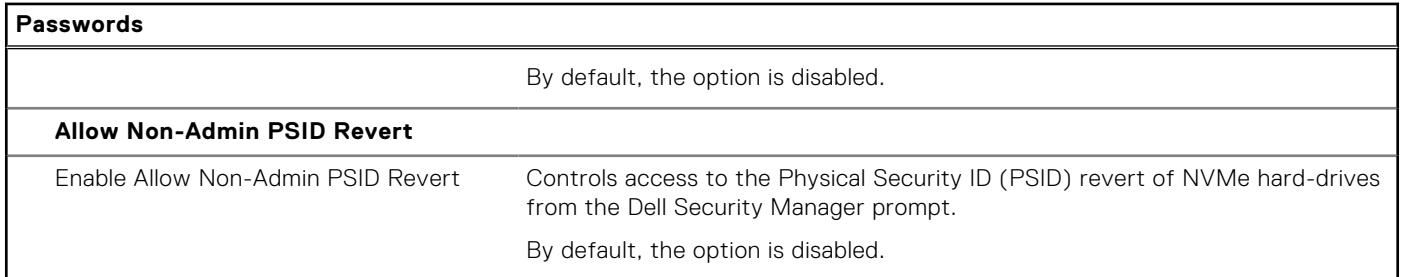

## **Table 13. System setup options—Update, Recovery menu**

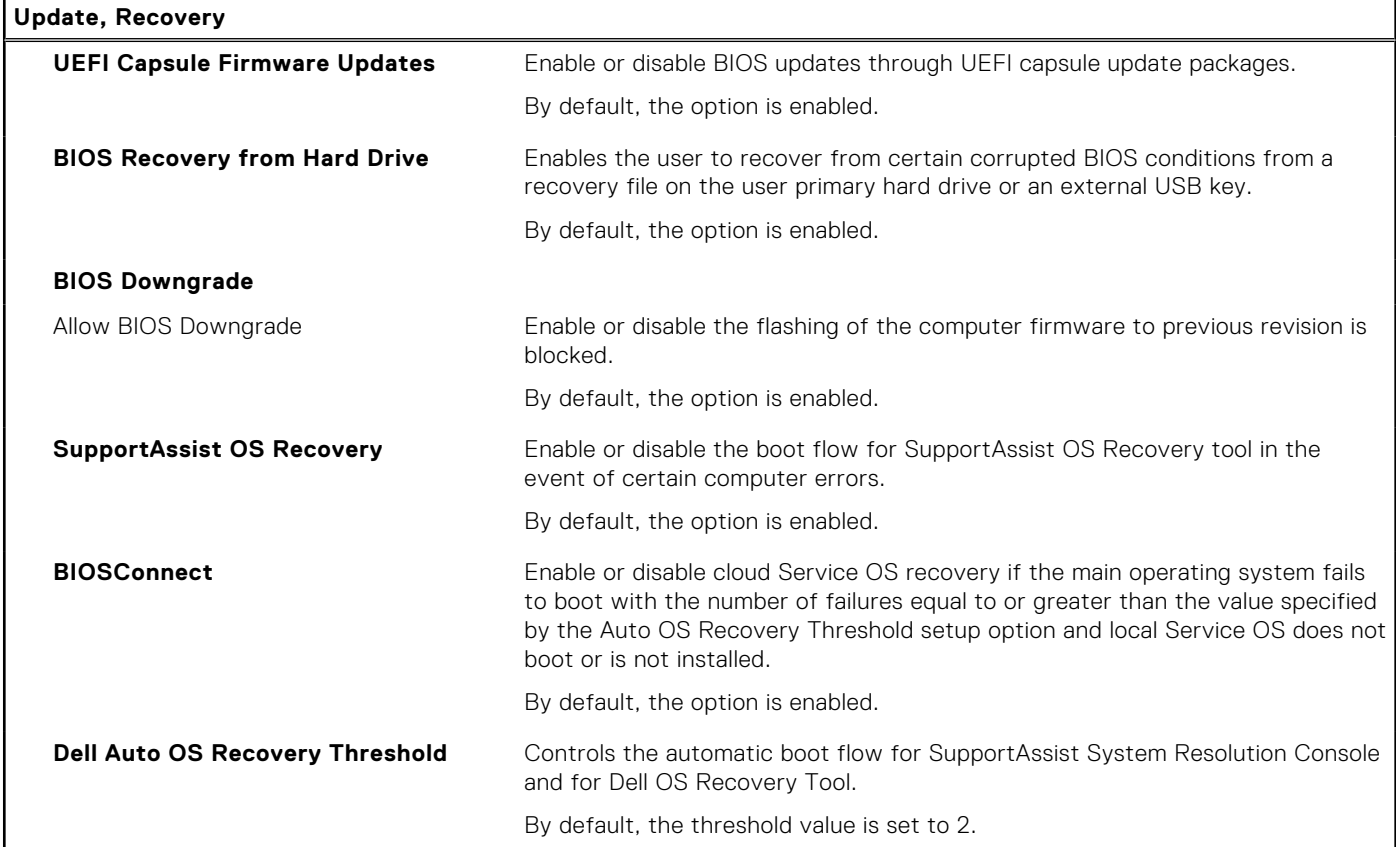

### **Table 14. System setup options—System Management menu**

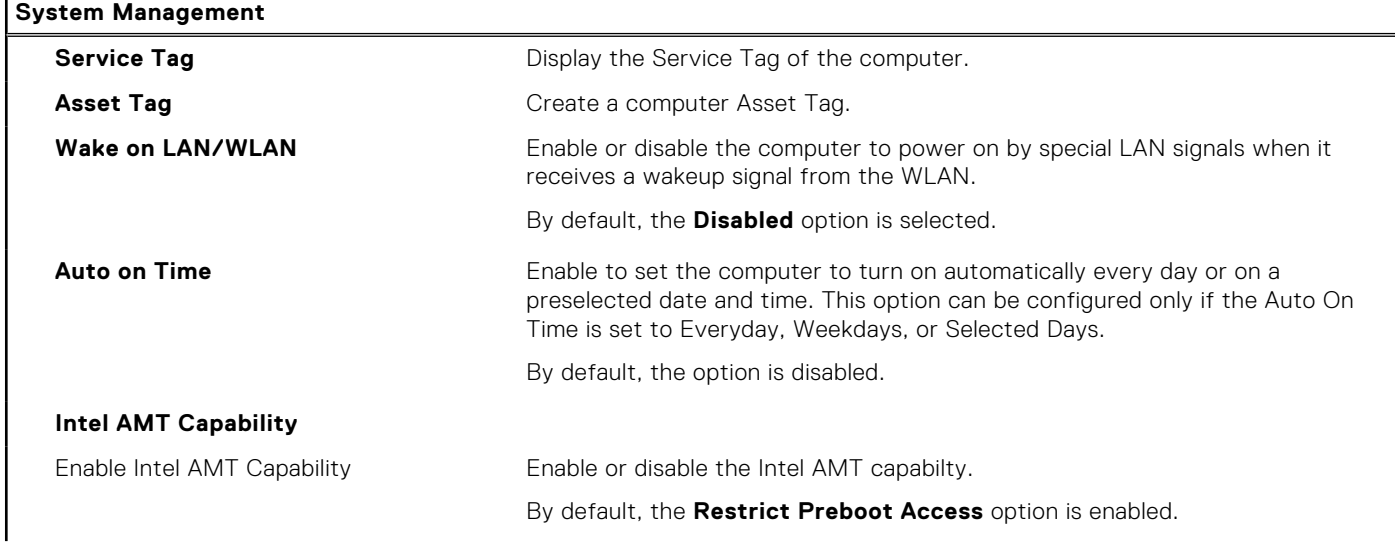

### **Table 14. System setup options—System Management menu (continued)**

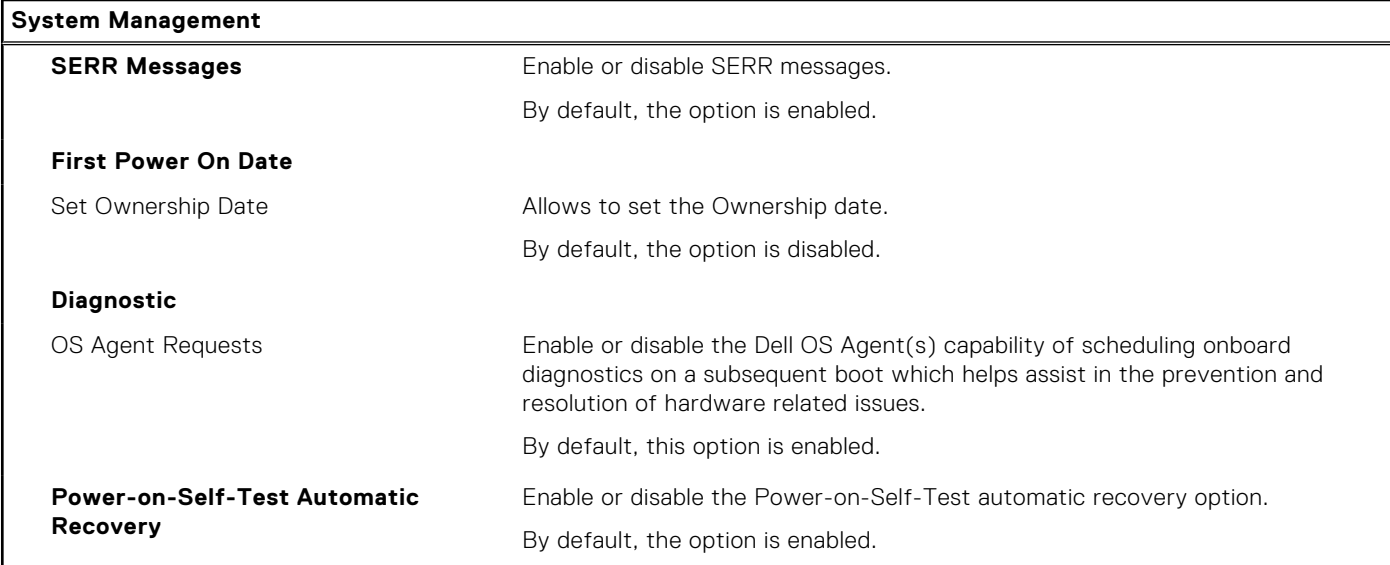

### **Table 15. System setup options—Keyboard menu**

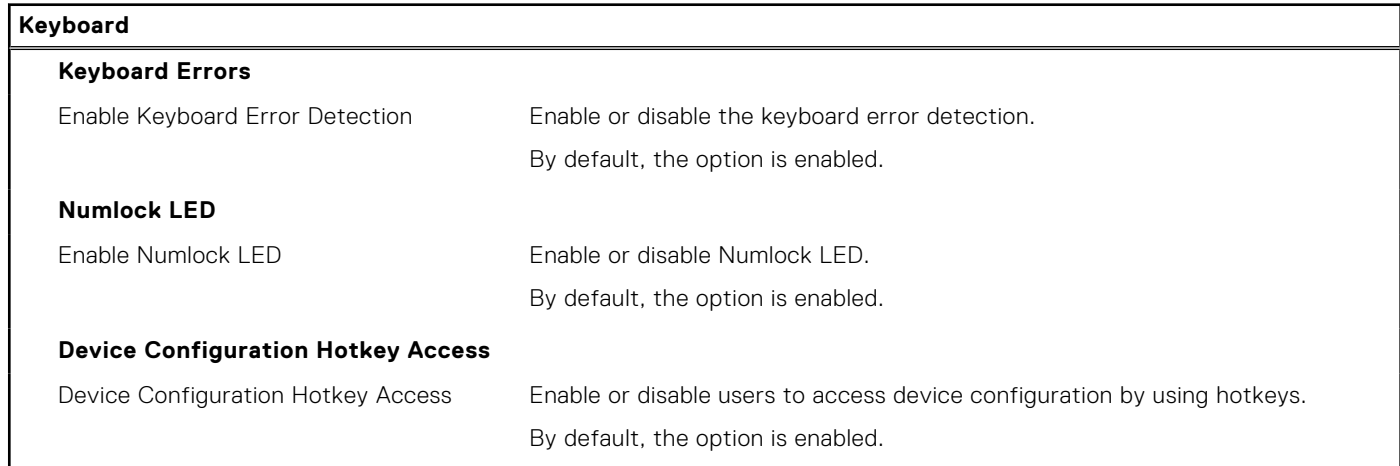

#### **Table 16. System setup options—Pre-boot Behavior menu**

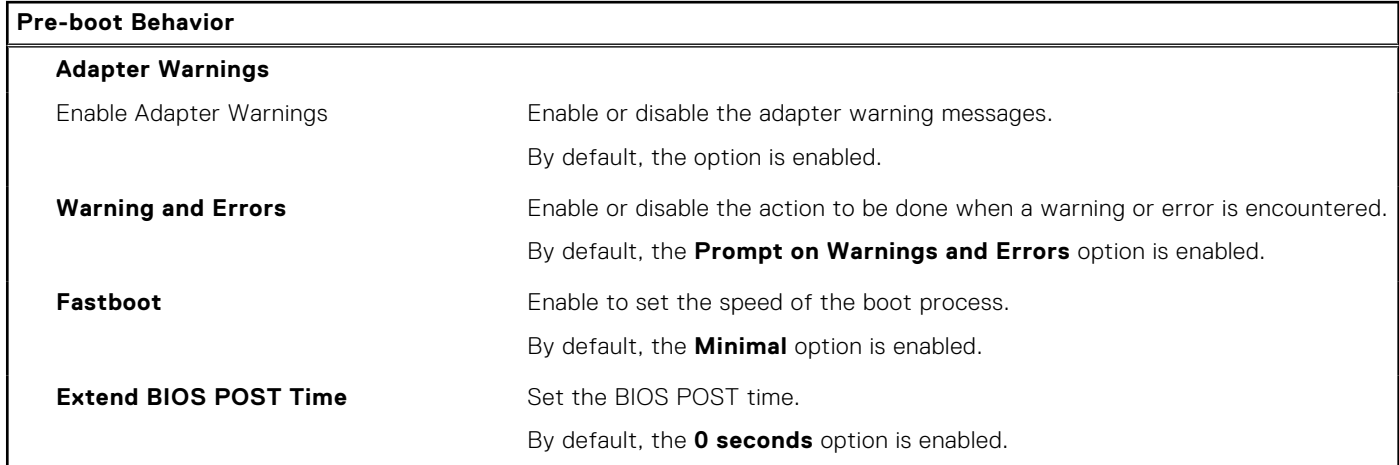

## **Table 17. System setup options—Virtualization menu**

#### **Virtualization**

**Intel Virtualization Technology**

## **Table 17. System setup options—Virtualization menu (continued)**

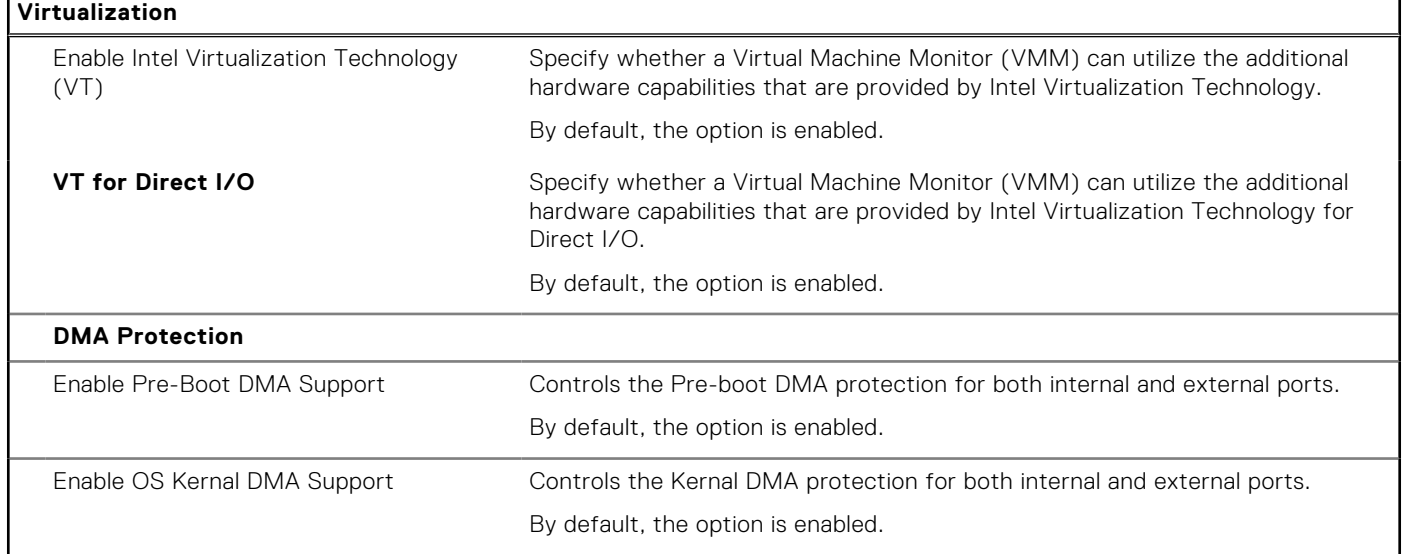

### **Table 18. System setup options—Performance menu**

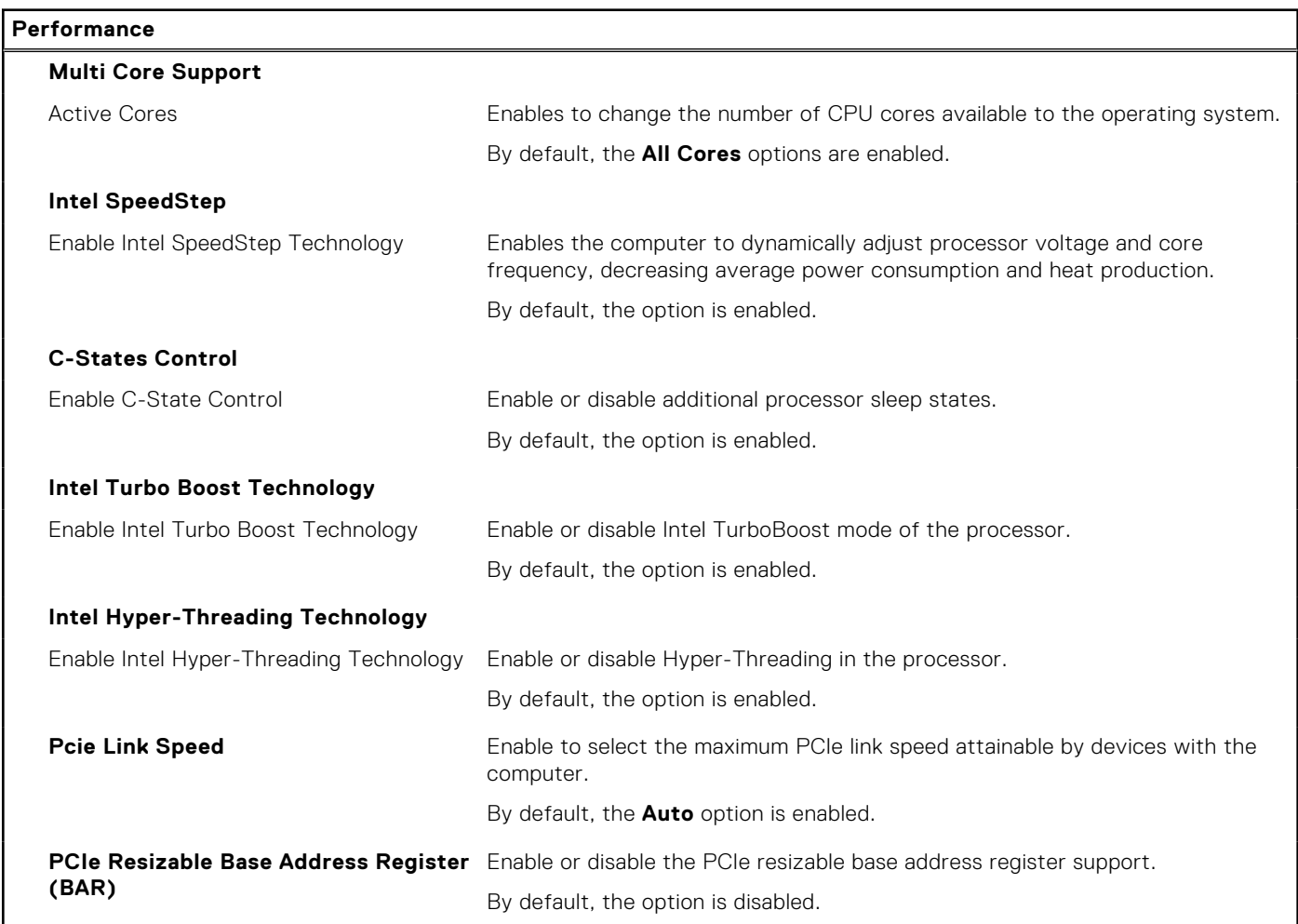

## **Table 19. System setup options—System Logs menu**

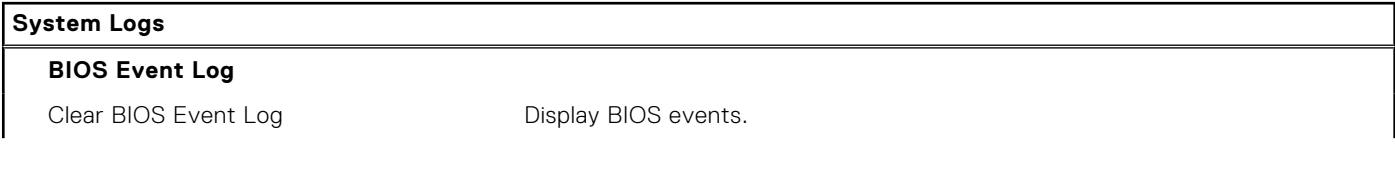

#### **Table 19. System setup options—System Logs menu (continued)**

#### **System Logs**

By default, the **Keep Log** option is enabled.

# **Updating the BIOS**

## **Updating the BIOS in Windows**

#### **About this task**

**CAUTION: If BitLocker is not suspended before updating the BIOS, the next time you reboot the system it will not recognize the BitLocker key. You will then be prompted to enter the recovery key to progress and the system will ask for this on each reboot. If the recovery key is not known this can result in data loss or an unnecessary operating system re-install. For more information on this subject, search in the Knowledge Base Resource at [www.dell.com/support](https://www.dell.com/support/).**

#### **Steps**

- 1. Go to [www.dell.com/support](https://www.dell.com/support).
- 2. Click **Product support**. In the **Search support** box, enter the Service Tag of your computer, and then click **Search**.
	- **NOTE:** If you do not have the Service Tag, use the SupportAssist feature to automatically identify your computer. You can also use the product ID or manually browse for your computer model.
- 3. Click **Drivers & Downloads**. Expand **Find drivers**.
- 4. Select the operating system installed on your computer.
- 5. In the **Category** drop-down list, select **BIOS**.
- 6. Select the latest version of BIOS, and click **Download** to download the BIOS file for your computer.
- 7. After the download is complete, browse the folder where you saved the BIOS update file.
- 8. Double-click the BIOS update file icon and follow the on-screen instructions.

For more information, search in the Knowledge Base Resource at [www.dell.com/support](https://www.dell.com/support/).

## **Updating the BIOS in Linux and Ubuntu**

To update the system BIOS on a computer that is installed with Linux or Ubuntu, see the knowledge base article [000131486](https://www.dell.com/support/kbdoc/000131486) at [www.dell.com/support.](https://www.dell.com/support)

## **Updating the BIOS using the USB drive in Windows**

#### **About this task**

**CAUTION: If BitLocker is not suspended before updating the BIOS, the next time you reboot the system it will not recognize the BitLocker key. You will then be prompted to enter the recovery key to progress and the system will ask for this on each reboot. If the recovery key is not known this can result in data loss or an unnecessary operating system re-install. For more information on this subject, search in the Knowledge Base Resource at [www.dell.com/support](https://www.dell.com/support/).**

#### **Steps**

- 1. Follow the procedure from step 1 to step 6 in Updating the BIOS in Windows to download the latest BIOS setup program file.
- 2. Create a bootable USB drive. For more information, search in the Knowledge Base Resource at [www.dell.com/support](https://www.dell.com/support/).
- 3. Copy the BIOS setup program file to the bootable USB drive.
- 4. Connect the bootable USB drive to the computer that needs the BIOS update.
- 5. Restart the computer and press **F12** .
- 6. Select the USB drive from the **One Time Boot Menu**.
- 7. Type the BIOS setup program filename and press **Enter**.
- The **BIOS Update Utility** appears.
- 8. Follow the on-screen instructions to complete the BIOS update.

## **Updating the BIOS from the F12 One-Time boot menu**

Update your computer BIOS using the BIOS update.exe file that is copied to a FAT32 USB drive and booting from the F12 One-Time boot menu.

#### **About this task**

**CAUTION: If BitLocker is not suspended before updating the BIOS, the next time you reboot the system it will not recognize the BitLocker key. You will then be prompted to enter the recovery key to progress and the system will ask for this on each reboot. If the recovery key is not known this can result in data loss or an unnecessary operating system re-install. For more information on this subject, search in the Knowledge Base Resource at [www.dell.com/support](https://www.dell.com/support/).**

#### **BIOS Update**

You can run the BIOS update file from Windows using a bootable USB drive or you can also update the BIOS from the F12 One-Time boot menu on the computer.

Most of the Dell computers built after 2012 have this capability, and you can confirm by booting your computer to the F12 One-Time Boot Menu to see if BIOS FLASH UPDATE is listed as a boot option for your computer. If the option is listed, then the BIOS supports this BIOS update option.

**NOTE:** Only computers with BIOS Flash Update option in the F12 One-Time boot menu can use this function.  $(i)$ 

#### **Updating from the One-Time boot menu**

To update your BIOS from the F12 One-Time boot menu, you need the following:

- USB drive formatted to the FAT32 file system (key does not have to be bootable)
- BIOS executable file that you downloaded from the Dell Support website and copied to the root of the USB drive
- AC power adapter that is connected to the computer
- Functional computer battery to flash the BIOS

Perform the following steps to perform the BIOS update flash process from the F12 menu:

#### **CAUTION: Do not turn off the computer during the BIOS update process. The computer may not boot if you turn off your computer.**

#### **Steps**

- 1. From a turn off state, insert the USB drive where you copied the flash into a USB port of the computer.
- 2. Turn on the computer and press F12 to access the One-Time Boot Menu, select BIOS Update using the mouse or arrow keys then press Enter.

The flash BIOS menu is displayed.

- 3. Click **Flash from file**.
- 4. Select external USB device.
- 5. Select the file and double-click the flash target file, and then click **Submit**.
- 6. Click **Update BIOS**. The computer restarts to flash the BIOS.
- 7. The computer will restart after the BIOS update is completed.

# **System and setup password**

#### **Table 20. System and setup password**

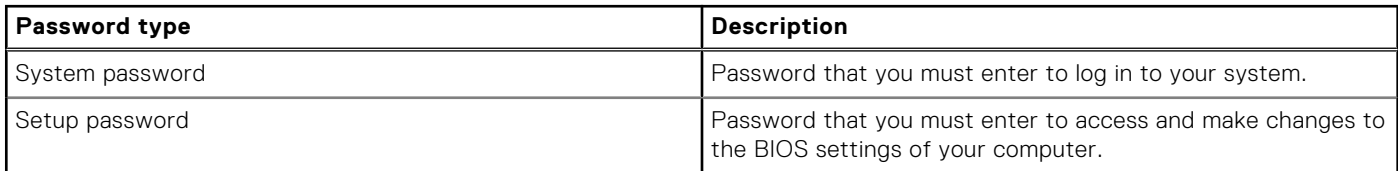

You can create a system password and a setup password to secure your computer.

**CAUTION: The password features provide a basic level of security for the data on your computer.**

**CAUTION: Anyone can access the data that is stored on your computer if it is not locked and left unattended.**

**NOTE:** System and setup password feature is disabled.

## **Assigning a system setup password**

#### **Prerequisites**

You can assign a new **System or Admin Password** only when the status is in **Not Set**.

#### **About this task**

To enter the system setup, press F12 immediately after a power-on or reboot.

#### **Steps**

- 1. In the **System BIOS** or **System Setup** screen, select **Security** and press Enter. The **Security** screen is displayed.
- 2. Select **System/Admin Password** and create a password in the **Enter the new password** field. Use the following guidelines to assign the system password:
	- A password can have up to 32 characters.
	- At least one special character: ! " #  $$\%$  & ' ( ) \* + . . / : : < = > ? @ [ \ ] ^ \_ ` { | }
	- Numbers 0 through 9.
	- Upper case letters from A to Z.
	- Lower case letters from a to z.
- 3. Type the system password that you entered earlier in the **Confirm new password** field and click **OK**.
- 4. Press Esc and save the changes as prompted by the pop-up message.
- 5. Press Y to save the changes. The computer restarts.

## **Deleting or changing an existing system setup password**

#### **Prerequisites**

Ensure that the **Password Status** is Unlocked (in the System Setup) before attempting to delete or change the existing System and/or Setup password. You cannot delete or change an existing System or Setup password, if the **Password Status** is Locked.

#### **About this task**

To enter the System Setup, press F12 immediately after a power-on or reboot.

#### **Steps**

- 1. In the **System BIOS** or **System Setup** screen, select **System Security** and press Enter. The **System Security** screen is displayed.
- 2. In the **System Security** screen, verify that **Password Status** is **Unlocked**.
- 3. Select **System Password**, update, or delete the existing system password, and press Enter or Tab.
- 4. Select **Setup Password**, update, or delete the existing setup password, and press Enter or Tab.
	- **NOTE:** If you change the System and/or Setup password, reenter the new password when prompted. If you delete the System and/or Setup password, confirm the deletion when prompted.
- 5. Press Esc and a message prompts you to save the changes.
- 6. Press Y to save the changes and exit from System Setup. The computer restarts.

# **Clearing CMOS settings**

#### **About this task**

**CAUTION: Clearing CMOS settings will reset the BIOS settings on your computer.**

#### **Steps**

- 1. Remove the [side cover](#page-12-0).
- 2. Remove the [riser card.](#page-43-0)
- 3. Remove the [coin-cell battery.](#page-50-0)
- 4. Wait for one minute.
- 5. Replace the [coin-cell battery.](#page-51-0)
- 6. Replace the [riser card.](#page-44-0)
- 7. Replace the [side cover](#page-14-0).

# **Clearing BIOS (System Setup) and System passwords**

#### **About this task**

To clear the system or BIOS passwords, contact Dell technical support as described at [www.dell.com/contactdell.](https://www.dell.com/contactdell)

**NOTE:** For information on how to reset Windows or application passwords, refer to the documentation accompanying Windows or your application.

# **Troubleshooting**

# **Dell SupportAssist Pre-boot System Performance Check diagnostics**

#### **About this task**

SupportAssist diagnostics (also known as system diagnostics) performs a complete check of your hardware. The Dell SupportAssist Pre-boot System Performance Check diagnostics is embedded with the BIOS and is launched by the BIOS internally. The embedded system diagnostics provides a set of options for particular devices or device groups allowing you to:

- Run tests automatically or in an interactive mode
- Repeat tests
- Display or save test results
- Run thorough tests to introduce additional test options to provide extra information about the failed device(s)
- View status messages that inform you if tests are completed successfully
- View error messages that inform you of problems encountered during testing

**NOTE:** Some tests for specific devices require user interaction. Always ensure that you are present at the computer terminal when the diagnostic tests are performed.

For more information, see <https://www.dell.com/support/kbdoc/000180971>.

## **Running the SupportAssist Pre-Boot System Performance Check**

#### **Steps**

- 1. Turn on your computer.
- 2. As the computer boots, press the F12 key as the Dell logo appears.
- 3. On the boot menu screen, select the **Diagnostics** option.
- 4. Click the arrow at the bottom left corner. Diagnostics front page is displayed.
- 5. Click the arrow in the lower-right corner to go to the page listing. The items detected are listed.
- 6. To run a diagnostic test on a specific device, press Esc and click **Yes** to stop the diagnostic test.
- 7. Select the device from the left pane and click **Run Tests**.
- 8. If there are any issues, error codes are displayed. Note the error code and validation number and contact Dell.

# **System-diagnostic lights**

This section lists the system-diagnostic lights of your Precision 3260 Compact.

### **Table 21. System-diagnostic lights**

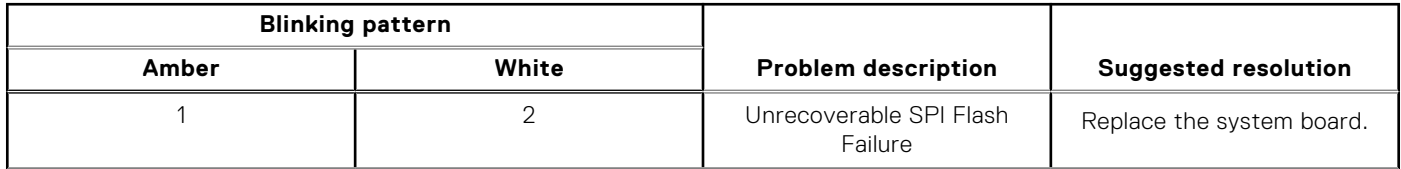

### **Table 21. System-diagnostic lights (continued)**

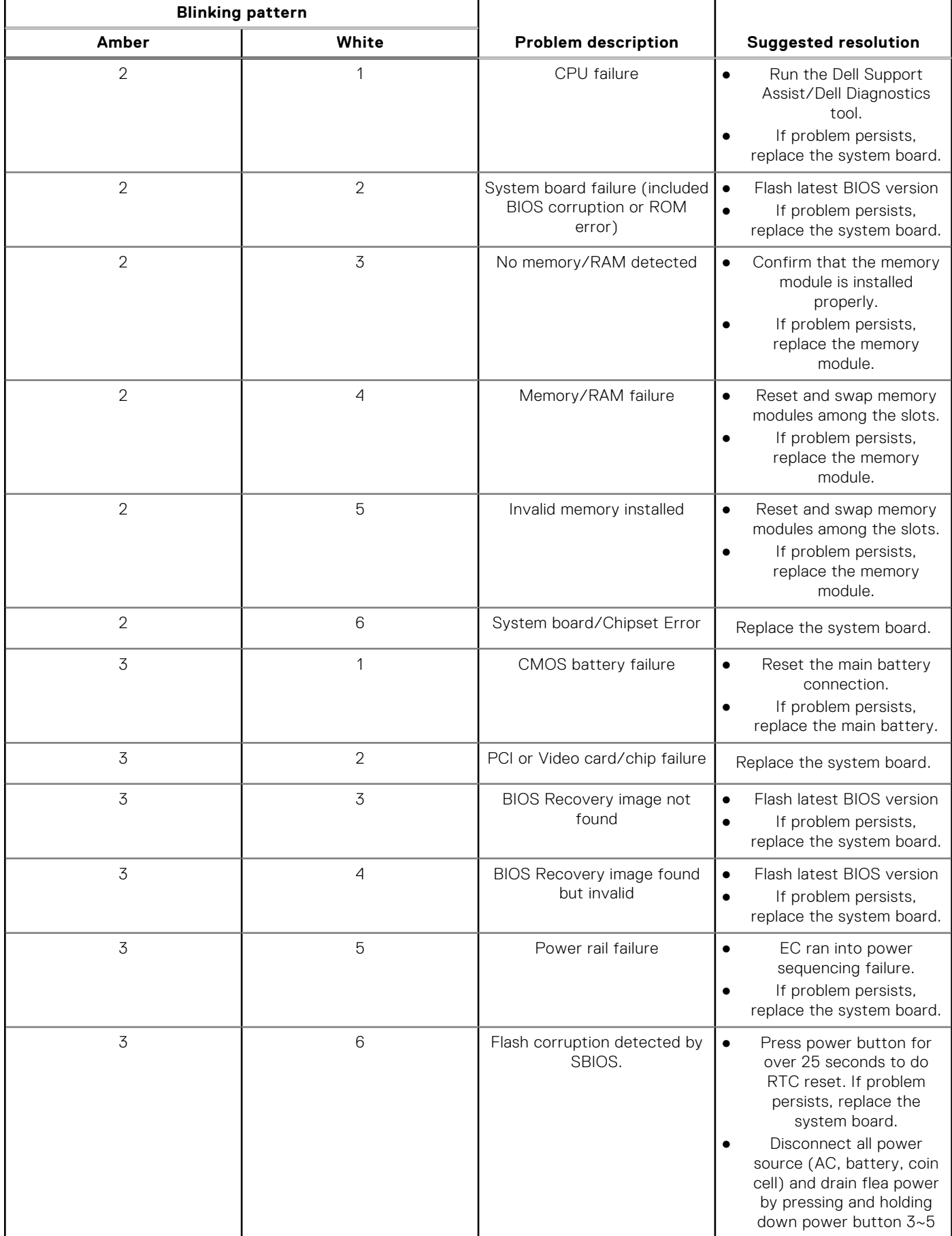

#### **Table 21. System-diagnostic lights (continued)**

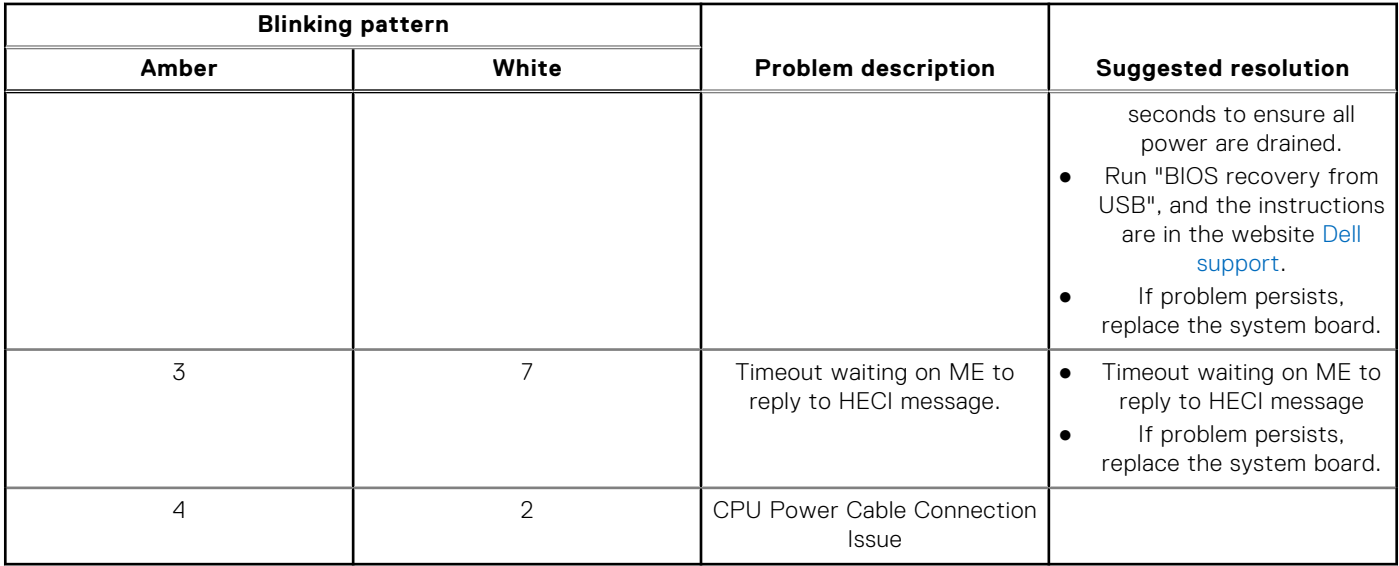

# **Recovering the operating system**

When your computer is unable to boot to the operating system even after repeated attempts, it automatically starts Dell SupportAssist OS Recovery.

Dell SupportAssist OS Recovery is a standalone tool that is preinstalled in all Dell computers installed with Windows operating system. It consists of tools to diagnose and troubleshoot issues that may occur before your computer boots to the operating system. It enables you to diagnose hardware issues, repair your computer, back up your files, or restore your computer to its factory state.

You can also download it from the Dell Support website to troubleshoot and fix your computer when it fails to boot into their primary operating system due to software or hardware failures.

For more information about the Dell SupportAssist OS Recovery, see *Dell SupportAssist OS Recovery User's Guide* at [www.dell.com/serviceabilitytools.](https://www.dell.com/serviceabilitytools) Click **SupportAssist** and then, click **SupportAssist OS Recovery**.

# **Real Time Clock—RTC reset**

The Real Time Clock (RTC) reset function allows you or the service technician to recover the recently launched model Dell Latitude and Precision systems from **No POST/No Boot/No Power** situations. You can initiate the RTC reset on the system from a power-off state only if it is connected to AC power. Press and hold the power button for 25 seconds. The system RTC reset occurs after you release the power button.

**NOTE:** If AC power is disconnected from the system during the process or the power button is held longer than 40 seconds, the RTC reset process gets aborted.

The RTC reset will reset the BIOS to Defaults, un-provision Intel vPro and reset the system date and time. The following items are unaffected by the RTC reset:

- Service Tag
- Asset Tag
- Ownership Tag
- Admin Password
- **System Password**
- **HDD Password**
- **Key Databases**
- **System Logs**

**NOTE:** The IT administrator's vPro account and password on the system will be un-provisioned. The system needs to go through the setup and configuration process again to reconnect it to the vPro server.

The below items may or may not reset based on your custom BIOS setting selections:

- Boot List
- **Enable Legacy Option ROMs**
- Secure Boot Enable
- Allow BIOS Downgrade

# **Backup media and recovery options**

It is recommended to create a recovery drive to troubleshoot and fix problems that may occur with Windows. Dell proposes multiple options for recovering Windows operating system on your Dell PC. For more information. see [Dell Windows Backup](https://www.dell.com/support/contents/article/Product-Support/Self-support-Knowledgebase/software-and-downloads/dell-backup-solutions/Media-backup) [Media and Recovery Options.](https://www.dell.com/support/contents/article/Product-Support/Self-support-Knowledgebase/software-and-downloads/dell-backup-solutions/Media-backup)

# **WiFi power cycle**

#### **About this task**

If your computer is unable to access the internet due to WiFi connectivity issues a WiFi power cycle procedure may be performed. The following procedure provides the instructions on how to conduct a WiFi power cycle:

**NOTE:** Some ISPs (Internet Service Providers) provide a modem/router combo device.  $(i)$ 

#### **Steps**

- 1. Turn off your computer.
- 2. Turn off the modem.
- 3. Turn off the wireless router.
- 4. Wait for 30 seconds.
- 5. Turn on the wireless router.
- 6. Turn on the modem.
- 7. Turn on your computer.

# **System limitations**

This section contains information about some limitations of this computer.

- Modern standby support limitation
- [Intel System Agent Enhanced Speed Step \(SAGV\) always disabled](#page-94-0)
- [TPM setting through SMMM](#page-94-0)

## Modern standby support limitation

- Computers with 2.5-inch hard drives take longer to enter Modern Standby for the first time. Computer will enter Modern Standby normally from the second time onwards.
- Computers with Add-in cards and Graphic cards which are not Dell factory installed may not enter Modern Standby as these cards may not be compliant with Modern Standby.

#### **Table 22. Computer behavior with hard drives and add-in cards which do not support modern standby**

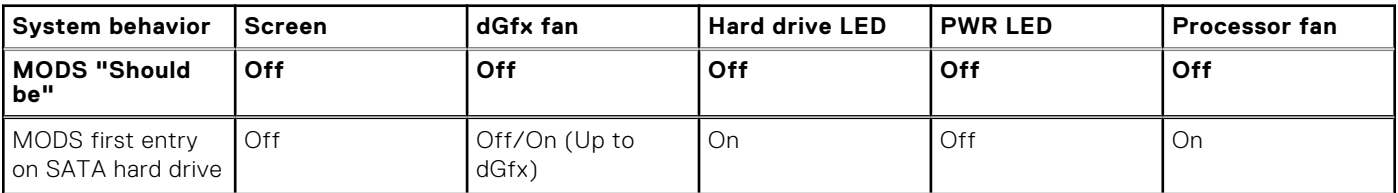

#### <span id="page-94-0"></span>**Table 22. Computer behavior with hard drives and add-in cards which do not support modern standby (continued)**

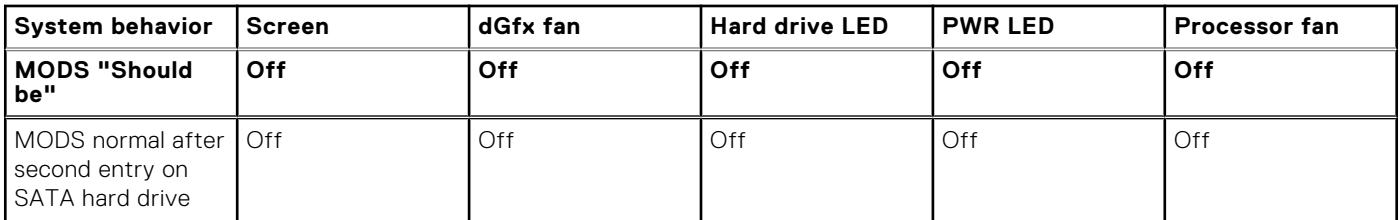

## Intel System Agent Enhanced Speed Step (SAGV) always disabled

For Precision 3260 Compact, the SAGV option is disabled by default. If enabled, your computer will incur additional boot time when memory is added or swapped.

## TPM setting through SMMM

When the system board is replaced, by default the TPM is enabled and this is applicable for most of the computers in the rest of the world. Select the **Enable Firmware/Integrated TPM - For Regional Restrictions** option, this option permanently disables the Discrete Hardware TPM and applicable for China region.

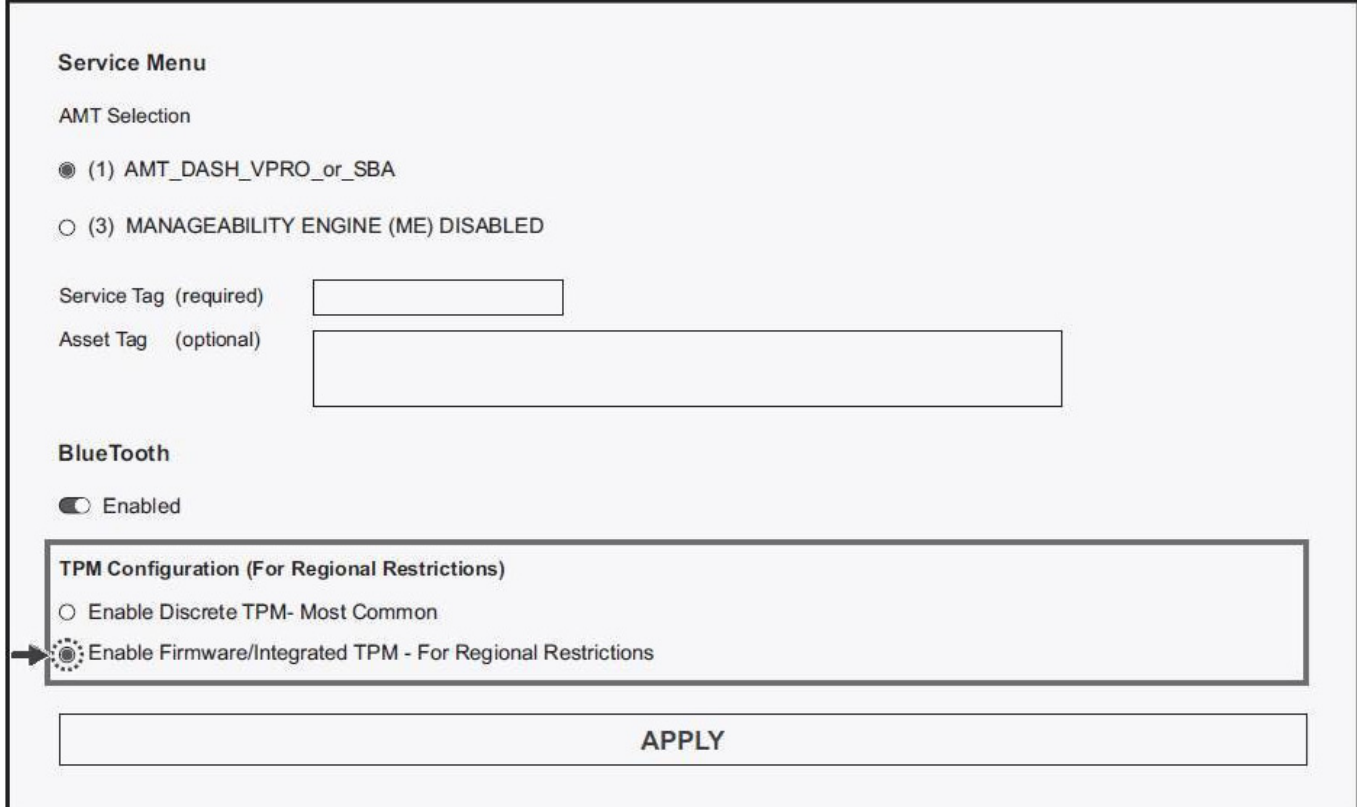

**6**

# **Getting help and contacting Dell**

# Self-help resources

You can get information and help on Dell products and services using these self-help resources:

#### **Table 23. Self-help resources**

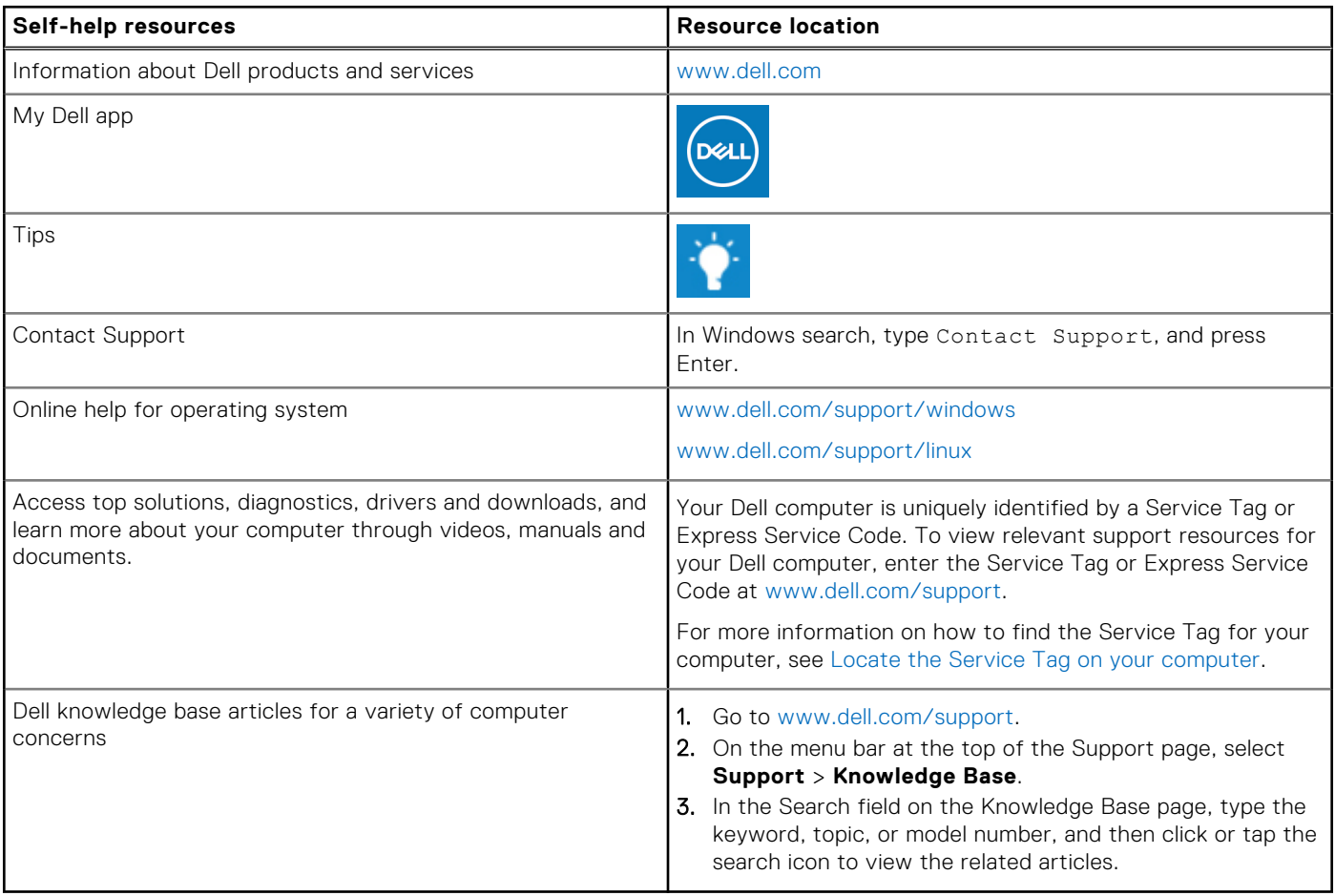

# Contacting Dell

To contact Dell for sales, technical support, or customer service issues, see [www.dell.com/contactdell](https://www.dell.com/contactdell).

**NOTE:** Availability varies by country/region and product, and some services may not be available in your country/region.

**(i)** NOTE: If you do not have an active Internet connection, you can find contact information about your purchase invoice, packing slip, bill, or Dell product catalog.